# <span id="page-0-0"></span>**Systèmes Dell™ PowerVault™ 770N Guide d'installation et de dépannage**

**[Présentation](#page-1-0)** [Voyants, messages et](#page-3-0) codes Exécution des [diagnostics du](#page-19-0) système [Dépannage de votre](#page-22-0) système [Installation des options du système](#page-45-0) [Installation de](#page-65-0) lecteurs [Obtention d'aide](#page-74-0) [Cavaliers et connecteurs](#page-88-0) [Abréviations et sigles](#page-93-0)

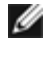

**REMARQUE :** Une REMARQUE indique une information importante qui peut vous aider à mieux utiliser votre ordinateur.

**AVIS :** Un AVIS vous avertit d'un risque de dommage matériel ou de perte de données et vous indique comment éviter le problème.

**PRÉCAUTION : Une PRÉCAUTION indique un risque de dommage matériel, de blessure ou de mort.**

**Les informations contenues dans ce document sont sujettes à modification sans préavis. © 2002 Dell Computer Corporation. Tous droits réservés.**

Toute reproduction, sous quelque forme que ce soit, sans l'autorisation écrite de Dell Computer Corporation, est strictement interdite.

Marques utilisées dans ce texte : *Dell*, le logo *DELL*, *PowerVault*, *Dell OpenManage*, *Dimension*, *Inspiron*, *Dell Precision*, *OptiPlex*, *Latitude* et *DellNet* sont des marques de Dell Computer Corporation ; *Novell* et *NetWare* sont des marques déposées de Novell, Inc. ; *Microsoft*, *Windows*, *Windows NT* et *MS-DOS* sont des marques déposées de Microsoft Corporation.

D'autres marques et noms commerciaux peuvent être utilisés dans ce document pour faire référence aux entités se réclamant de ces marques et de ces noms ou à leurs produits. Dell Computer Corporation dénie tout intérêt propriétaire vis-à-vis des marques et des noms commerciaux autres que les siens.

*Publication initiale : 25 Juli 2002*

# <span id="page-1-0"></span>**Présentation**

### **Systèmes Dell™ PowerVault™ 770N Guide d'installation et de dépannage**

**[Autres documents utiles](#page-1-1)** 

Votre système est un système NAS ultra-rapide qui offre des fonctionnalités de mise à niveau et d'entretien considérables. Le système comprend les fonctionnalités d'entretien suivantes pour faciliter le dépannage et les réparations :

- Un matériel ERA (Embedded Remote Access [d'accès à distance intégré]), qui surveille les températures et les tensions de tout le système et vous prévient en cas de surchauffe, de mauvais fonctionnement d'un ventilateur de refroidissement ou de panne d'un bloc d'alimentation du système
- Des ventilateurs de refroidissement enfichables à chaud
- Des blocs d'alimentation enfichables à chaud
- Les diagnostics du système, qui recherchent les problèmes matériels (si le système peut démarrer)

Des options de mise à niveau du système sont offertes, y compris :

- Un microprocesseur supplémentaire
- De la mémoire système supplémentaire
- Un bloc d'alimentation enfichable à chaud supplémentaire pour la redondance de CA
- Diverses options de cartes d'extension PCI et PCI-X (y compris des cartes contrôleur RAID)

## <span id="page-1-1"></span>**Autres documents utiles**

Le *Guide d'informations du système* fournit d'importantes informations se rapportant à la sécurité et aux réglementations. Des informations sur la garantie peuvent être incluses dans ce document ou dans un document séparé.

- Le *Guide d'installation en rack* inclus avec votre solution rack décrit comment installer votre système dans un rack.
- Le document intitulé *Installation de votre système* fournit des instructions générales sur l'installation de votre système.
- Le *Guide d'utilisation* fournit des informations sur les fonctionnalités du système et sur les spécifications techniques.
- Le Guide d'administration du système fournit des informations sur la configuration, la gestion et le fonctionnement du système.
- La documentation sur le logiciel de gestion de systèmes décrit les fonctionnalités, les spécifications, l'installation et le fonctionnement de base du logiciel.
- La documentation du système d'exploitation décrit comment installer (si besoin est), configurer et utiliser le logiciel du système d'exploitation.
- La documentation des composants que vous avez achetés séparément fournit des informations sur la façon de configurer et d'installer ces options.
- Des mises à jour sont parfois fournies avec le système pour décrire les modifications apportées au système, aux logiciels ou à la documentation.

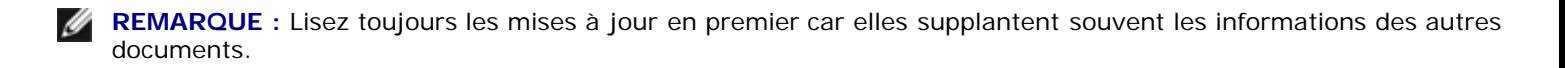

Des notes de mise à jour ou les fichiers lisez-moi peuvent être inclus pour fournir des mises à jour de dernière minute au système ou à la documentation, ou des références techniques plus pointues destinées aux utilisateurs ou aux techniciens expérimentés.

[Retour à la page du sommaire](#page-0-0)

## <span id="page-3-1"></span><span id="page-3-0"></span>**Voyants, messages et codes**

### **Systèmes Dell™ PowerVault™ 770N Guide d'installation et de dépannage**

- [Voyants d'état du système](#page-4-0)
- [Voyants et éléments du panneau avant](#page-4-1)
- [Voyants et éléments du panneau arrière](#page-5-0)
- [Codes des voyants d'alimentation](#page-6-0)
- $\bullet$  [Codes des voyants des lecteurs de disque dur](#page-7-0)
- [Codes des voyants des NIC](#page-8-0)
- [Codes des voyants du connecteur ERA Ethernet \(en option\)](#page-9-0)
- $\bullet$  [Codes des voyants des ventilateurs de refroidissement](#page-9-1)
- **[Messages du système](#page-10-0)**
- [Codes sonores du système](#page-16-0)
- **[Messages d'avertissement](#page-18-0)**
- **[Messages de diagnostic](#page-18-1)**
- **[Messages d'alerte](#page-18-2)**
- [Codes des LED de la carte système](#page-18-3)

Les applications, les systèmes d'exploitation, et le système lui-même sont capables d'identifier des problèmes et de vous alerter. Quand un problème survient, un message peut apparaître à l'écran ou un code sonore peut se faire entendre.

Plusieurs types de messages et de codes peuvent indiquer que le système ne fonctionne pas correctement :

- Les voyants d'état du système
- Les voyants et éléments du panneau avant
- Les voyants et éléments du panneau arrière
- Les codes du voyant d'alimentation
- Les codes des voyants des disques durs
- Les codes des voyants des NIC
- Les codes des voyants du connecteur ERA (Embedded Remote Access [d'accès à distance]) Ethernet
- Les codes des voyants des ventilateurs de refroidissement
- Les messages du système
- Les codes sonores du système
- Les messages d'avertissement
- Les messages des diagnostics
- Les messages d'alerte
- Les codes des LED de la carte système

Les voyants et les éléments du système sont illustrés dans les figures, de la [Figure](#page-3-1) 2-1 à la [Figure](#page-3-1) 2-6. Cette section décrit aussi chaque type de message et répertorie les causes possibles et les actions à prendre pour tenter de résoudre les problèmes indiqués par un message. Pour déterminer quel type de message vous avez reçu, lisez les sous-sections suivantes.

# <span id="page-4-0"></span>**Voyants d'état du système**

Le cadre du système est équipé d'un voyant qui peut représenter l'état du système si le cadre est installé (consultez la [Figure](#page-3-1) 2-1). Le voyant indique si le système fonctionne correctement ou s'il a un problème dont il faut s'occuper.

Un code d'avertissement signale un problème de microprocesseurs, de bloc d'alimentation, de ventilateurs du système ou du bloc d'alimentation, de température du système, de lecteurs de disque dur, de mémoire système, de cartes d'extension ou du contrôleur SCSI intégré.

Le [Tableau](#page-4-2) 2-1 répertorie les codes des voyants d'état du système.

### **Figure 2-1. Voyants d'état du système**

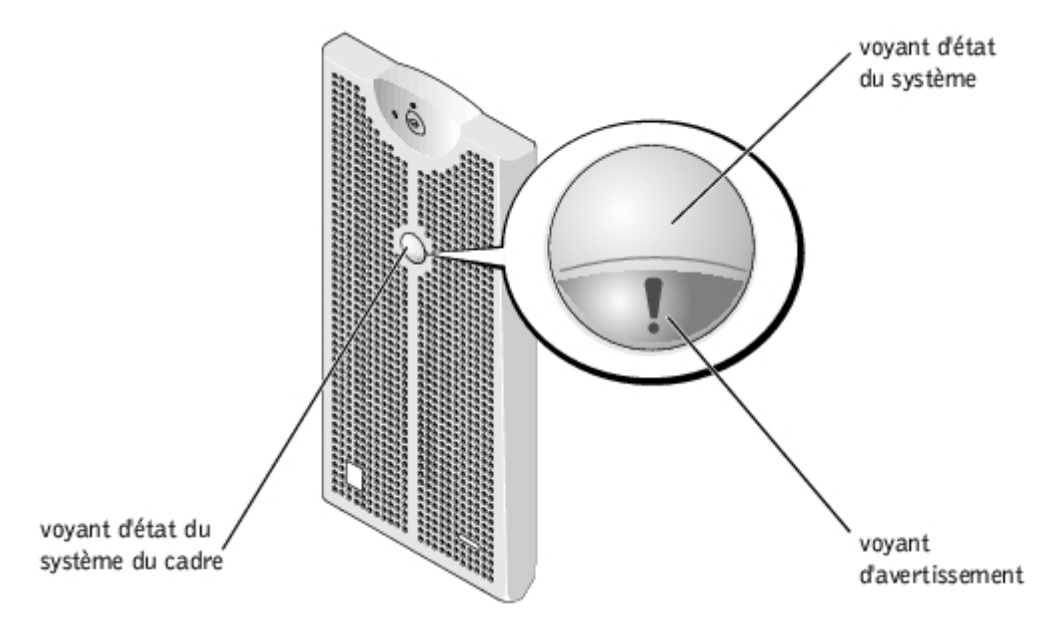

<span id="page-4-2"></span>**Tableau 2-1. Codes des voyants d'état du système**

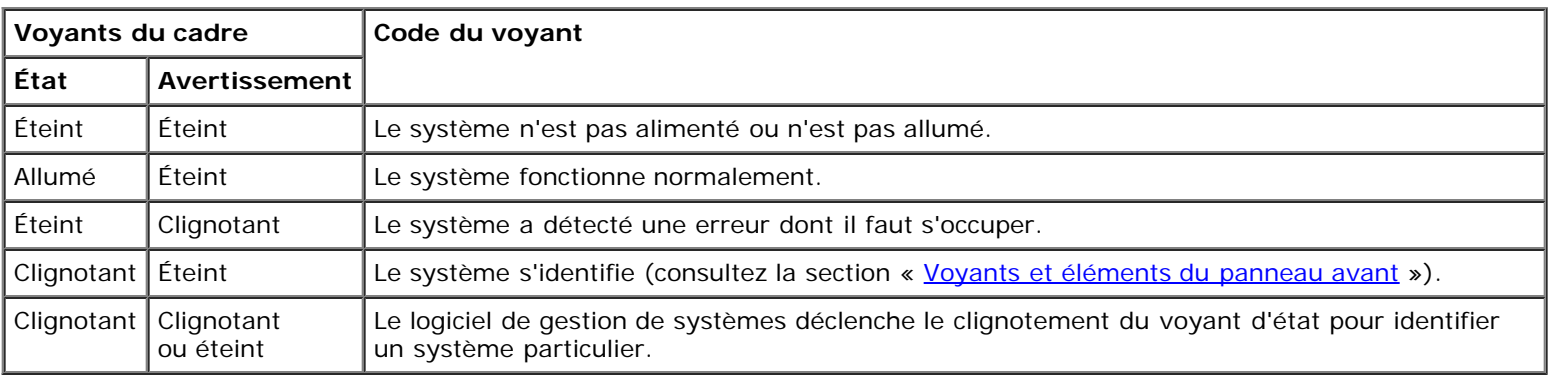

## <span id="page-4-1"></span>**Voyants et éléments du panneau avant**

Des voyants supplémentaires se trouvent derrière le cadre sur les blocs d'alimentation, les disques durs et le panneau de commande. Le lecteur de CD et le lecteur de disquette possèdent un voyant d'activité vert.

La [Figure](#page-3-1) 2-2 illustre les voyants et les éléments du panneau avant du système. Le [Tableau](#page-5-1) 2-2 décrit les éléments du panneau avant.

### **Figure 2-2. Voyants et éléments du panneau avant**

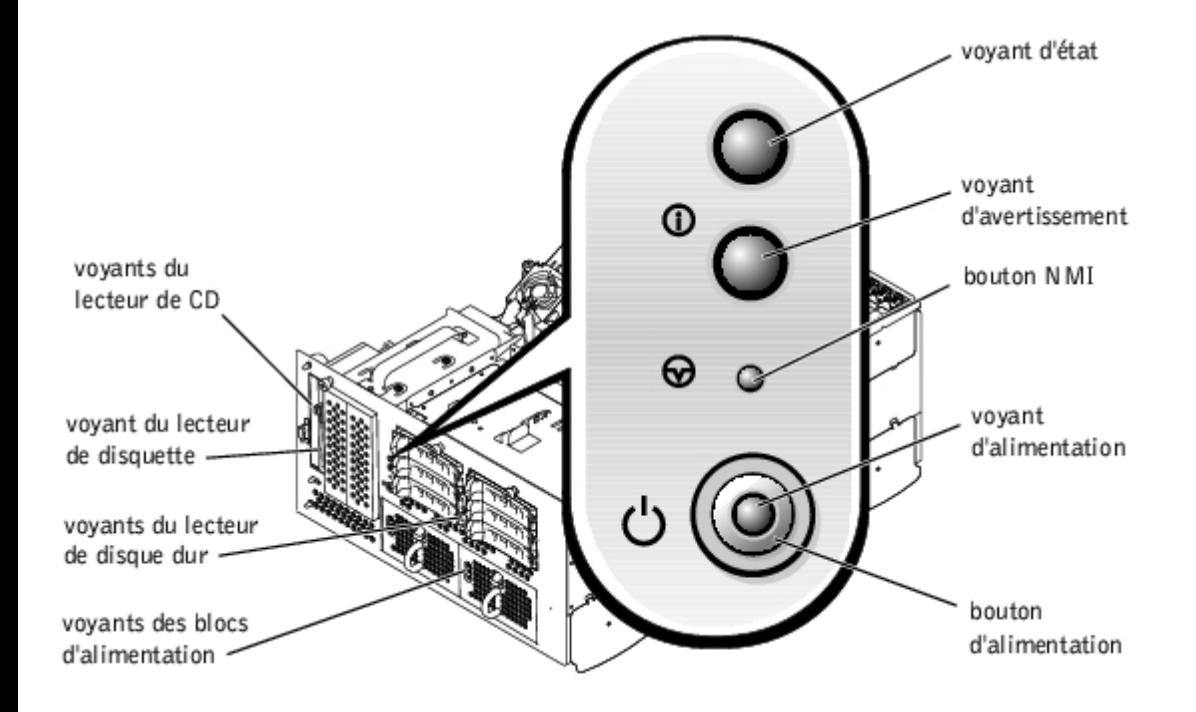

<span id="page-5-1"></span>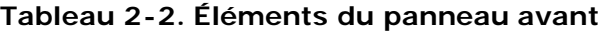

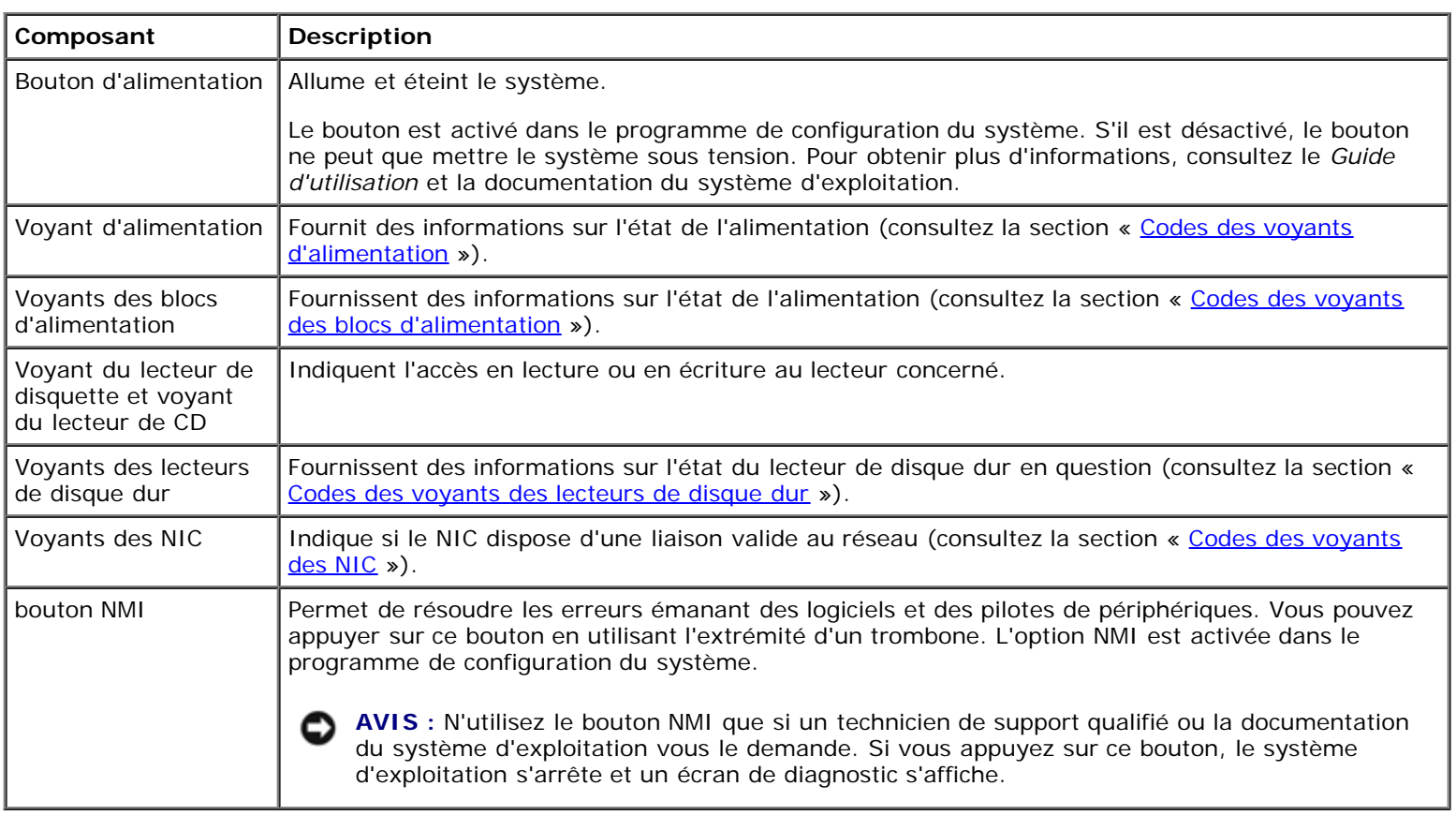

## <span id="page-5-0"></span>**Voyants et éléments du panneau arrière**

La [Figure](#page-3-1) 2-3 illustre les éléments du panneau arrière du système. Le [Tableau](#page-6-1) 2-3 décrit les voyants du panneau arrière.

### **Figure 2-3. Éléments du panneau arrière**

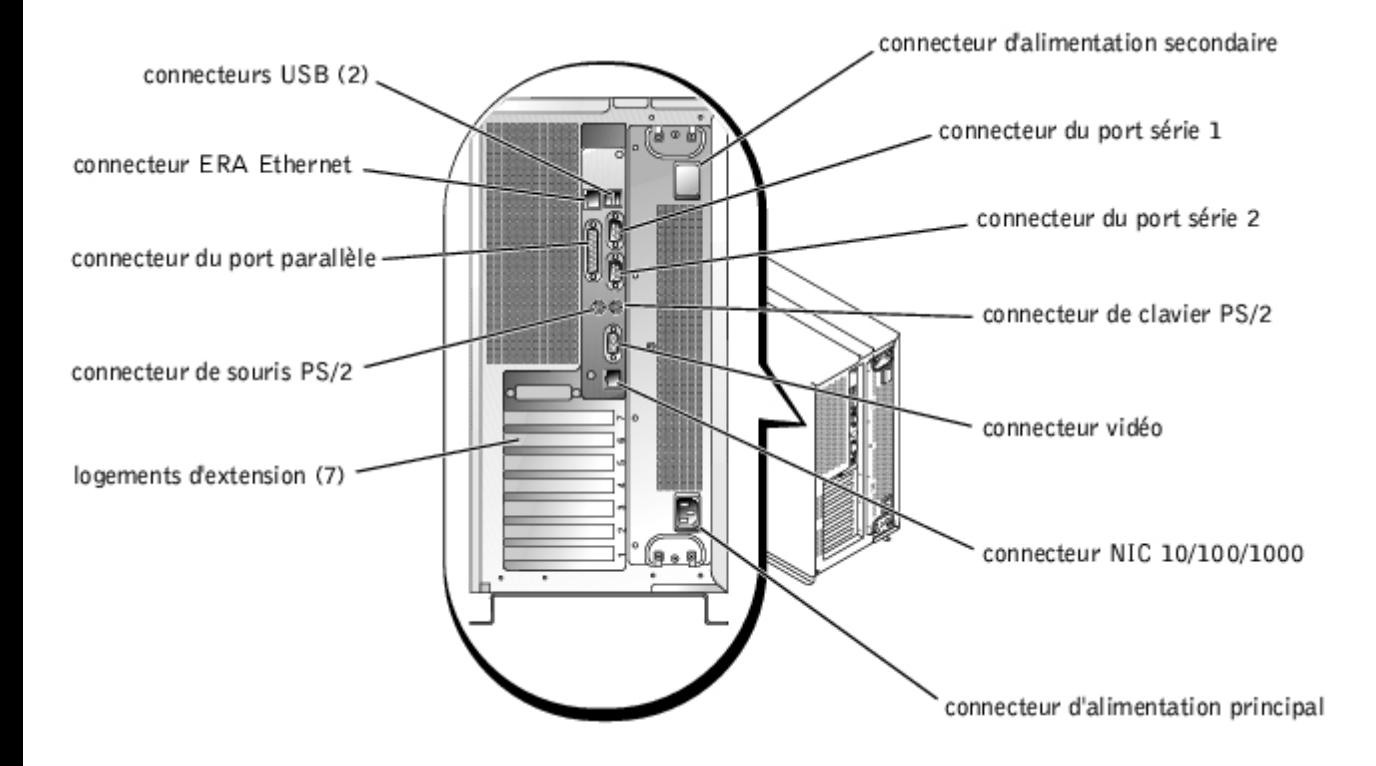

### <span id="page-6-1"></span>**Tableau 2-3. Voyants du panneau arrière**

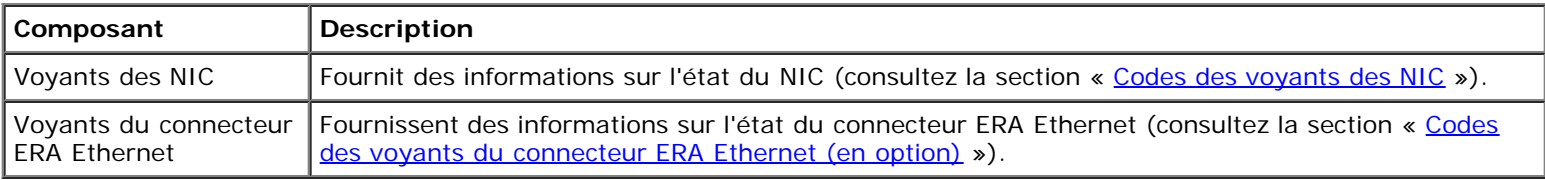

## <span id="page-6-0"></span>**Codes des voyants d'alimentation**

Le système comporte sur le bouton d'alimentation et sur les blocs d'alimentation des voyants qui indiquent l'état de l'alimentation du système.

## **Codes du voyant du bouton d'alimentation**

Le bouton d'alimentation contrôle l'arrivée d'alimentation dans les blocs d'alimentation du système. Le voyant du bouton d'alimentation peut fournir des informations sur l'état de l'alimentation (consultez la [Figure](#page-3-1) 2-2).

Le [Tableau](#page-6-2) 2-4 répertorie les codes du voyant du bouton d'alimentation.

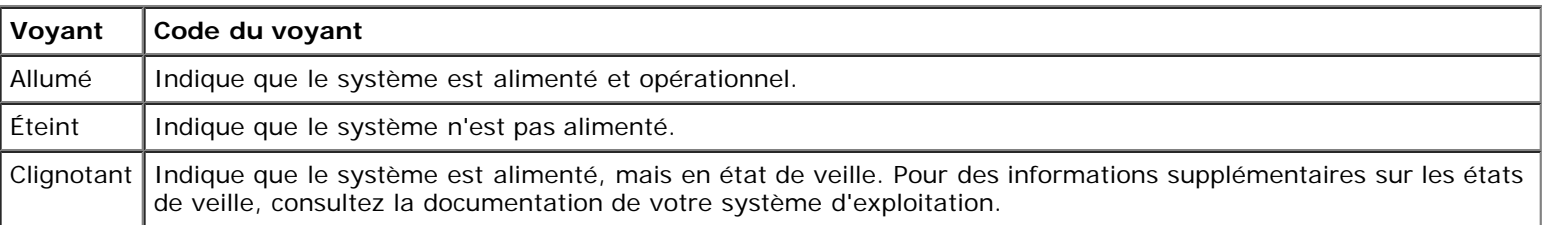

### <span id="page-6-2"></span>**Tableau 2-4. Codes du voyant du bouton d'alimentation**

## **Codes des voyants des blocs d'alimentation**

Chaque bloc d'alimentation enfichable à chaud est doté de voyants qui fournissent des informations sur l'état de l'alimentation, les pannes et la présence d'alimentation en CA (consultez la [Figure](#page-3-1) 2-4). Le [Tableau](#page-7-1) 2-5 répertorie les codes des voyants des blocs d'alimentation.

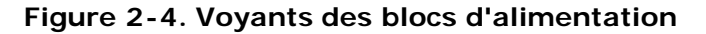

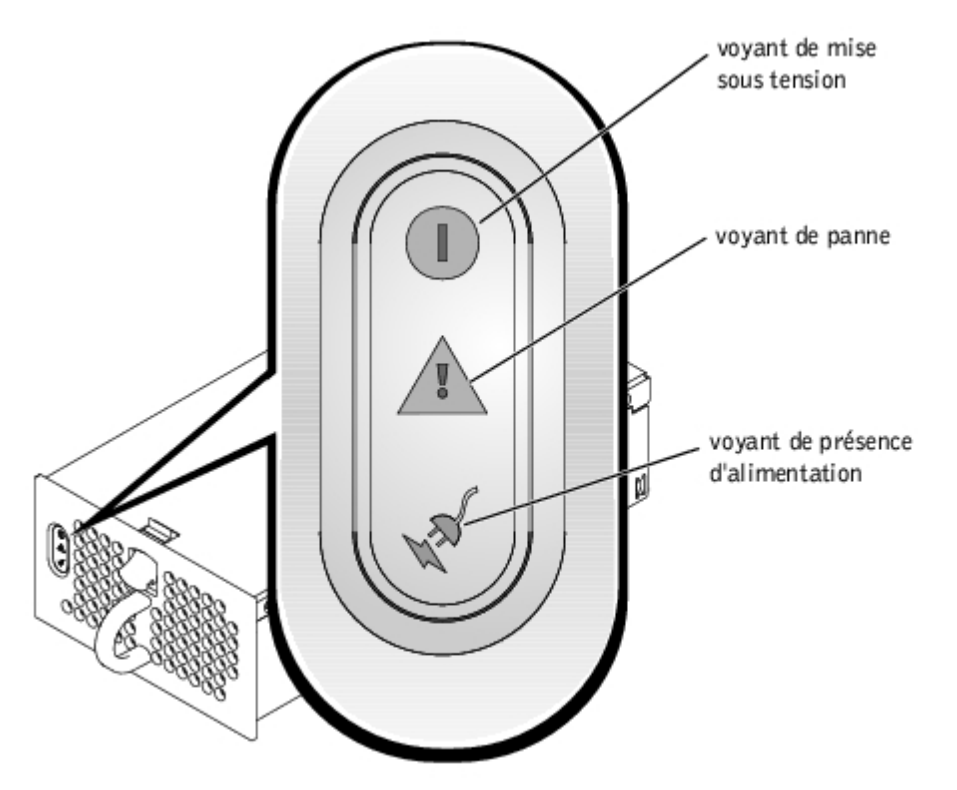

<span id="page-7-1"></span>**Tableau 2-5. Codes des voyants des blocs d'alimentation**

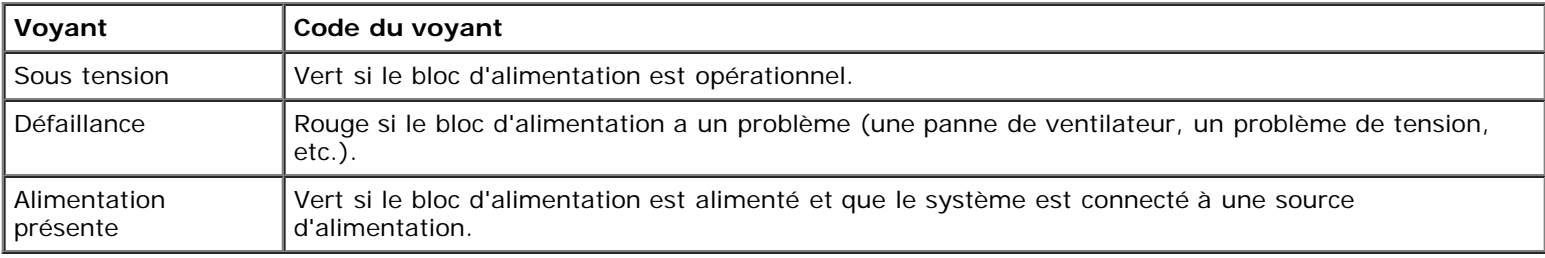

## <span id="page-7-0"></span>**Codes des voyants des lecteurs de disque dur**

Chaque support de lecteur de disque dur SCSI est doté de deux voyants : un voyant d'activité et un voyant d'état (consultez la [Figure](#page-3-1) 2-5). Les voyants fournissent des informations sur l'état du lecteur de disque dur en question. Le [Tableau](#page-8-1) 2-6 répertorie les codes des voyants des lecteurs.

### **Figure 2-5. Voyants des lecteurs de disque dur**

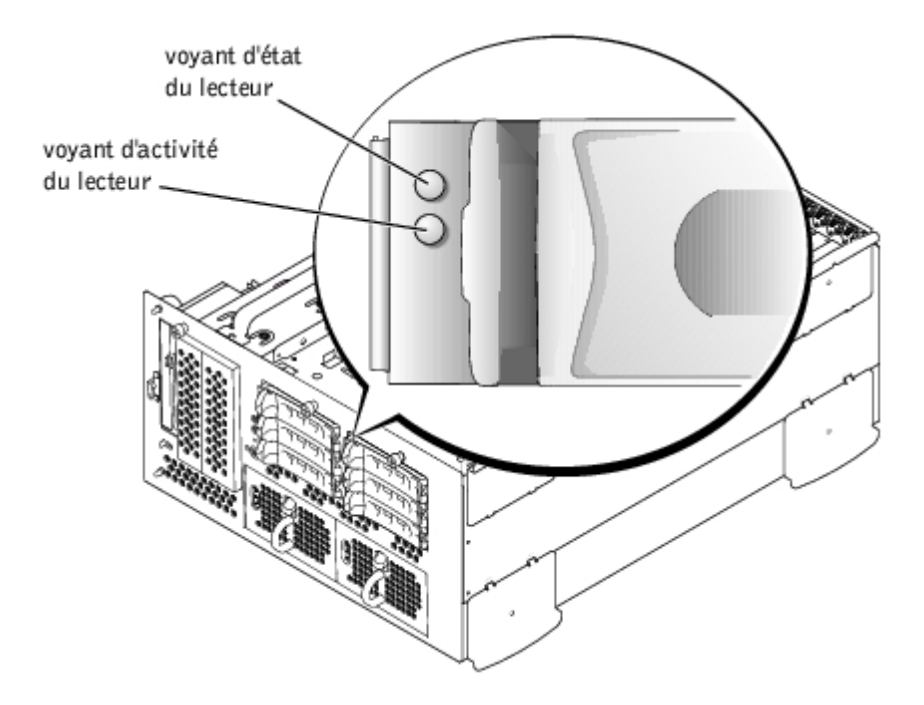

Le [Tableau](#page-8-1) 2-6 répertorie les codes des voyants des lecteurs. Des codes différents apparaissent selon les événements de lecteurs qui se produisent dans le système. Par exemple, dans le cas d'une panne de lecteur de disque dur, le code « lecteur en panne » apparaît. Une fois que le lecteur à retirer est sélectionné, le code « préparation au retrait » apparaît. Une fois que vous avez installé le lecteur de remplacement, le code « préparation à l'utilisation, lecteur en ligne » apparaît.

### <span id="page-8-1"></span>**Tableau 2-6. Codes des voyants des lecteurs de disque dur**

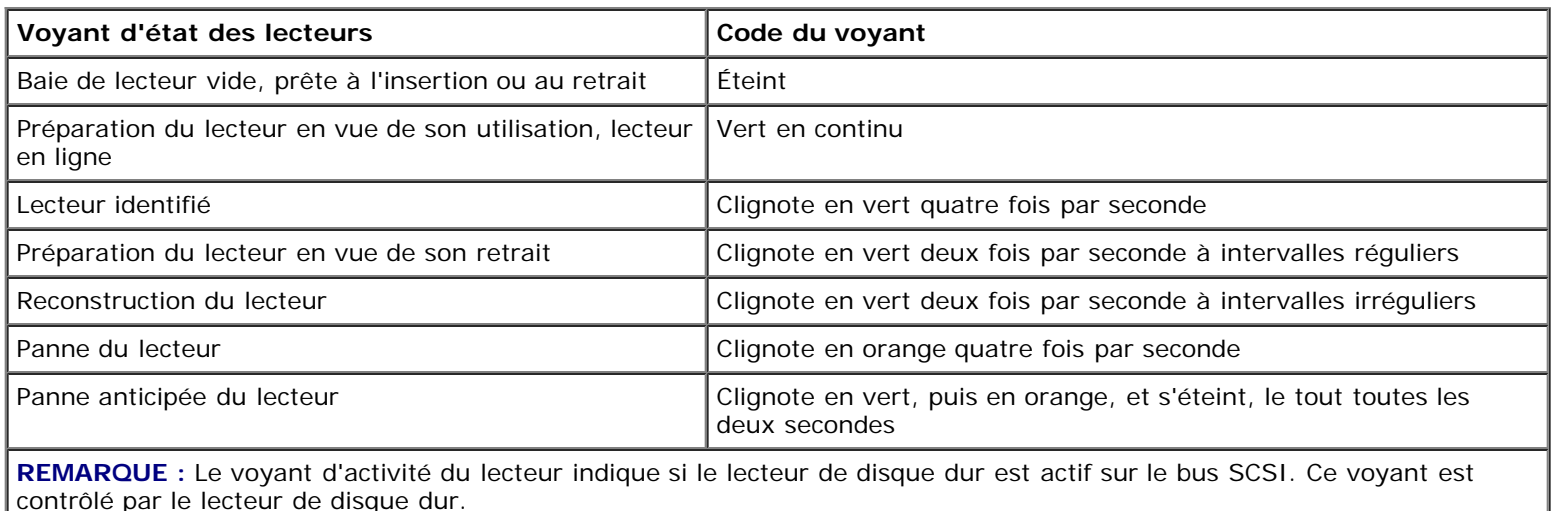

## <span id="page-8-0"></span>**Codes des voyants des NIC**

Chaque NIC du panneau arrière est équipé d'un voyant qui fournit des informations sur l'activité du réseau et l'état de la liaison (consultez la [Figure](#page-3-1) 2-6). Le [Tableau](#page-9-2) 2-7 répertorie les codes des voyants de NIC sur le panneau arrière.

Le panneau avant comporte un voyant de liaison pour chaque NIC (consultez la *Eigure 2-2*). Chaque voyant indique si le NIC correspondant est connecté à un partenaire de liaison valide sur le réseau.

### **Figure 2-6. Voyants de NIC**

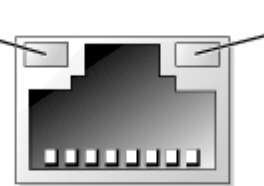

### <span id="page-9-2"></span>**Tableau 2-7. Codes des voyants des NIC**

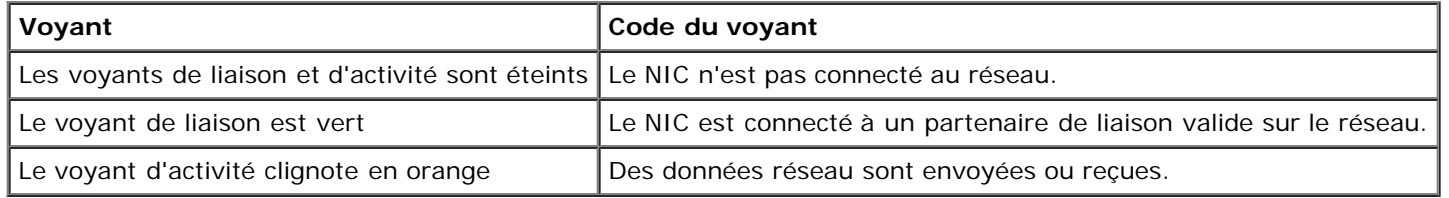

# <span id="page-9-0"></span>**Codes des voyants du connecteur ERA Ethernet (en option)**

Les voyants du connecteur ERA (Embedded Remote Access [d'accès à distance]) Ethernet intégré du panneau arrière fournissent des informations sur l'activité du réseau et l'état de la liaison pour le connecteur Ethernet ERA (consultez la [Figure](#page-3-1) 2-7). Le [Tableau](#page-9-3) 2-8 répertorie les codes des voyants du connecteur ERA Ethernet.

### **Figure 2-7. Connecteur ERA Ethernet**

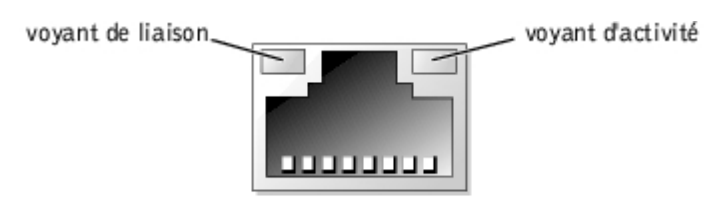

### <span id="page-9-3"></span>**Tableau 2-8. Codes des voyants du connecteur ERA (Embedded Remote Access [d'accès à distance]) Ethernet**

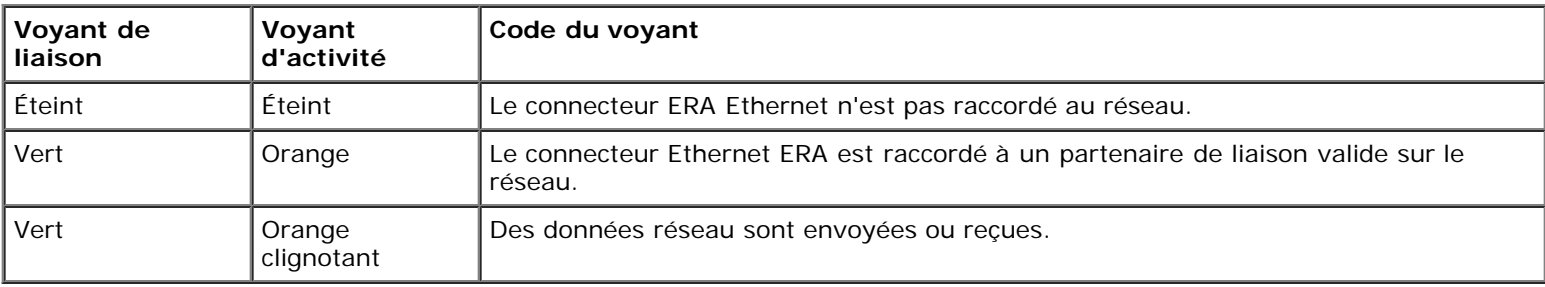

# <span id="page-9-1"></span>**Codes des voyants des ventilateurs de refroidissement**

Chaque ventilateur possède un voyant d'état adjacent aux connecteurs des ventilateurs soit sur la carte système, soit sur la carte de fond de panier SCSI (consultez la [Figure](#page-3-1) 2-8). Pour trouver l'emplacement des connecteurs de ventilateurs sur la carte système, consultez la [Figure](#page-88-1) A-3. Pour repérer le connecteur de ventilateur de la carte de fond de panier SCSI, consultez la [Figure](#page-88-1) A-4. Le [Tableau](#page-10-1) 2-9 répertorie les codes des voyants des ventilateurs de refroidissement.

### **Figure 2-8. Voyants d'état des ventilateurs de refroidissement**

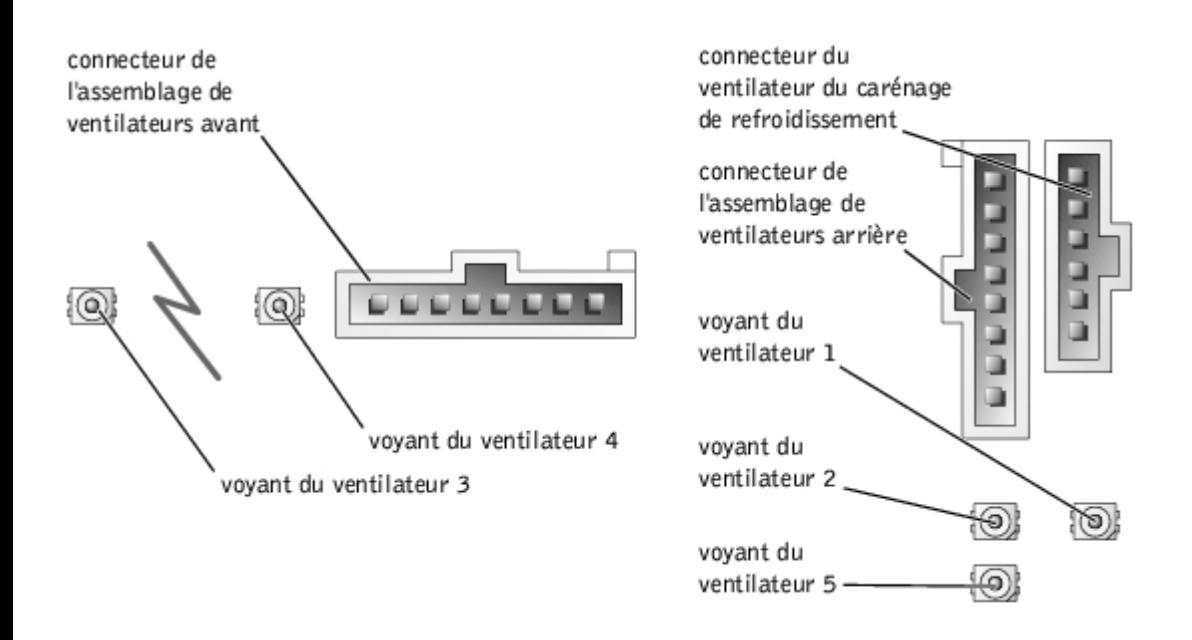

### <span id="page-10-1"></span>**Tableau 2-9. Codes des voyants des ventilateurs de refroidissement**

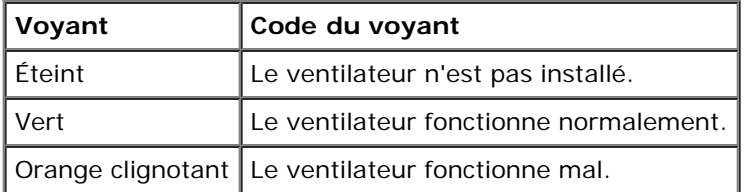

## <span id="page-10-0"></span>**Messages du système**

Les messages du système apparaissent sur la console durant le POST pour vous informer de l'éventualité d'un problème avec le système. Si vous effectuez une redirection de console, les messages du système apparaîtront sur la console distante. Le [Tableau](#page-10-2) 2-10 répertorie les messages du système susceptibles de s'afficher et la cause probable de chaque message.

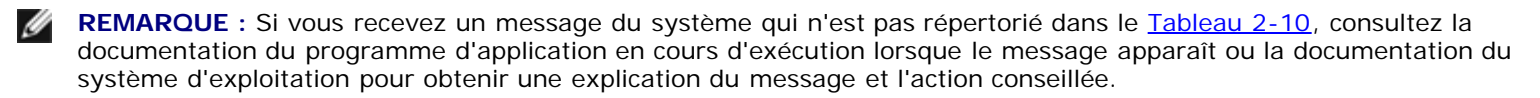

REMARQUE : Avant d'effectuer les procédures décrites dans le [Tableau](#page-10-2) 2-10, consultez la section « [Avant de](#page-23-0) Ø [commencer](#page-23-0) » de « Dépannage de votre système ».

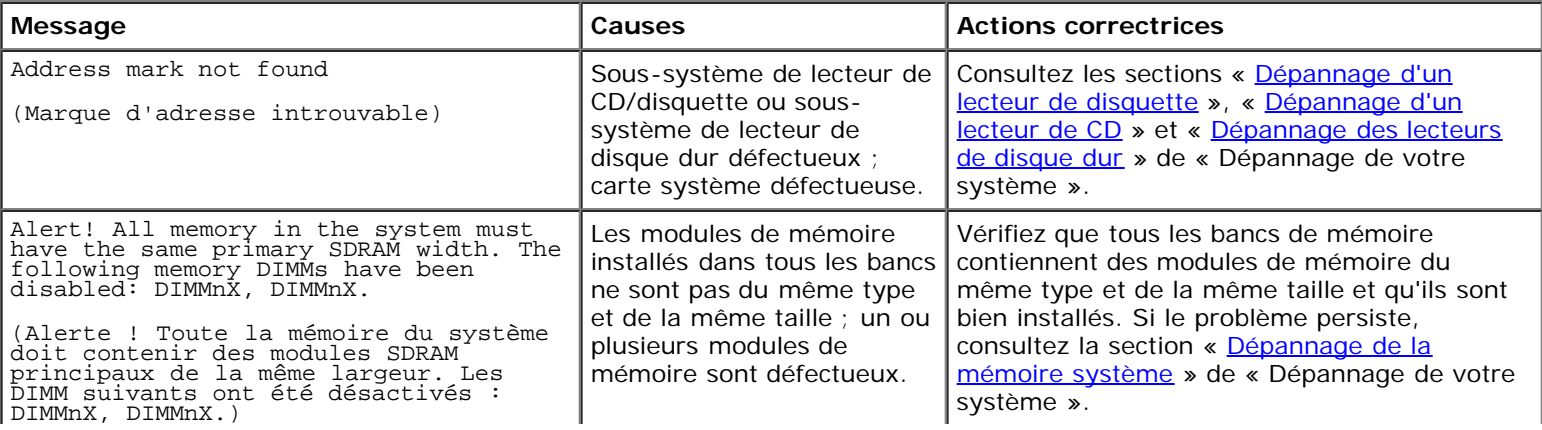

### <span id="page-10-2"></span>**Tableau 2-10. Messages du système**

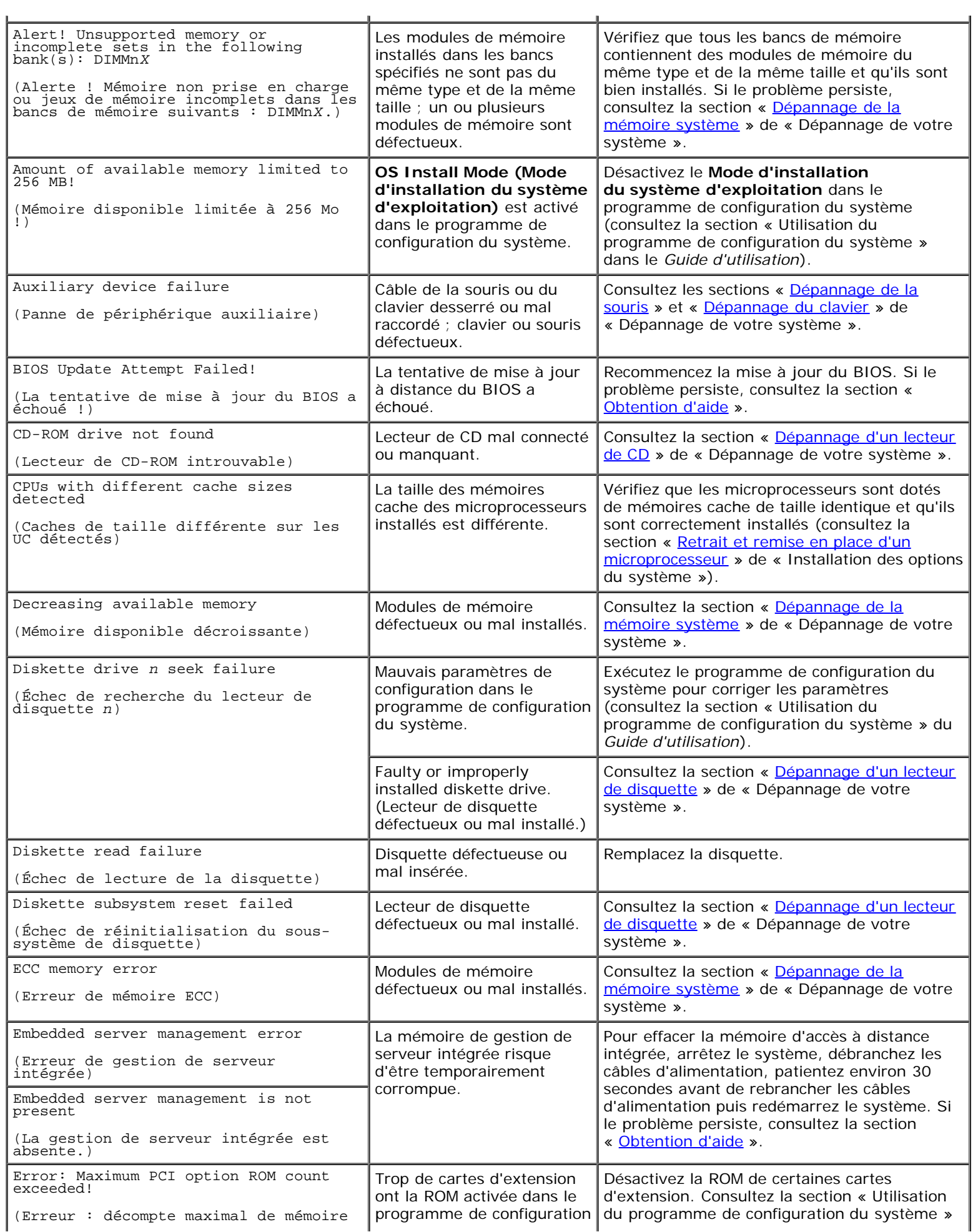

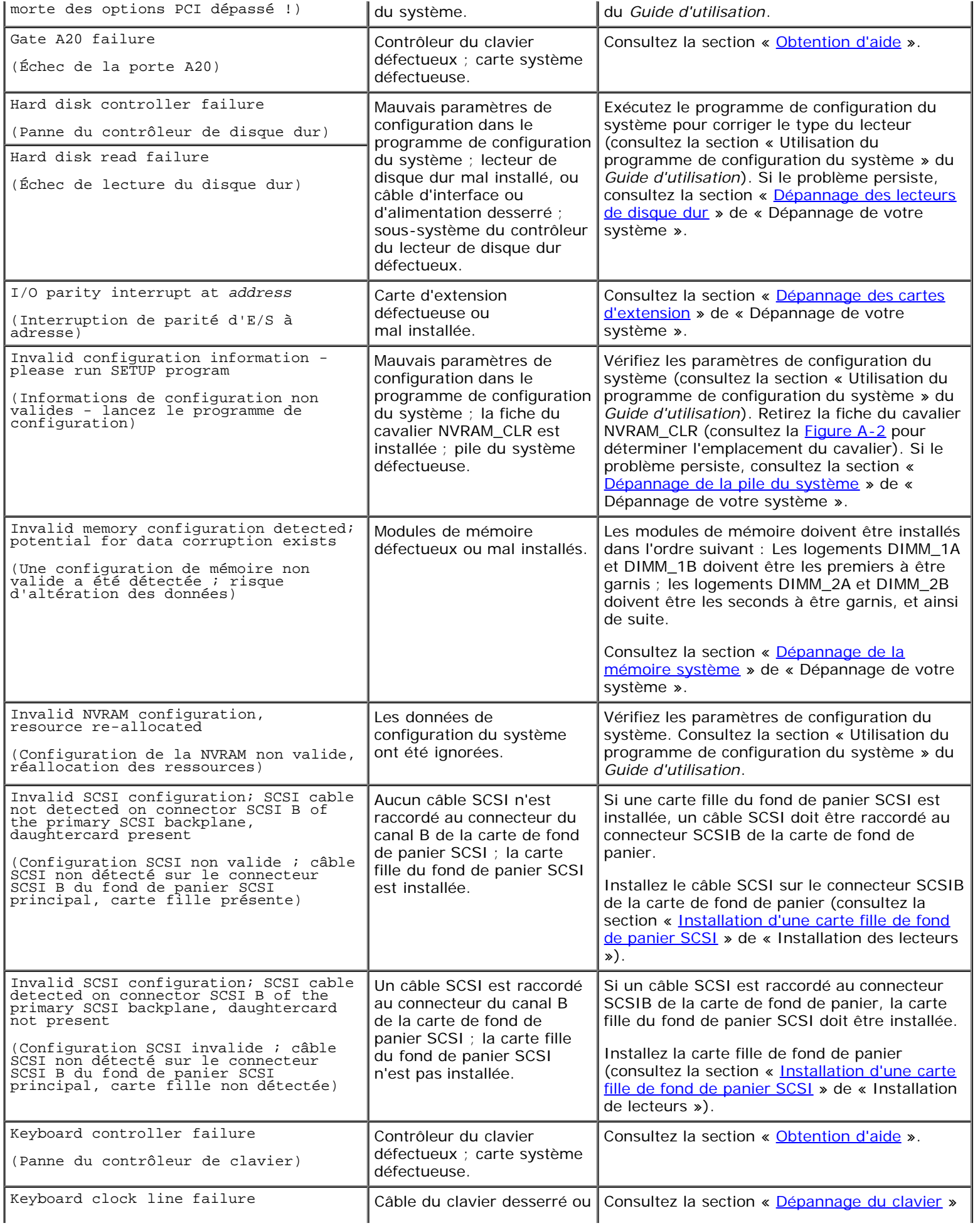

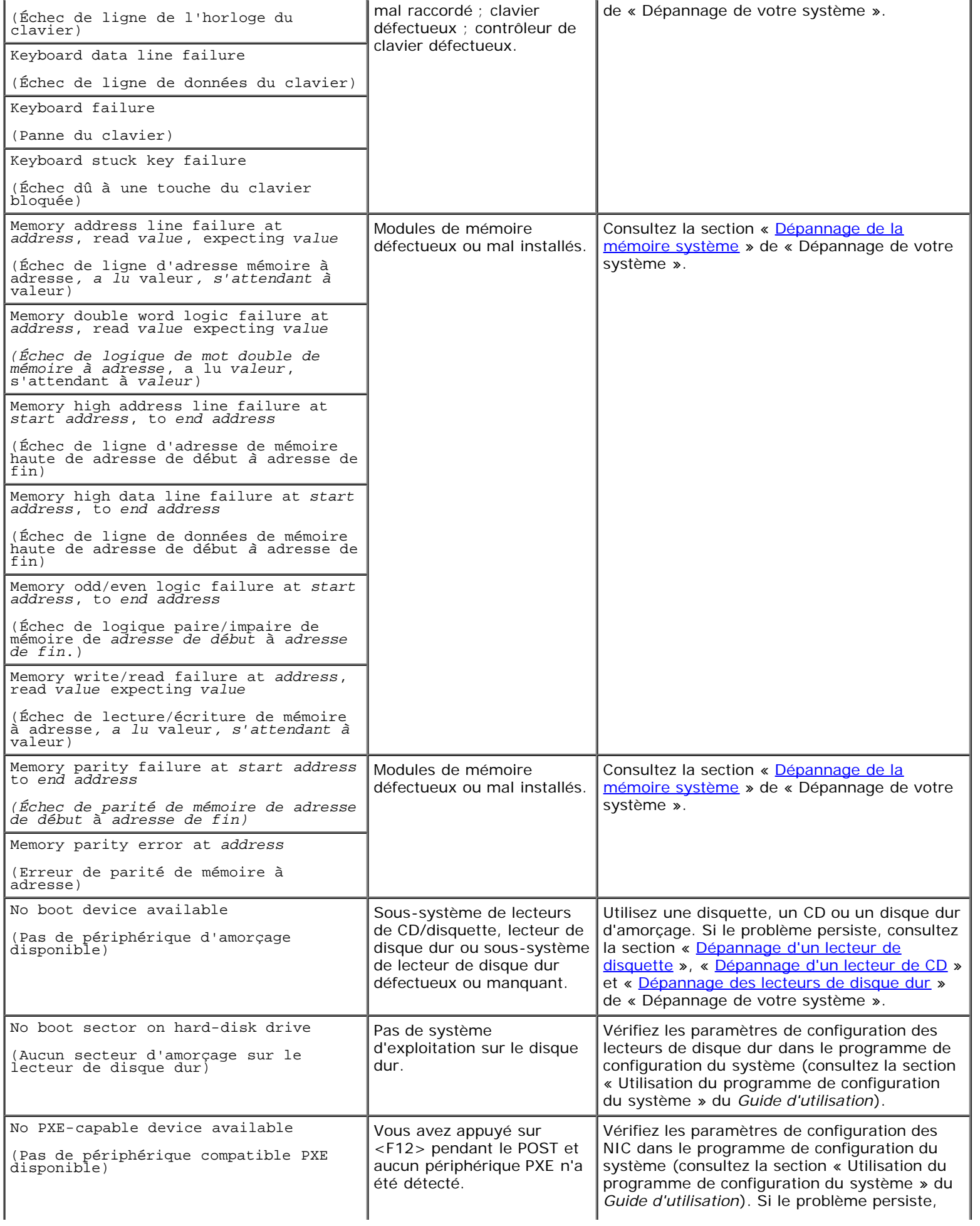

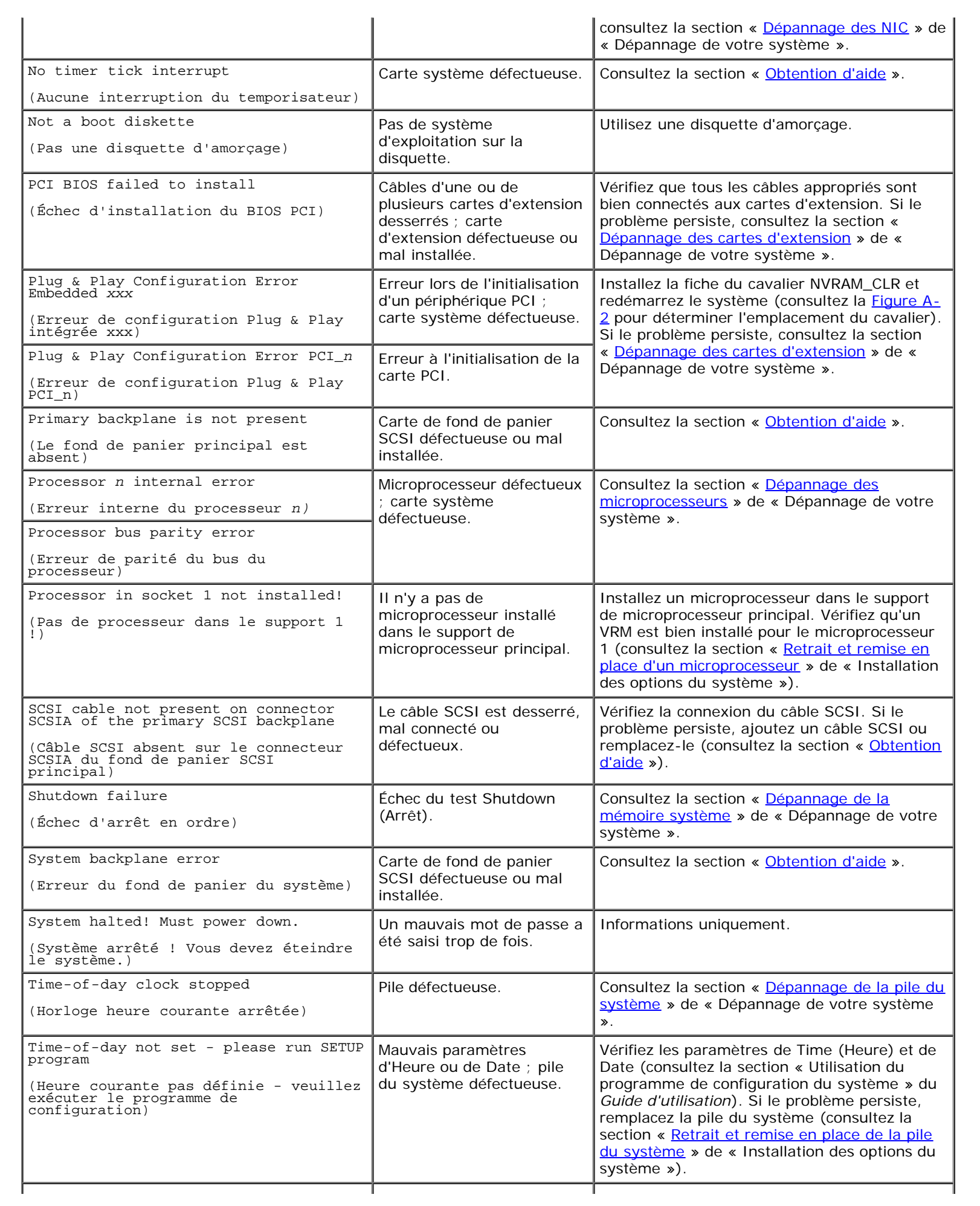

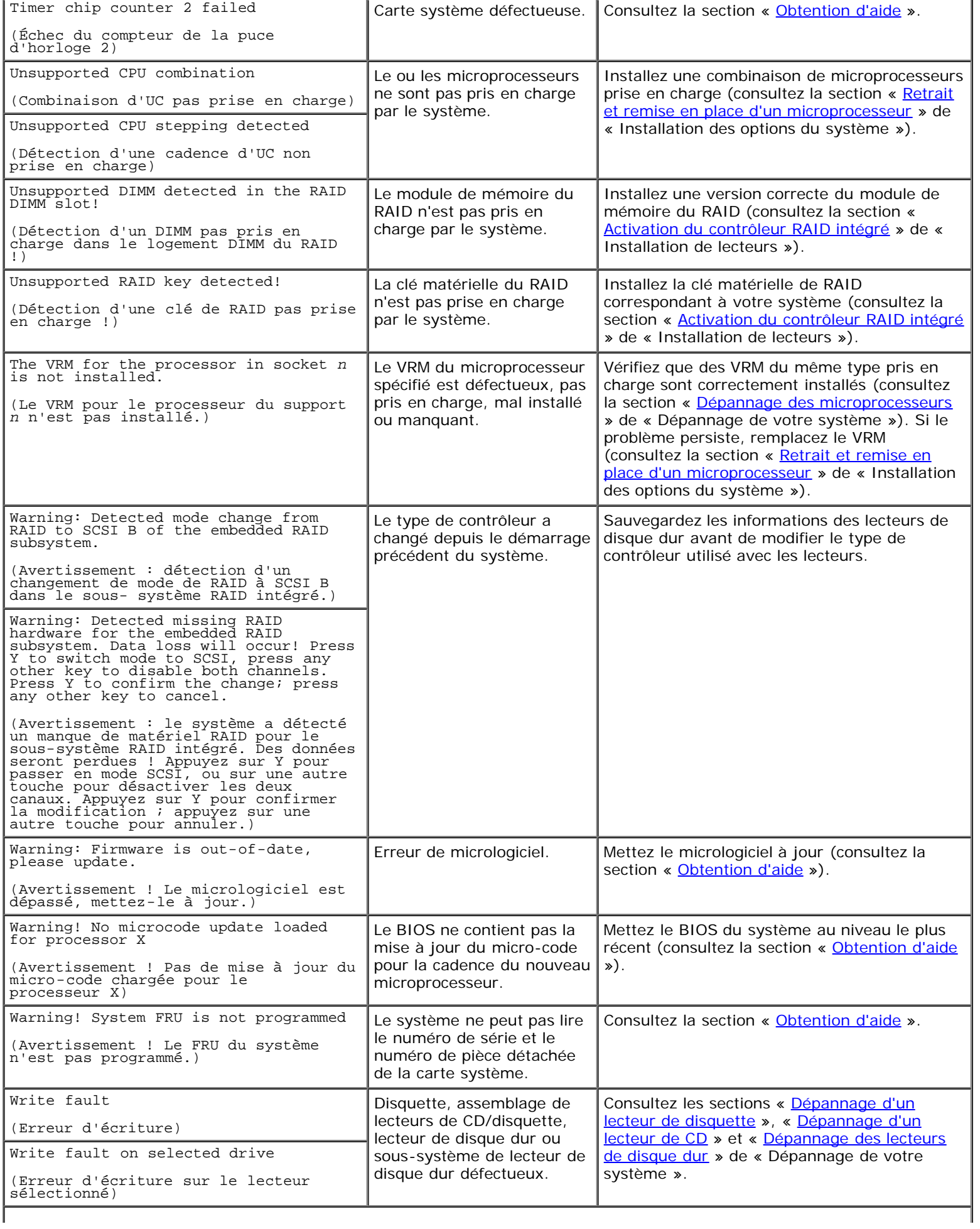

## <span id="page-16-0"></span>**Codes sonores du système**

Quand une erreur qui ne peut pas être affichée sur le moniteur se produit pendant une procédure d'amorçage, le système peut émettre une série de bips qui identifie le problème.

Lorsqu'un code sonore retentit, notez-le et recherchez-le dans le [Tableau](#page-16-1) 2-11. Si vous ne pouvez pas résoudre le problème en consultant l'explication du code sonore, utilisez les diagnostics du système pour identifier une cause plus grave. Si vous ne pouvez toujours pas résoudre le problème, consultez la section « [Obtention d'aide](#page-74-0) ».

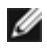

**REMARQUE :** Si le système démarre sans clavier, souris ou moniteur connecté, le système n'émet pas de codes sonores associés à ces périphériques-là.

Ø **REMARQUE :** Avant d'effectuer les procédures décrites dans le [Tableau](#page-16-1) 2-11, consultez la section « [Avant de](#page-23-0) [commencer](#page-23-0) » de « Dépannage de votre système ».

### <span id="page-16-1"></span>**Tableau 2-11. Codes sonores du système**

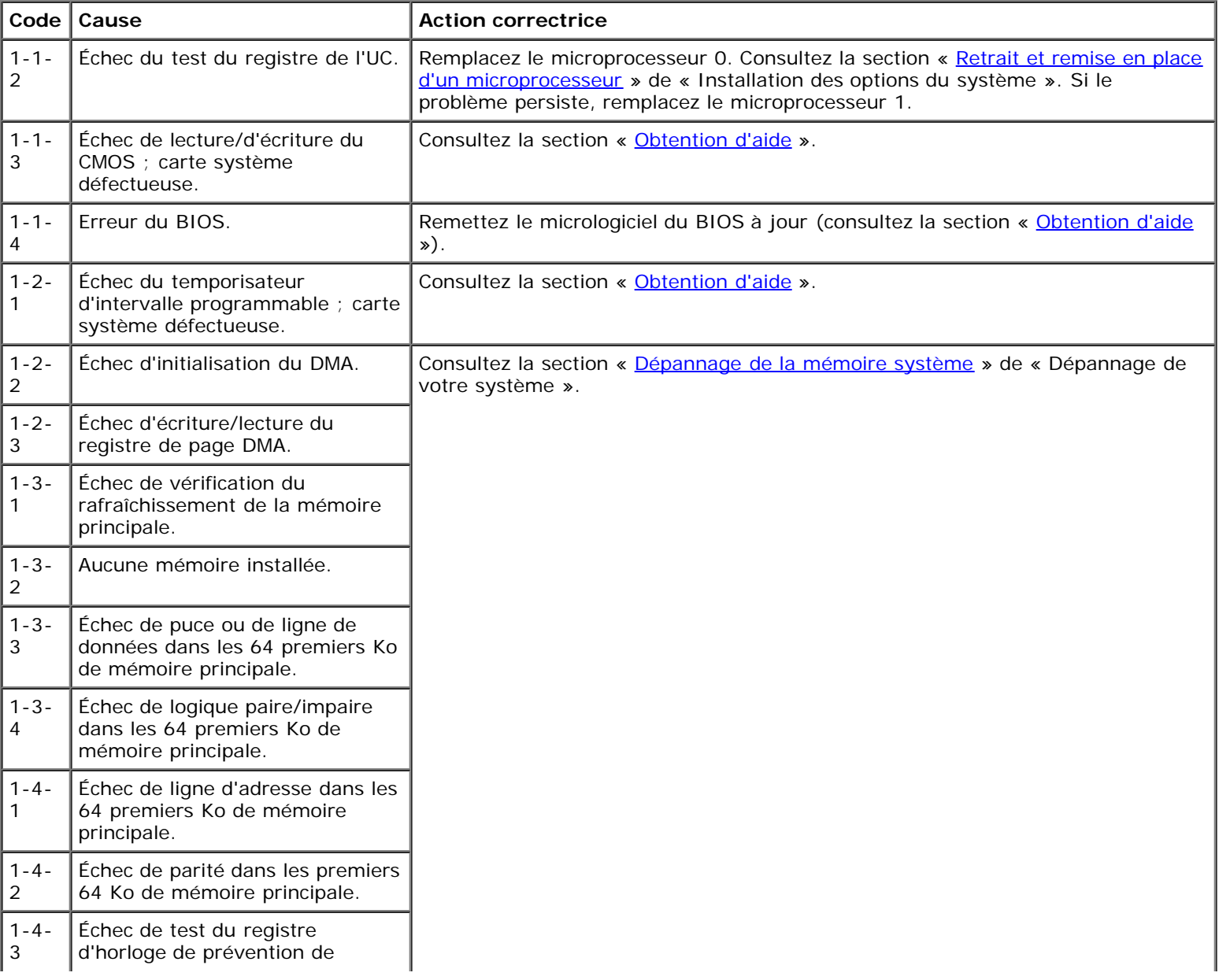

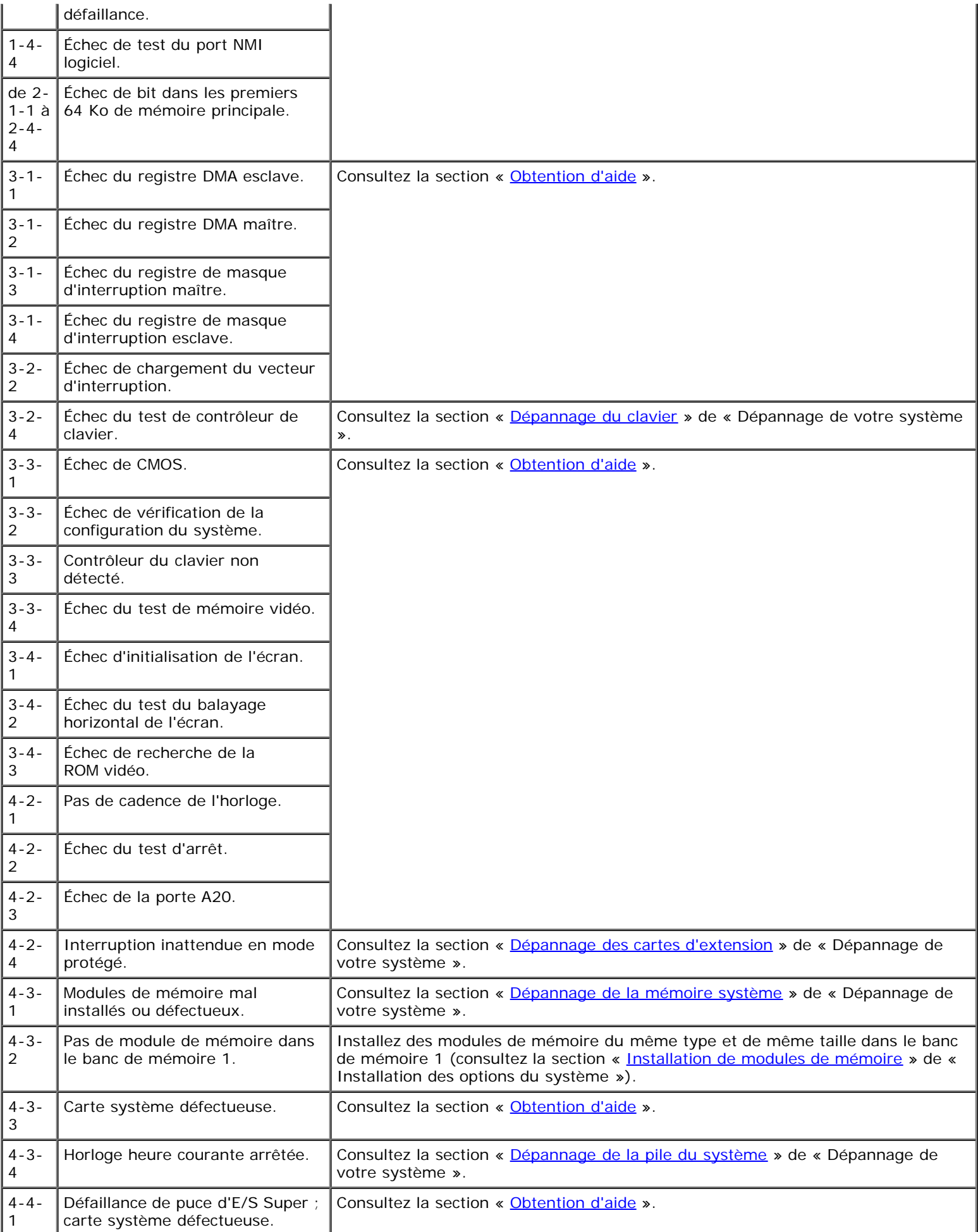

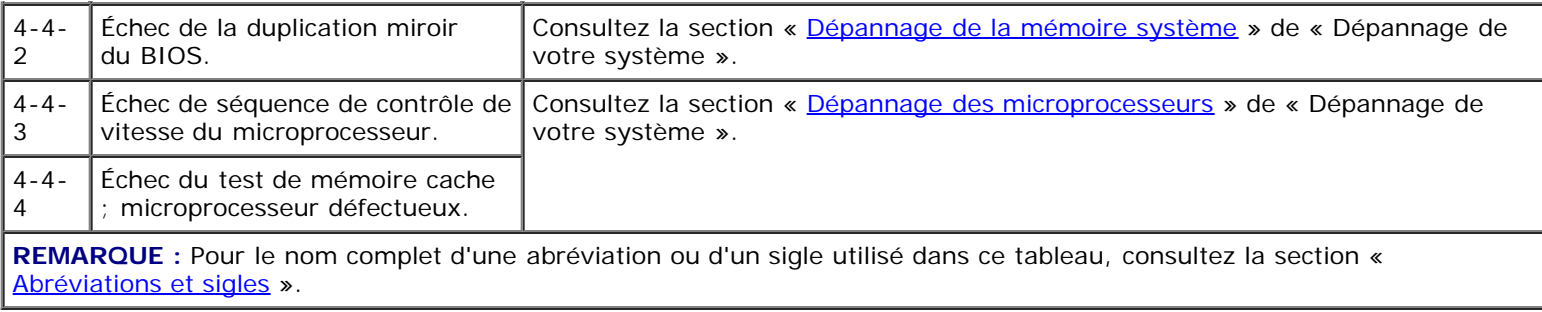

## <span id="page-18-0"></span>**Messages d'avertissement**

Un message d'avertissement vous signale un problème éventuel et vous demande d'effectuer une action correctrice avant de laisser le système poursuivre une tâche. Par exemple, avant de formater une disquette, il se peut qu'un message vous avertisse que vous risquez de perdre toutes les données de la disquette. Les messages d'avertissement interrompent habituellement la procédure et vous demandent de répondre en tapant y (pour oui) ou n (pour non).

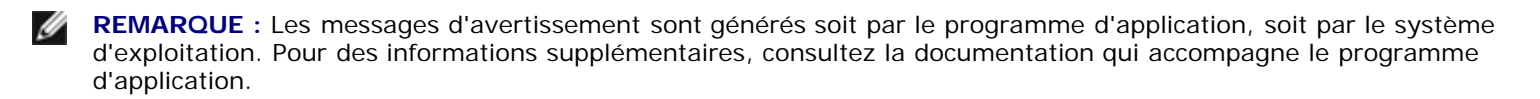

## <span id="page-18-1"></span>**Messages de diagnostic**

Lorsque vous exécutez un groupe de tests ou un sous-test des diagnostics du système, un message d'erreur peut apparaître. Les messages d'erreur de diagnostic ne sont pas traités dans cette section. Notez le message, puis suivez les instructions de la section « [Obtention d'aide](#page-74-0) » pour obtenir une assistance technique.

## <span id="page-18-2"></span>**Messages d'alerte**

Le logiciel de gestion de systèmes en option génère des messages d'alerte pour votre système. Par exemple, le logiciel génère les messages qui apparaissent dans le fichier journal des interruptions SNMP. Les messages d'alerte sont des messages d'informations, d'état, d'avertissement et de panne concernant les conditions des lecteurs, de la température, des ventilateurs et de l'alimentation. Pour des informations supplémentaires, consultez la documentation du logiciel de gestion de systèmes.

# <span id="page-18-3"></span>**Codes des LED de la carte système**

**PRÉCAUTION : Les blocs d'alimentation de ce système produisent des tensions élevées et présentent des risques inhérents à l'énergie électrique et sont, de ce fait, susceptibles de provoquer des blessures. Seuls des techniciens de service qualifiés sont autorisés à retirer le capot du système et à accéder à ses composants internes.**

Les erreurs qui ne peuvent pas être signalées sur le moniteur pendant la procédure d'amorçage peuvent apparaître sur la carte système sous forme d'une série de cinq LED allumées ou clignotantes. Les LED ne sont visibles que lorsque le capot du système est retiré. Pour obtenir de plus amples informations sur les codes des LED de la carte système, consultez la section « [Obtention d'aide](#page-74-0) » pour des instructions sur l'obtention d'une assistance technique.

[Retour à la page du sommaire](#page-0-0)

# <span id="page-19-0"></span>**Exécution des diagnostics du système**

**Systèmes Dell™ PowerVault™ 770N Guide d'installation et de dépannage**

- **·** [Fonctionnalités des diagnostics du système](#page-19-1)
- [Quand utiliser les diagnostics du système](#page-19-2)
- **· [Exécution des diagnostics du système](#page-19-3)**
- O [Options des tests de diagnostics du système](#page-20-0)
- **[Utilisation des options de tests avancés](#page-20-1)**

Si vous avez un problème avec votre système, exécutez les diagnostics avant d'appeler pour une assistance technique. Les diagnostics ont pour but de tester le matériel de votre système sans avoir besoin d'un autre équipement et sans risquer de perdre de données. Si vous ne pouvez pas résoudre le problème vous-même, le personnel de service et de support peut utiliser les résultats des tests de diagnostic pour vous aider à corriger le problème.

## <span id="page-19-1"></span>**Fonctionnalités des diagnostics du système**

Les diagnostics du système comportent une série de menus et d'options parmi lesquels vous pouvez choisir des groupes de périphériques ou des périphériques particuliers. Les menus et options des diagnostics du système vous permettent de :

- Exécuter les tests individuellement ou collectivement
- Contrôler la séquence des tests
- Recommencer les tests
- Afficher, imprimer ou enregistrer les résultats des tests
- Interrompre temporairement un test quand une erreur est détectée ou l'arrêter lorsqu'une limite d'erreur définie par l'utilisateur est atteinte
- Afficher des messages d'aide qui décrivent brièvement chaque test et ses paramètres
- Afficher des messages d'état qui vous indiquent si les tests ont réussi
- Afficher des messages d'erreur qui vous indiquent les problèmes rencontrés pendant le déroulement des tests

## <span id="page-19-2"></span>**Quand utiliser les diagnostics du système**

Si un composant ou un périphérique important du système ne fonctionne pas normalement, il se peut qu'un composant soit en panne. Tant que le microprocesseur et les composants d'entrée et de sortie du système (le moniteur, le clavier et le lecteur de disquette) fonctionnent, vous pouvez utiliser les diagnostics du système pour faciliter la résolution du problème.

# <span id="page-19-3"></span>**Exécution des diagnostics du système**

**REMARQUE :** Pour effectuer les tâches de cette section, vous pouvez connecter un clavier, une souris et un moniteur à votre système, ou vous pouvez utiliser la fonction de redirection de console sur le port série (COM1). Consultez la [Figure](#page-3-1) 2-3 pour l'emplacement du port série. Consultez votre *Guide d'administration du système* pour des informations supplémentaires sur la redirection de console.

- 1. Allez sur le site Web Dell Support à l'adresse **support.dell.com** et téléchargez les diagnostics du système.
- 2. Créez des disquettes à partir du programme de diagnostics téléchargé.
- 3. Insérez la première disquette de diagnostics.
- 4. Redémarrez le système.

Si le système ne peut pas démarrer, consultez la section « [Obtention d'aide](#page-74-0) ».

Quand vous lancez les diagnostics du système, un message s'affiche, indiquant que les diagnostics sont en train de s'initialiser. Puis le menu **Diagnostics** apparaît. Le menu vous permet d'exécuter tous les tests de diagnostic ou des tests spécifiques ou de quitter les diagnostics du système.

**REMARQUE :** Avant de lire le reste de cette section, démarrez les diagnostics du système pour voir l'utilitaire à l'écran Ø du moniteur.

## <span id="page-20-0"></span>**Options des tests de diagnostics du système**

Pour sélectionner une option à partir du menu **Diagnostics**, mettez l'option en surbrillance et appuyez sur <Entrée>, ou appuyez sur la touche correspondant à la lettre en surbrillance de l'option.

Le [Tableau](#page-20-2) 3-1 explique brièvement les options des tests.

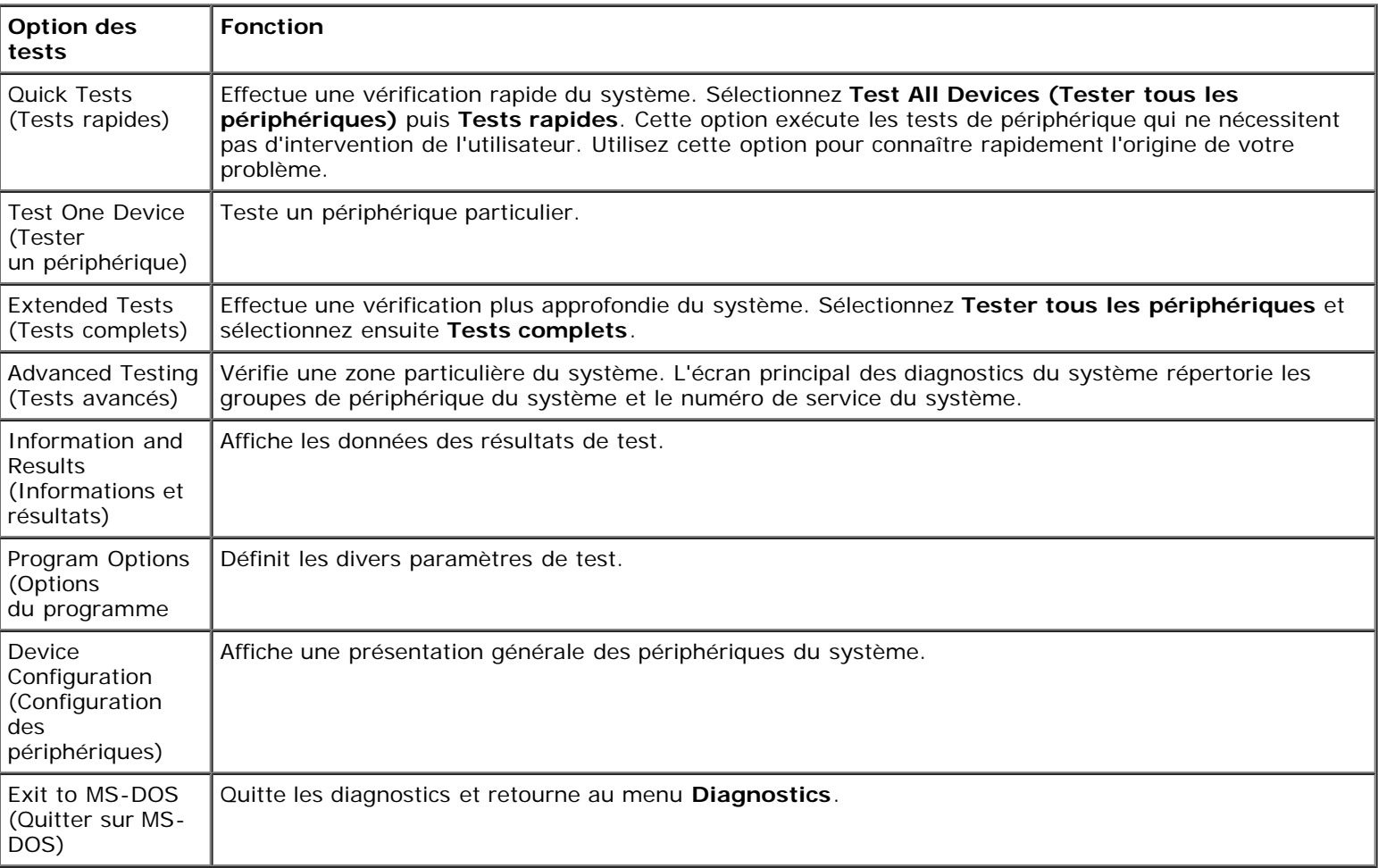

### <span id="page-20-2"></span>**Tableau 3-1. Options des tests de diagnostics du système**

## <span id="page-20-1"></span>**Utilisation des options de tests avancés**

Lorsque vous sélectionnez **Tests avancés** dans le menu **Diagnostics**, l'écran principal des diagnostics apparaît et affiche les informations suivantes :

- Deux lignes en haut de l'écran identifient les diagnostics, le numéro de leur version et le numéro de service du système.
- La partie gauche de l'écran, sous **Device Groups (Groupes de périphériques)**, répertorie les groupes des périphériques de diagnostic dans l'ordre dans lequel ils seront exécutés si vous sélectionnez **All (Tous)** dans le sousmenu **Run Tests (Exécution des tests)**. Appuyez sur la touche fléchée vers le haut ou vers le bas pour mettre un groupe de périphériques particulier en surbrillance. Appuyez sur les touches fléchées vers la gauche et vers la droite pour sélectionner les options du menu. Quand vous passez d'une option du menu à une autre, une explication sommaire de l'option sélectionnée apparaît sur la ligne inférieure de l'écran.
- La partie droite de l'écran, sous **Devices for Highlighted Group (Périphériques du groupe sélectionné)**, répertorie les périphériques spécifiques qui appartiennent à un groupe de tests particulier.
- La zone de menu est constituée de deux lignes en bas de l'écran. La première ligne répertorie les options de menu que vous pouvez choisir ; appuyez sur la touche fléchée vers la gauche ou la droite pour sélectionner une option. La deuxième ligne vous donne des informations sur l'option sélectionnée.

Pour des informations supplémentaires sur un groupe de périphériques ou sur un périphérique, mettez en surbrillance l'option Help (Aide) et appuyez sur <Entrée>. Appuyez sur <Échap> pour retourner à l'écran précédent.

[Retour à la page du sommaire](#page-0-0)

# <span id="page-22-2"></span><span id="page-22-0"></span>**Dépannage de votre système**

**Systèmes Dell™ PowerVault™ 770N Guide d'installation et de dépannage**

- **·** [La sécurité d'abord : pour vous et pour votre](#page-22-1) système
- **[Avant de commencer](#page-23-0)**
- **[Connexions externes](#page-23-1)**
- [Vérification de problèmes spécifiques du](#page-23-2) système
- **[Procédure de démarrage](#page-24-0)**
- **O** [Orientation du système](#page-24-1)
- [Cadre](#page-25-0)
- [Capot du système](#page-25-1)
- [Vérification du matériel](#page-26-0)
- **[À l'intérieur du système](#page-30-1)**
- [Réponse à un message d'alerte de gestion de](#page-31-0) systèmes
- **O** [Dépannage d'un système mouillé](#page-31-1)
- $\bullet$  [Dépannage d'un système endommagé](#page-32-0)
- $\bullet$  [Dépannage de la pile du système](#page-33-0)
- [Dépannage des blocs d'alimentation](#page-33-1)
- $\bullet$  [Dépannage du refroidissement du système](#page-34-0)
- **O** [Dépannage des microprocesseurs](#page-35-0)
- [Dépannage des cartes d'extension](#page-37-0)
- $\bullet$  [Dépannage de la mémoire système](#page-38-0)
- $\bullet$  [Dépannage d'un lecteur de disquette](#page-39-0)
- $\bullet$  Dépannage d'un lecteur de CD
- $\bullet$  [Dépannage d'un lecteur de bande SCSI externe](#page-41-0)
- $\bullet$  [Dépannage des lecteurs de disque dur](#page-42-0)
- [Dépannage du contrôleur RAID intégré](#page-43-0)
- [Dépannage d'une carte contrôleur RAID](#page-44-0)

Si votre système ne fonctionne pas normalement, commencez le dépannage en utilisant les procédures de cette section. Cette section vous guide à travers certaines vérifications et procédures initiales susceptibles de résoudre les problèmes élémentaires du système ; elle fournit également des procédures de dépannage des composants internes du système. Avant de commencer une des procédures de cette section, effectuez les étapes suivantes :

Lisez les « Consignes de sécurité » qui figurent dans votre *Guide d'informations du système*.

- Si vous effectuez le dépannage d'un système en version tour, couchez le système sur le côté.
- Lisez la section « Exécution des [diagnostics du](#page-19-0) système » pour des informations sur l'exécution des diagnostics.
- Procurez-vous la clé de la serrure du système.

## <span id="page-22-1"></span>**La sécurité d'abord : pour vous et pour votre système**

Pour effectuer les procédures de ce guide, il faut retirer le capot et faire des manipulations à l'intérieur du système. Quand vous travaillez à l'intérieur du système, n'essayez pas d'effectuer des réparations dans le système si les explications nécessaires ne se trouvent ni dans ce guide ni dans une autre documentation de votre système. Suivez toujours les

instructions à la lettre. Lisez bien toutes les procédures de la section « Consignes de sécurité » du *Guide d'informations du système*.

Les interventions à l'intérieur du système ne présentent aucun danger, si vous prenez les précautions suivantes.

**PRÉCAUTION : Les blocs d'alimentation de ce système produisent des tensions élevées et présentent des risques inhérents à l'énergie électrique et sont, de ce fait, susceptibles de provoquer des blessures. Seuls des techniciens de service qualifiés sont autorisés à retirer le capot du système et à accéder à ses composants internes.**

**PRÉCAUTION : Consultez la section « Protection contre les décharges électrostatiques » des consignes de sécurité de votre** *Guide d'informations du système***, avant d'exécuter toute procédure nécessitant l'ouverture du capot.**

## <span id="page-23-0"></span>**Avant de commencer**

Avant de commencer une des procédures, vérifiez que les composants suivants sont correctement et fermement installés :

- Les câbles d'alimentation
- Les câbles des périphériques externes, comme ceux du moniteur, de la souris, du clavier et ainsi de suite
- Cartes d'extension

## <span id="page-23-1"></span>**Connexions externes**

Le plus souvent, les problèmes du système, du moniteur et des autres périphériques (comme un clavier, une souris ou un autre appareil externe) sont causés par un mauvais réglage des commutateurs et des commandes ou par des câbles mal raccordés ou déboîtés. Une vérification rapide de tous les commutateurs, de toutes les commandes et de toutes les connexions de câbles peut facilement résoudre ces problèmes. Consultez la [Figure](#page-3-1) 2-3 pour les éléments et les connecteurs du panneau arrière.

## <span id="page-23-2"></span>**Vérification de problèmes spécifiques du système**

- 1. Éteignez le système et tous les périphériques qui y sont raccordés. Débranchez tous les câbles d'alimentation de leurs prises électriques.
- 2. Si le système est connecté à une PDU, éteignez celle-ci puis rallumez-la.

Si la PDU n'est pas alimentée, branchez-la à une autre prise électrique. Si le système n'est toujours pas alimenté, essayez une autre PDU.

- 3. Rebranchez le système à la prise de courant ou à la PDU.
- 4. Le moniteur fonctionne-t-il ?

Consultez la section « [Dépannage du sous-système vidéo](#page-27-2) ».

5. Le clavier fonctionne-t-il ?

Consultez la section « [Dépannage du clavier](#page-27-1) ».

6. La souris fonctionne-t-elle ?

Consultez la section « [Dépannage des fonctions d'E/S de base](#page-28-0) ».

# <span id="page-24-0"></span>**Procédure de démarrage**

Il est important d'observer et d'écouter le système pour pouvoir déterminer la source d'un problème. Pendant la procédure de démarrage du système, écoutez et regardez le système pour repérer une des indications décrites dans le [Tableau](#page-24-2) 4-1.

### <span id="page-24-2"></span>**Tableau 4-1. Signes de la procédure de démarrage**

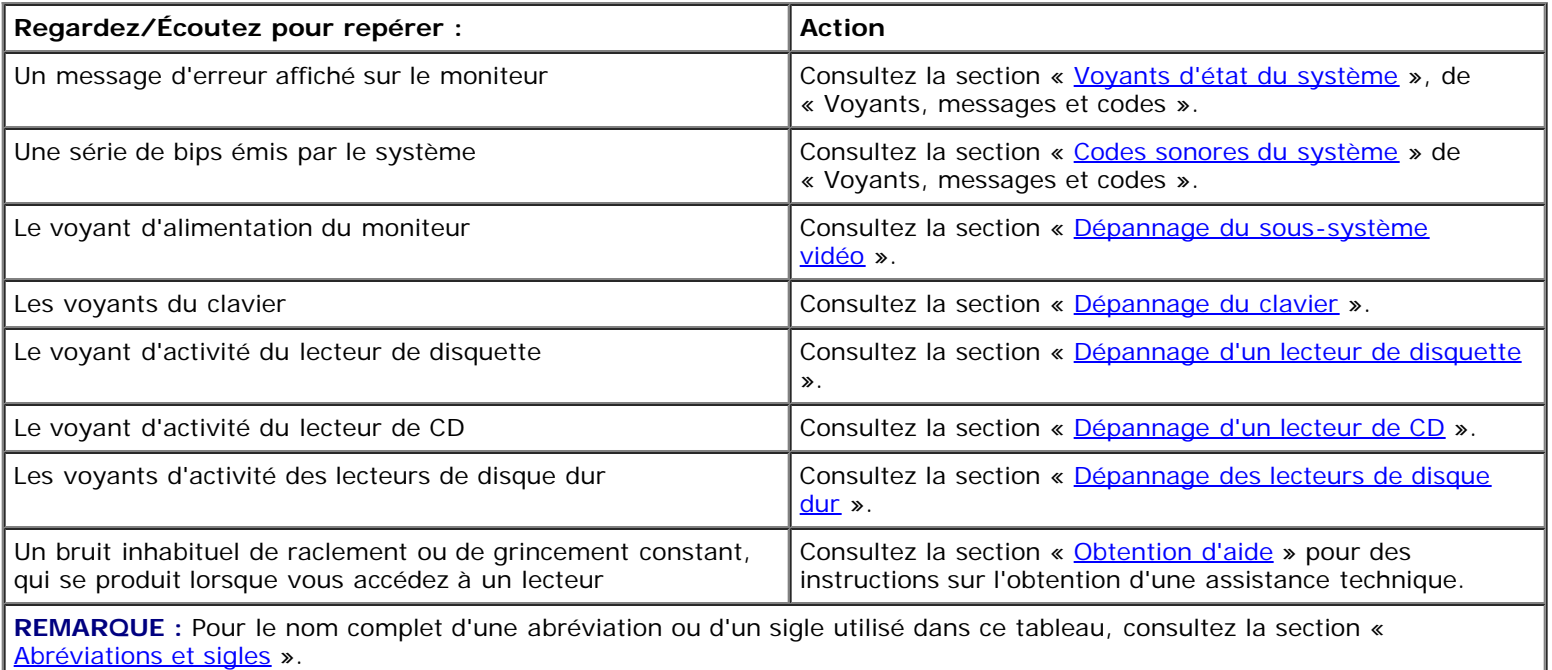

# <span id="page-24-1"></span>**Orientation du système**

La [Figure](#page-22-2) 4-1 présente les versions rack et tour du système. Les illustrations de ce documents dépeignent la version tour du système reposant sur son côté.

### **Figure 4-1. Orientation du système**

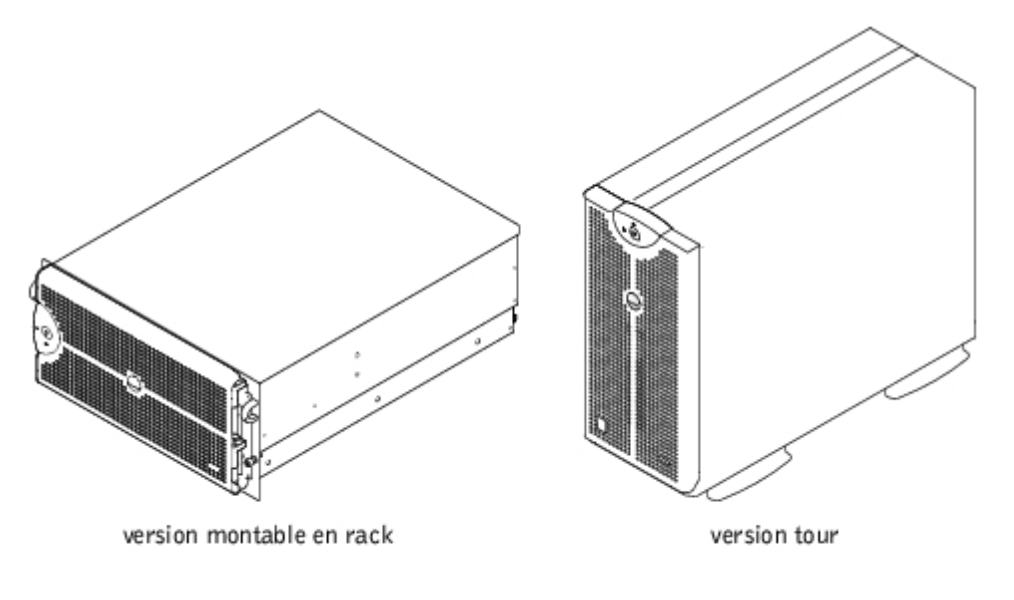

# <span id="page-25-0"></span>**Cadre**

Le cadre a un voyant d'état du système. Une serrure sur le cadre limite l'accès au bouton d'alimentation, au lecteur de disquette, au lecteur de CD, aux lecteurs de disque dur, aux blocs d'alimentation et à l'intérieur du système. Vous devez ouvrir ou retirer le cadre et retirer le capot du système pour avoir accès aux composants internes.

## <span id="page-25-2"></span>**Retrait du cadre**

- 1. Déverrouillez le cadre avec la clé du système.
- 2. Éloignez le cadre du système de façon à ce qu'il soit perpendiculaire au système (consultez la [Figure](#page-22-2) 4-2).
- 3. Dévissez les vis moletées pour libérer le cadre (consultez la [Figure](#page-22-2) 4-2).
- 4. Retirez le cadre du châssis.

### **Figure 4-2. Retrait du cadre**

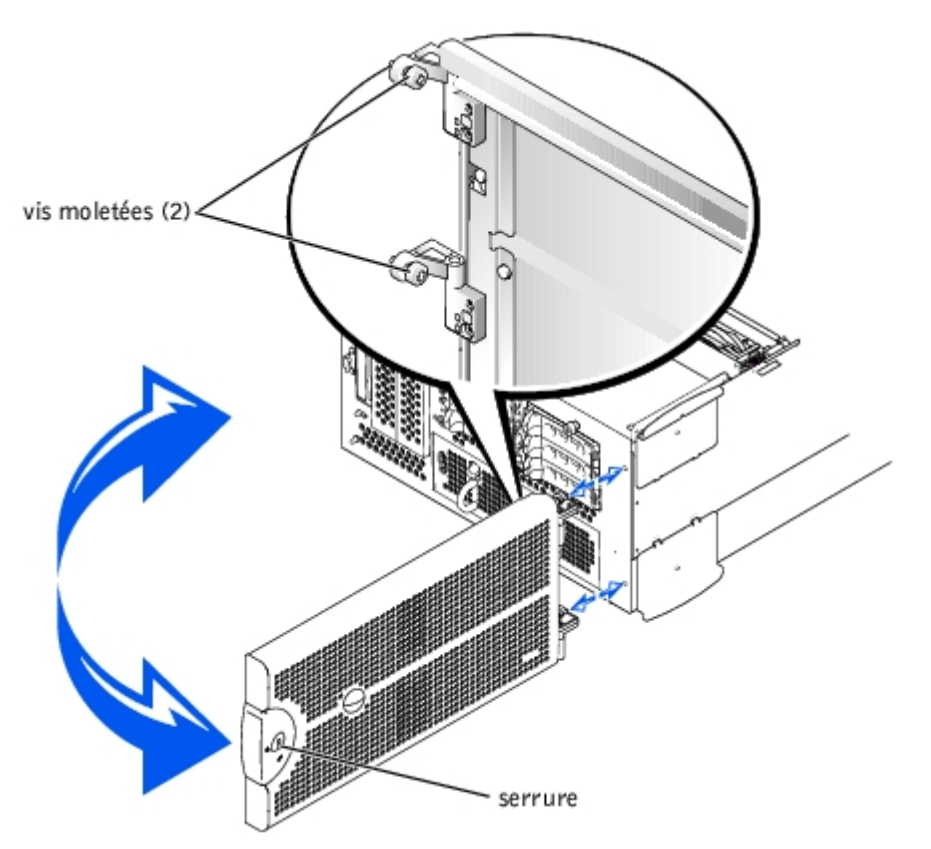

## <span id="page-25-3"></span>**Remise en place du cadre**

- 1. Alignez les deux vis moletées sur les trous de montage à l'avant du système.
- 2. Serrez les vis moletées pour fixer le cadre (consultez la [Figure](#page-22-2) 4-2).
- 3. Refermez le cadre en le faisant pivoter jusqu'à ce qu'il s'enclenche.
- 4. Verrouillez le cadre avec la clé du système.

# <span id="page-25-1"></span>**Capot du système**

Pour mettre le système à niveau ou le dépanner, retirez le capot du système pour avoir accès aux composants internes.

## <span id="page-26-1"></span>**Retrait du capot**

- **PRÉCAUTION : Avant d'effectuer cette procédure, vous devez éteindre le système et le débrancher de sa source d'alimentation. Pour de plus amples informations, consultez la section « [La sécurité d'abord : pour](#page-22-1) [vous et pour votre](#page-22-1) système ».**
	- 1. Retirez le cadre (consultez la section « [Retrait du cadre](#page-25-2) »).
	- 2. Éteignez le système, y compris les périphériques qui y sont raccordés, et débranchez le système de la prise de courant.
	- 3. Dévissez les trois vis moletées à l'avant du système (consultez la [Figure](#page-22-2) 4-3).
	- 4. Faites glisser le capot du système vers l'arrière et empoignez-le par ses deux extrémités.
	- 5. Soulevez prudemment le capot pour le dégager du système.

### **Figure 4-3. Retrait du capot**

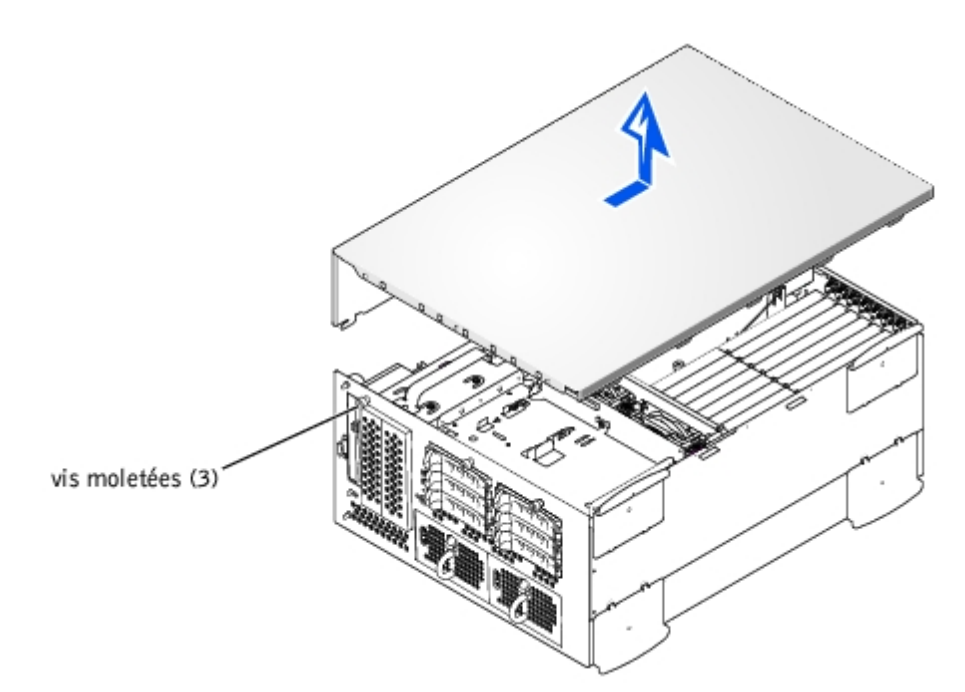

## <span id="page-26-2"></span>**Remise en place du capot**

- 1. Vérifiez que vous n'avez pas laissé d'outil ou de pièce à l'intérieur du système et que les câbles sont placés de manière à ne pas être endommagés par le capot.
- 2. Alignez le capot sur les crochets d'alignement situés sur les côtés du châssis et faites-le glisser vers l'avant (consultez la  $Figure 4-3$ ).
- 3. Serrez les trois vis moletées qui maintiennent le capot au châssis.
- 4. Remettez le cadre en place (consultez la section « [Remise en place du cadre](#page-25-3) »).

# <span id="page-26-0"></span>**Vérification du matériel**

Cette section fournit les procédures de dépannage des périphériques externes qui se raccordent au système, comme le

moniteur, le clavier ou la souris. Avant d'exécuter une des procédures, consultez la section « [Connexions externes](#page-23-1) ».

## <span id="page-27-2"></span>**Dépannage du sous-système vidéo**

### **Problème**

- Moniteur
- Câble d'interface du moniteur
- Mémoire vidéo
- Logique vidéo

### **Action**

- 1. Vérifiez les connexions du moniteur à l'alimentation et au système.
- 2. Exécutez les tests Vidéo des diagnostics du système.

Si les tests réussissent, le problème n'est pas lié au matériel vidéo. Consultez votre documentation du système d'exploitation.

Si les tests n'ont pas réussi, consultez la section « [Obtention d'aide](#page-74-0) » pour des instructions sur l'obtention d'une assistance technique.

## <span id="page-27-1"></span>**Dépannage du clavier**

### **Problème**

Un message d'erreur du système indique un problème de clavier.

### **Action**

1. Vérifiez que le clavier et son câble ne sont pas endommagés.

Si le clavier et son câble ne semblent pas être endommagés et que les touches fonctionnent, passez à l'étape 3.

- Si le clavier ou son câble sont endommagés, passez à l'étape 2.
- 2. Remplacez le clavier défectueux par un clavier en bon état de fonctionnement.

Si le problème est résolu, le clavier doit être remplacé (consultez la section « [Obtention d'aide](#page-74-0) » pour des instructions sur l'obtention d'une assistance technique).

Si vous ne pouvez pas utiliser le clavier pour sélectionner le test Keyboard (Clavier), passez à l'étape 3.

3. Exécutez le test Clavier des diagnostics du système.

Si le test n'a pas réussi, consultez la section « [Obtention d'aide](#page-74-0) » pour des instructions sur l'obtention d'une assistance technique.

## <span id="page-27-0"></span>**Dépannage de la souris**

#### **Problème**

Un message d'erreur du système indique un problème de souris.

### **Action**

- 1. Vérifiez que la souris et son câble ne sont pas endommagés.
- 2. Cliquez sur chaque bouton de la souris.

Si la souris et son câble ne semblent pas être endommagés et que les boutons fonctionnent, passez à l'étape 4.

Si la souris ou son câble est endommagé, passez à l'étape 3.

3. Remplacez la souris défectueuse par une souris en bon état de fonctionnement.

Si le problème est résolu, la souris doit être remplacée (consultez la section « [Obtention d'aide](#page-74-0) » pour des instructions sur l'obtention d'une assistance technique).

4. Exécutez le test Périphériques de pointage des diagnostics du système.

Si le problème est résolu, la souris défectueuse doit être remplacée. Si le problème n'est pas résolu, le contrôleur est défectueux (consultez la section « [Obtention d'aide](#page-74-0) » pour des instructions sur l'obtention d'une assistance technique).

## <span id="page-28-0"></span>**Dépannage des fonctions d'E/S de base**

### **Problème**

- Un message d'erreur du système indique un problème avec un port d'E/S.
- Le périphérique connecté au port ne fonctionne pas.

### **Action**

1. Accédez au programme de configuration du système (consultez la section « Utilisation du programme de configuration du système » du *Guide d'utilisation* pour des instructions) et vérifiez les paramètres de **Serial Port (Port série)**.

Si les ports sont définis sur **Off (Éteint)**, passez à l'[étape](#page-28-1) 3.

Si les ports ne sont pas définis sur **Éteint**, passez à l'[étape](#page-28-2) 2.

- <span id="page-28-2"></span>2. Mettez les paramètres de **Port série** sur **Auto (Automatique)** ; redémarrez le système.
- <span id="page-28-1"></span>3. Vérifiez les autres paramètres dans le programme de configuration du système.

Consultez la section « Utilisation du programme de configuration du système » du *Guide d'utilisation* pour obtenir des instructions. Si les paramètres sont justes, passez à l'[étape](#page-28-3) 5.

Si les paramètres ne sont pas justes, passez à l'[étape](#page-28-4) 4.

- <span id="page-28-4"></span>4. Modifiez les paramètres nécessaires dans le programme de configuration du système. Si le problème de port est limité à un programme d'application particulier, consultez la documentation de ce programme d'application pour vérifier les spécifications de configuration du port.
- <span id="page-28-3"></span>5. Redémarrez le système à partir de la disquette de diagnostics et exécutez le test Port série des diagnostics du système.

Si le test n'a pas réussi, consultez la section « [Obtention d'aide](#page-74-0) » pour des instructions sur l'obtention d'une assistance technique.

Si le test réussit mais que le problème persiste, consultez la section « [Dépannage d'un périphérique d'E/S série](#page-29-0) ».

## <span id="page-29-0"></span>**Dépannage d'un périphérique d'E/S série**

### **Problème**

Le périphérique connecté au port ne fonctionne pas.

### **Action**

- 1. Éteignez le système et les périphériques connectés aux ports série.
- 2. Remplacez le câble d'interface par un câble en bon état de fonctionnement.

Si le problème est résolu, le câble d'interface doit être remplacé (consultez la section « [Obtention d'aide](#page-74-0) » pour des instructions sur l'obtention d'une assistance technique).

- 3. Éteignez le système et le périphérique série et remplacez ce dernier par un périphérique comparable.
- 4. Allumez le système et le périphérique série.

Si le problème est résolu, le périphérique série doit être remplacé. Si le problème n'est pas résolu, consultez la section « [Obtention d'aide](#page-74-0) » pour des instructions sur la façon d'obtenir une assistance technique.

## **Dépannage d'un périphérique USB**

### **Problème**

- Un message d'erreur du système indique un problème.
- Le périphérique connecté au port ne fonctionne pas.

### **Action**

- 1. Accédez au programme de configuration du système et vérifiez que les ports USB sont activés (consultez la section « Utilisation du programme de configuration du système » du *Guide d'utilisation* pour des instructions).
- 2. Éteignez le système et tous les périphériques USB.

Si un seul périphérique USB est raccordé au système, passez à l'[étape](#page-29-2) 5 ; sinon, passez à l'étape 3.

- <span id="page-29-2"></span>3. Déconnectez tous les périphériques USB, puis raccordez le périphérique qui fonctionne mal à l'autre port.
- 4. Allumez le système et le périphérique reconnecté.

Si le problème est résolu, le port USB est probablement défectueux (consultez la section « [Obtention d'aide](#page-74-0) » pour des instructions sur l'obtention d'une assistance technique).

<span id="page-29-1"></span>5. Si possible, remplacez le câble d'interface par un câble qui fonctionne.

Si le problème est résolu, le câble d'interface doit être remplacé (consultez la section « [Obtention d'aide](#page-74-0) » pour des instructions sur l'obtention d'une assistance technique).

- 6. Éteignez le système et le périphérique USB et remplacez ce dernier par un périphérique similaire.
- 7. Allumez le système et le périphérique USB.

Si le problème est résolu, le périphérique USB doit être remplacé. Si le problème n'est pas résolu, consultez la section « [Obtention d'aide](#page-74-0) » pour des instructions sur la façon d'obtenir une assistance technique.

## <span id="page-30-0"></span>**Dépannage des NIC**

### **Problème**

Un NIC ne peut pas communiquer avec le réseau.

### **Action**

1. Vérifiez le voyant approprié sur le connecteur du NIC (consultez la [Figure](#page-3-1) 2-6).

Un voyant vert indique que l'adaptateur est connecté à un partenaire de liaison valide. Un voyant orange clignotant amber indique que des données du réseau sont reçues ou transmises.

- Si le voyant de liaison est éteint, vérifiez toutes les connexions des câbles.
- Essayez, si possible, de modifier le réglage de négociation automatique.
- Essayez un autre port sur le commutateur ou le centre de transit.

Si vous utilisez une carte d'extension NIC au lieu des NIC intégrés, consultez la documentation fournie avec la carte NIC.

2. Si le voyant ne s'allume pas, les fichiers des pilotes de réseau sont peut-être altérés ou supprimés. Vérifiez les pilotes et retirez-en ou réinstallez-en selon les besoins. Vérifiez que les pilotes appropriés sont installés et que les protocoles sont liés.

Vous devez redémarrer votre système pour que les pilotes réinstallés deviennent actifs.

- 3. Accédez au programme de configuration du système et vérifiez que les NIC sont activés (consultez la section « Utilisation du programme de configuration du système » du Guide d'utilisation).
- 4. Vérifiez que les NIC, les concentrateurs et les commutateurs du réseau sont tous réglés sur la même vitesse de transmission des données.
- 5. Vérifiez que tous les câbles réseau sont du bon type et qu'ils ne dépassent pas la longueur spécifiée. Pour des informations supplémentaires, consultez la section « Câblage requis du réseau » du *Guide d'utilisation*.

Si le problème n'est pas résolu, consultez la section « [Obtention d'aide](#page-74-0) » pour des instructions sur la façon d'obtenir une assistance technique.

# <span id="page-30-1"></span>**À l'intérieur du système**

Sur la [Figure](#page-22-2) 4-4, les panneaux et le cadre du système ont été retirés pour donner une vue de l'intérieur du système.

### **Figure 4-4. À l'intérieur du système**

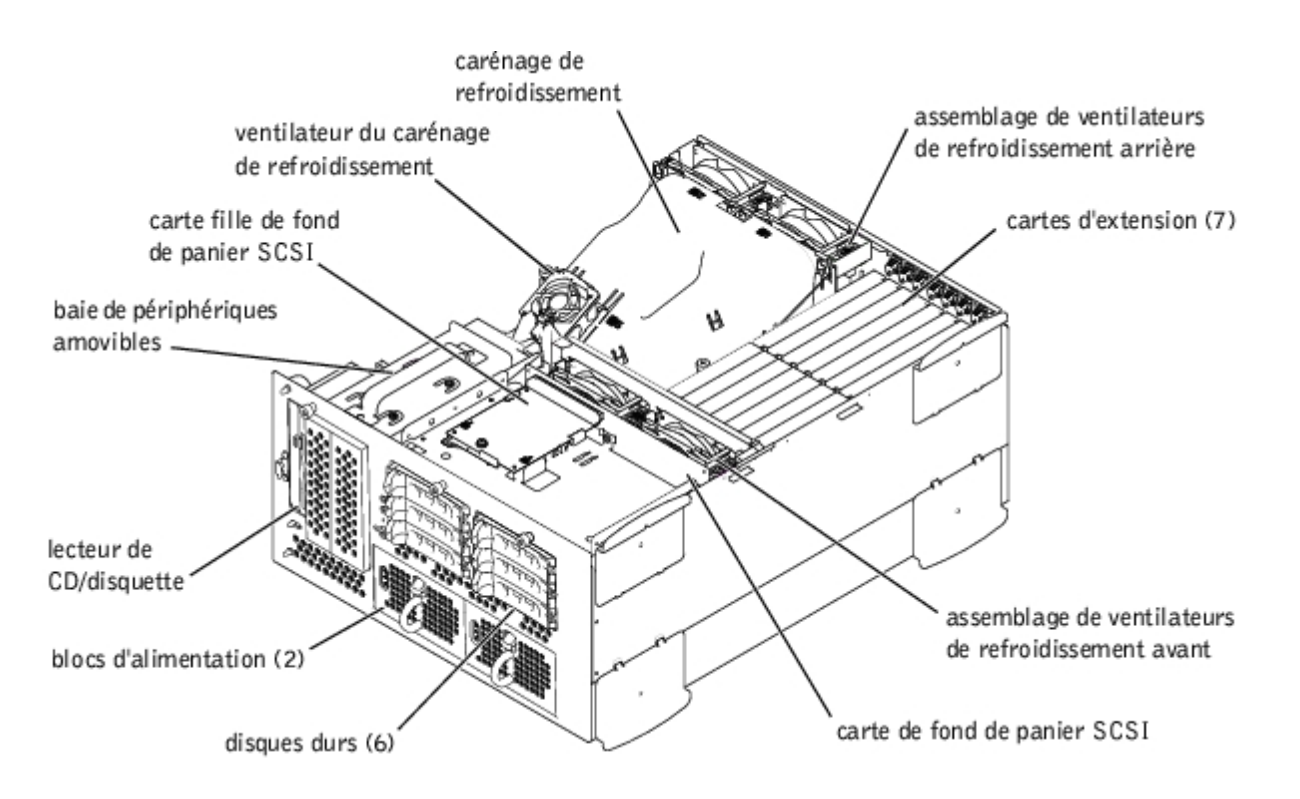

La carte système comporte les circuits de commande du système et d'autres composants électroniques. Plusieurs options matérielles, telles que les microprocesseurs et la mémoire, sont directement installées sur la carte système. La carte système peut héberger jusqu'à sept cartes d'extension PCI (deux cartes PCI ou PCI-X 64 bits à 33-133 MHz, quatre cartes PCI ou PCI-X 64 bits à 33-100 MHz et une carte PCI 32 bits de 33 MHz).

La baie de périphériques permet d'installer un lecteur de disquette de 3,5 pouces, un lecteur de CD et deux disques durs (en option).

Les baies de lecteurs de disque dur permettent d'installer un maximum de six disques durs de 1 pouce. Ces disques durs sont reliés à un adaptateur hôte SCSI sur la carte système ou sur une carte d'extension, par le biais de la carte de fond de panier SCSI.

La PDB (Power Distribution Board [carte de distribution de l'alimentation]) fournit le courant qui alimente le système. Un bloc d'alimentation chargeable par l'avant se glisse dans des connecteurs montés sur la PDB pour fournir le courant qui alimente la carte système et les périphériques internes. Un deuxième bloc d'alimentation enfichable à chaud pour assurer l'alimentation redondante est disponible en option.

Pour les lecteurs non SCSI tels que le lecteur de disquette et le lecteur de CD, un câble d'interface relie la carte intercalaire, reliée au lecteur de disquette et au lecteur de CD, à la carte système. Pour les périphériques SCSI, les câbles d'interface relient les périphériques SCSI accessibles de l'extérieur et la carte de fond de panier SCSI à un adaptateur hôte SCSI, soit sur la carte système, soit sur une carte d'extension. Pour plus d'informations, consultez la section « [Installation de](#page-65-0) lecteurs ».

Au cours d'une procédure d'installation ou de dépannage, vous devrez peut-être changer un cavalier. Pour des informations sur les cavaliers de la carte système, consultez la section « [Cavaliers et connecteurs](#page-88-0) ».

## <span id="page-31-0"></span>**Réponse à un message d'alerte de gestion de systèmes**

Le logiciel de gestion de systèmes en option surveille les tensions et les températures cruciales du système, les ventilateurs de refroidissement du système et l'état des disques durs du système. Les messages d'alerte apparaissent dans la fenêtre du journal des alertes. Pour obtenir des informations sur la fenêtre du journal des alertes et ses options, consultez la documentation de votre logiciel de gestion de systèmes.

# <span id="page-31-1"></span>**Dépannage d'un système mouillé**

**Problème**

Liquides renversés

- Éclaboussures
- Excès d'humidité

### **Action**

- 1. Éteignez le système, y compris les périphériques qui y sont raccordés, et débranchez le système de la prise de courant.
- 2. Retirez le capot (consultez la section « [Retrait du capot](#page-26-1) »).
- <span id="page-32-1"></span>3. Retirez toutes les cartes d'extension installées dans le système (consultez la section « [Retrait d'une carte d'extension](#page-55-0) » de « Installation des options du système »).
- 4. Laissez le système sécher complètement pendant au moins 24 heures.
- 5. Remettez le capot en place (consultez la section  $\alpha$  [Remise en place du capot](#page-26-2) »).
- 6. Rebranchez votre système et ses périphériques à leurs prises électriques et allumez le système.

Si le système ne démarre pas normalement, consultez la section « [Obtention d'aide](#page-74-0) » pour des instructions sur l'obtention d'une assistance technique.

- 7. Si le système démarre normalement, éteignez-le et réinstallez toutes les cartes d'extension que vous avez retirées à l'[étape](#page-32-1) 3 (consultez la section « [Installation d'une carte d'extension](#page-53-0) » de « Installation des options du système »).
- 8. Exécutez les tests System Board (Carte système) des diagnostics du système pour vérifier le bon fonctionnement du système.

Si les tests n'ont pas réussi, consultez la section « [Obtention d'aide](#page-74-0) » pour des instructions sur l'obtention d'une assistance technique.

## <span id="page-32-0"></span>**Dépannage d'un système endommagé**

### **Problème**

Le système est tombé ou a été endommagé

### **Action**

- 1. Vérifiez que les composants suivants sont bien installés :
	- Les cartes d'extension
	- Les blocs d'alimentation
	- Les ventilateurs de refroidissement
	- Les connexions du support de lecteur à la carte de fond de panier SCSI
- 2. Vérifiez que tous les câbles sont correctement connectés.
- 3. Vérifiez que tous les composants sont bien installés et en bon état.
- 4. Exécutez les tests Carte système des diagnostics du système.

# <span id="page-33-0"></span>**Dépannage de la pile du système**

### **Problème**

- Un message d'erreur indique un problème avec la pile.
- Le programme de configuration du système perd les informations de configuration du système.
- La date et l'heure du système ne restent pas justes.

La pile du système maintient les informations sur la configuration, la date et l'heure du système dans une section particulière de la mémoire lorsque vous éteignez le système. Vous devrez peut-être changer la pile si l'heure et la date affichées durant la procédure d'amorçage sont fausses.

Vous pouvez faire fonctionner le système sans pile, mais les informations sur la configuration du système maintenues par la pile en NVRAM seront effacées à chaque fois que vous éteignez le système. Par conséquent, vous devez entrer de nouveau les informations sur la configuration du système et restaurer les options à chaque fois que le système démarre jusqu'à ce que vous remplaciez la pile.

### **Action**

- 1. Entrez de nouveau l'heure et la date dans le programme de configuration du système (consultez la section « Utilisation du programme de configuration du système » du Guide d'utilisation pour des instructions).
- 2. Éteignez et débranchez le système de la prise électrique pendant au moins une heure.
- 3. Rebranchez le système à la prise électrique et rallumez-le.
- 4. Accédez au programme de configuration du système.

Si la date et l'heure ne sont pas justes dans le programme de configuration du système, remplacez la pile (consultez la section « [Retrait et remise en place de la pile du système](#page-62-0) » de « Installation des options du système »).

Si le problème n'est pas résolu en remplaçant la pile, consultez la section « [Obtention d'aide](#page-74-0) » pour des instructions sur l'obtention d'une assistance technique.

**REMARQUE :** Certains logiciels peuvent provoquer une accélération ou un ralentissement de l'heure système. Si le système semble fonctionner normalement à l'exception de l'heure qui est conservée dans le programme de configuration du système, le problème peut être causé par un logiciel plutôt que par une pile défectueuse.

**REMARQUE :** Si le système reste éteint longtemps (pendant des semaines ou des mois), la NVRAM peut perdre ses informations de configuration du système. Cette situation est causée par une pile défectueuse.

# <span id="page-33-1"></span>**Dépannage des blocs d'alimentation**

### **Problème**

- Les voyants d'état du système sont oranges.
- Le voyant de panne du bloc d'alimentation indique qu'un problème est survenu.
- 1. Retirez le cadre (consultez la section « [Retrait du cadre](#page-22-2) »).
- 2. Déterminez l'emplacement du bloc d'alimentation en panne.

Le voyant de panne du bloc d'alimentation est allumé (consultez la [Figure](#page-3-1) 2-4).

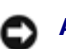

**AVIS :** Les blocs d'alimentation sont enfichables à chaud. Il faut qu'un bloc d'alimentation soit installé dans le système pour que ce dernier fonctionne normalement. Le système est en mode redondant quand deux blocs d'alimentation sont installés. Ne retirez et ne remplacez qu'un seul bloc d'alimentation à la fois dans un système allumé.

- 3. Retirez le bloc d'alimentation défectueux (consultez la section « [Retrait d'un bloc d'alimentation](#page-51-0) » de « Installation des options du système »).
- 4. Installez le nouveau bloc d'alimentation (consultez la section « [Remise en place d'un bloc d'alimentation](#page-52-0) » de « Installation des options du système »).

**REMARQUE :** Après avoir installé un nouveau bloc d'alimentation, le système met plusieurs secondes à reconnaître le bloc d'alimentation et à déterminer s'il fonctionne normalement. Le voyant de mise sous tension s'allume en vert pour indiquer que le bloc d'alimentation fonctionne normalement (consultez la [Figure](#page-3-1) 2-4).

- 5. Si le problème n'est pas résolu, installez un nouveau bloc d'alimentation (consultez la section « [Remise en place d'un](#page-52-0) [bloc d'alimentation](#page-52-0) » de « Installation des options du système »).
- 6. Si le problème n'est pas résolu, consultez la section « [Obtention d'aide](#page-74-0) » pour des informations sur la façon d'obtenir une assistance technique.

## <span id="page-34-0"></span>**Dépannage du refroidissement du système**

### **Problème**

Le logiciel de gestion de systèmes émet un message d'erreur concernant les ventilateurs.

Le refroidissement de tout le système et des composants individuels internes peut être affecté par les conditions suivantes :

- La température ambiante autour du système est trop élevée.
- L'entrée et la sortie d'air du système sont obstruées.
- Les câbles à l'intérieur du système bloquent l'entrée ou la sortie du ventilateur de refroidissement.
- Des plaques de recouvrement ne sont pas installées sur les logements d'extension vides.
- Un ventilateur de refroidissement est en panne (consultez la section « [Dépannage d'un ventilateur de refroidissement](#page-34-1) »).

#### Action

Pour assurer le refroidissement du système alors qu'il est sous tension, vérifiez qu'aucune des conditions répertoriées ci-dessus n'existe. En cas de défaillance d'un ventilateur de refroidissement, consultez la section « [Dépannage d'un ventilateur](#page-34-1) [de refroidissement](#page-34-1) » pour résoudre le problème.

## <span id="page-34-1"></span>**Dépannage d'un ventilateur de refroidissement**

### **Problème**

- Les voyants d'état du système sont oranges.
- Le logiciel de gestion de systèmes émet un message d'erreur concernant les ventilateurs.

Le voyant d'état du ventilateur indique un problème du ventilateur.

### **Action**

1. Retirez le capot du système (consultez la section « [Retrait du capot](#page-26-1) »).

**REMARQUE :** Le système est équipé d'assemblages de ventilateurs avant et arrière et d'un ventilateur situé sur le carénage de refroidissement. L'assemblage de ventilateurs avant se trouve près de la carte de fond de panier SCSI et comporte deux ventilateurs. L'assemblage de ventilateurs arrière est fixé à la paroi arrière du châssis et comporte deux ventilateurs.

**PRÉCAUTION : Les ventilateurs de refroidissement sont enfichables à chaud. Pour maintenir un bon refroidissement quand le système est allumé, ne remplacez qu'un ventilateur à la fois.**

2. Repérez le ventilateur défectueux.

Le voyant du ventilateur clignote en orange (consultez la [Figure](#page-3-1) 2-8).

- 3. Retirez le ventilateur défectueux (consultez la section « [Ventilateurs du système](#page-47-0) » de « Installation des options du système »).
- 4. Réinstallez le ventilateur et vérifiez que le connecteur du ventilateur est bien inséré.

**REMARQUE :** Une fois le nouveau ventilateur installé, patientez jusqu'à 30 secondes que le système le Ø reconnaisse et qu'il détermine s'il fonctionne correctement.

- 5. Si le problème n'est pas résolu, installez un nouveau ventilateur (consultez la section « [Ventilateurs du système](#page-47-0) » de « Installation des options du système »).
- 6. Si le ventilateur de remplacement ne fonctionne pas, le connecteur de ventilateur est défectueux (consultez la section « [Obtention d'aide](#page-74-0) » pour obtenir des informations sur l'obtention d'une assistance technique).

## <span id="page-35-0"></span>**Dépannage des microprocesseurs**

### **Problème**

- Un message d'erreur indiquant un problème de microprocesseur.
- Un dissipateur de chaleur n'est pas installé sur tous les microprocesseurs.

### **Action**

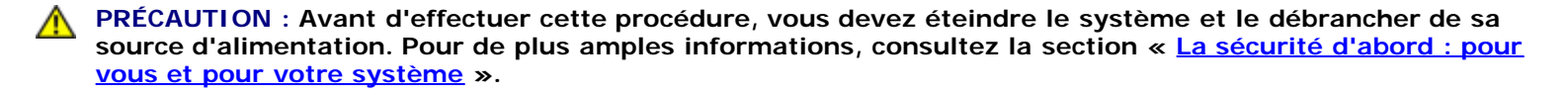

- 1. Retirez le cadre (consultez la section « [Retrait du cadre](#page-22-2) »).
- 2. Éteignez le système, y compris les périphériques qui y sont raccordés, et débranchez le système de sa prise électrique.

**PRÉCAUTION : Consultez la section « Protection contre les décharges électrostatiques » des consignes de sécurité de votre** *Guide d'informations du système***.**
- 3. Retirez le capot (consultez la section « [Retrait du capot](#page-26-0) »).
- 4. Retirez le carénage de refroidissement (consultez la section « [Retrait du carénage de refroidissement](#page-45-0) » de « Installation des options du système »).
- 5. Vérifiez qu'un VRM est bien installé pour chaque microprocesseur (consultez la section « [Retrait et remise en place d'un](#page-59-0) [microprocesseur](#page-59-0) » de « Installation des options du système »).

**AVIS :** Les VRM pris en charge doivent être d'un type identique. Des VRM différents ou pas pris en charge peuvent provoquer des erreurs système.

- 6. Remettez le capot en place (consultez la section  $\alpha$  [Remise en place du capot](#page-26-1) »).
- 7. Rebranchez le système à sa prise électrique et allumez-le, ainsi que tous les périphériques qui y sont raccordés.
- 8. Exécutez les **Quick Tests (Tests rapides)** des diagnostics du système.

Si le problème persiste, passez à l'[étape](#page-36-0) 9.

- <span id="page-36-0"></span>9. Éteignez le système, y compris tous les périphériques attachés, et débranchez le système de sa prise électrique.
- 10. Retirez le capot (consultez la section « [Retrait du capot](#page-26-0) »).
- <span id="page-36-3"></span>11. Retirez le microprocesseur 2 et le VRM 2 et laissez le microprocesseur 1 et le VRM 1 installés (consultez la section « [Retrait et remise en place d'un microprocesseur](#page-59-0) » de « Installation des options du système »). Pour repérer le microprocesseur 2 et le VRM 2, consultez la [Figure](#page-88-0) A-3).

Si vous n'avez installé qu'un microprocesseur, consultez la section « [Obtention d'aide](#page-74-0) » pour des instructions sur l'obtention d'une assistance technique.

- 12. Remettez le capot en place (consultez la section « [Remise en place du capot](#page-26-1) »).
- 13. Rebranchez le système à sa prise électrique et allumez-le, ainsi que tous les périphériques qui y sont raccordés.
- 14. Exécutez les **Tests rapides** des diagnostics du système.

Une fois que les tests ont réussi, passez à l'[étape](#page-36-2) 15. Sinon, passez à l'étape 19.

- <span id="page-36-1"></span>15. Éteignez le système, y compris tous les périphériques attachés, et débranchez le système de sa prise électrique.
- 16. Retirez le capot (consultez la section « [Retrait du capot](#page-26-0) »).
- 17. Réinstallez le microprocesseur 2 et le VRM 2 que vous avez retirés à l'[étape](#page-36-3) 11 (consultez la section « [Retrait et remise](#page-59-0) [en place d'un microprocesseur](#page-59-0) » de « Installation des options du système »).
- 18. Exécutez les **Tests rapides** des diagnostics du système.

Si le problème n'est pas résolu, consultez la section « [Obtention d'aide](#page-74-0) » pour des instructions sur la façon d'obtenir une assistance technique.

- <span id="page-36-2"></span>19. Éteignez le système, y compris tous les périphériques attachés, et débranchez le système de sa prise électrique.
- 20. Retirez le capot (consultez la section « [Retrait du capot](#page-26-0) »).
- 21. Retirez le microprocesseur 1 et le VRM 1 et remplacez-les par le microprocesseur 2 et le VRM 2 (consultez la section « [Retrait et remise en place d'un microprocesseur](#page-59-0) » de « Installation des options du système »).
- 22. Remettez le capot en place (consultez la section « [Remise en place du capot](#page-26-1) »).
- 23. Rebranchez le système à sa prise électrique et allumez-le, ainsi que tous les périphériques qui y sont raccordés.
- 24. Exécutez les **Tests rapides** des diagnostics du système.

Si le problème n'est pas résolu, consultez la section « [Obtention d'aide](#page-74-0) » pour des instructions sur la façon d'obtenir une

### **Dépannage des cartes d'extension**

**AVIS :** Lorsque vous dépannez une carte d'extension, consultez la documentation de votre système d'exploitation et de la carte d'extension.

#### **Problème**

- Un message d'erreur indique un problème de carte d'extension.
- La carte d'extension semble mal fonctionner ou ne pas fonctionne du tout.
- Des plaques de recouvrement ne sont pas installées sur les logements d'extension vides.

#### **Action**

**PRÉCAUTION : Avant d'effectuer cette procédure, vous devez éteindre le système et le débrancher de sa source d'alimentation. Pour de plus amples informations, consultez la section « [La sécurité d'abord : pour](#page-22-0) [vous et pour votre](#page-22-0) système ».**

- 1. Retirez le cadre (consultez la section « [Retrait du cadre](#page-22-1) »).
- 2. Éteignez le système, y compris les périphériques qui y sont raccordés, et débranchez le système de sa prise électrique.

#### **PRÉCAUTION : Consultez la section « Protection contre les décharges électrostatiques » des consignes de sécurité de votre** *Guide d'informations du système***.**

- 3. Retirez le capot (consultez la section « [Retrait du capot](#page-26-0) »).
- 4. Vérifiez que chaque carte d'extension est correctement insérée dans son connecteur (consultez la section « [Installation](#page-53-0) [d'une carte d'extension](#page-53-0) » de « Installation des options du système »).
- 5. Vérifiez que tous les câbles appropriés sont fermement raccordés à leurs connecteurs sur les cartes d'extension.
- 6. Remettez le capot en place (consultez la section « [Remise en place du capot](#page-26-1) »).
- 7. Rebranchez le système à sa prise électrique et allumez-le, ainsi que tous les périphériques qui y sont raccordés.
- 8. Exécutez les **Tests rapides** des diagnostics du système.

Si le problème persiste, passez à l'[étape](#page-37-0) 9.

- <span id="page-37-0"></span>9. Éteignez le système, y compris tous les périphériques attachés, et débranchez le système de sa prise électrique.
- 10. Retirez le capot (consultez la section « [Retrait du capot](#page-26-0) »).
- <span id="page-37-1"></span>11. Retirez toutes les cartes d'extension installées dans le système (consultez la section « [Retrait d'une carte d'extension](#page-55-0) » de « Installation des options du système »).
- 12. Remettez le capot en place (consultez la section « [Remise en place du capot](#page-26-1) »).
- 13. Rebranchez le système à sa prise électrique et allumez-le, ainsi que tous les périphériques qui y sont raccordés.
- 14. Exécutez les **Tests rapides** des diagnostics du système.

Si les tests ne réussissent pas, consultez la section « [Obtention d'aide](#page-74-0) » pour des informations sur l'obtention d'une assistance technique.

- 15. Pour chacune des cartes d'extension qui restent, effectuez les étapes suivantes :
	- a. Éteignez le système, y compris les périphériques qui y sont raccordés, et débranchez le système de sa prise électrique.
	- b. Retirez le capot (consultez la section « [Retrait du capot](#page-26-0) »).
	- c. Réinstallez l'une des cartes d'extension que vous avez retirées à l'[étape](#page-37-1) 11.
	- d. Exécutez les **Tests rapides** des diagnostics du système.

Si les tests ne réussissent pas, consultez la section « [Obtention d'aide](#page-74-0) » pour des informations sur l'obtention d'une assistance technique. Si vous avez réinstallé toutes les cartes d'extension et que les **Tests rapides** échouent toujours, consultez la section « [Obtention d'aide](#page-74-0) » pour des informations sur l'obtention d'une assistance technique.

### **Dépannage de la mémoire système**

#### **Problème**

- Un message d'erreur indique un module de mémoire défectueux.
- Un message d'erreur indique un module de mémoire défectueux.

#### **Action**

1. Allumez le système et tous les périphériques qui y sont raccordés.

Si aucun message d'erreur n'apparaît, passez à l'[étape](#page-39-0) 26.

- 2. Accédez au programme de configuration du système pour vérifier le paramétrage de la mémoire système (consultez la section « Utilisation du programme de configuration du système » du *Guide d'utilisation* pour des instructions).
- 3. Si l'espace mémoire correspond au paramètre de mémoire système, passez à l'[étape](#page-38-0) 26. Sinon, passez à l'étape 4.
- <span id="page-38-0"></span>4. Retirez le cadre (consultez la section « [Retrait du cadre](#page-25-0) »).
- 5. Éteignez le système, y compris les périphériques qui y sont raccordés, et débranchez le système de sa prise électrique.
- 6. Retirez le capot (consultez la section « [Retrait du capot](#page-26-0) »).

#### **PRÉCAUTION : Consultez la section « Protection contre les décharges électrostatiques » des consignes de sécurité de votre** *Guide d'informations du système***.**

- 7. Retirez le carénage de refroidissement (consultez la section « [Retrait du carénage de refroidissement](#page-45-0) » de « Installation des options du système »).
- 8. Réinstallez les modules de mémoire dans leurs connecteurs (consultez la section « [Installation de modules de mémoire](#page-57-0) » de « Installation des options du système »).
- 9. Remettez le carénage de refroidissement en place (consultez la section « [Remise en place du carénage de](#page-47-0) [refroidissement](#page-47-0) » de « Installation des options du système »).
- 10. Remettez le capot en place (consultez la section « [Remise en place du capot](#page-26-1) »).
- 11. Rebranchez le système à sa prise électrique et allumez-le, ainsi que tous les périphériques qui y sont raccordés.
- 12. Accédez au programme de configuration du système et vérifiez de nouveau la mémoire système.

Si l'espace mémoire installé correspond au paramètre de mémoire système, passez à l'étape 26. Si l'espace mémoire installé ne correspond pas au paramètre de mémoire système, passez à l'[étape](#page-39-1) 13.

- <span id="page-39-1"></span>13. Éteignez le système, y compris tous les périphériques attachés, et débranchez le système de sa prise électrique.
- 14. Retirez le capot (consultez la section « [Retrait du capot](#page-26-0) »).
- 15. Retirez le carénage de refroidissement (consultez la section « [Retrait du carénage de refroidissement](#page-45-0) » de « Installation des options du système »).
- <span id="page-39-4"></span>16. Remplacez la paire de modules de mémoire du banc de mémoire 1 par une autre paire de même capacité.
- 17. Remettez le carénage de refroidissement en place (consultez la section « [Remise en place du carénage de](#page-47-0) [refroidissement](#page-47-0) » de « Installation des options du système »).
- 18. Remettez le capot en place (consultez la section « [Remise en place du capot](#page-26-1) »).
- 19. Rebranchez votre système et ses périphériques à leurs prises électriques et allumez le système.
- <span id="page-39-5"></span>20. Pendant l'amorçage du système, observez l'écran du moniteur et les voyants du clavier.

Si l'écran du moniteur reste vide et que les voyants des touches Verr num, Verr maj et Arrêt défil sont allumés, passez à l'[étape](#page-39-3) 21. Sinon, passez à l'étape 25.

- <span id="page-39-2"></span>21. Éteignez le système, y compris tous les périphériques attachés, et débranchez le système de sa prise électrique.
- 22. Retirez le capot (consultez la section « [Retrait du capot](#page-26-0) »).
- 23. Retirez le carénage de refroidissement (consultez la section « [Retrait du carénage de refroidissement](#page-45-0) » de « Installation des options du système »).
- 24. Répétez les [étape](#page-39-5)s, de l'étape 16 à l'étape 20, pour chaque paire de modules de mémoire installée.

Si l'écran du moniteur n'affiche toujours rien, alors que les voyants des touches Verr num, Verr maj et Arrêt défil restent allumés, passez à l'étape 26. Sinon, passez à l'étape 25.

<span id="page-39-3"></span>25. Accédez au programme de configuration du système et vérifiez de nouveau la mémoire système.

Si l'espace mémoire installé correspond au paramètre de mémoire système, passez à l'[étape](#page-39-0) 26. Si l'espace mémoire installé ne correspond pas au paramètre de mémoire système, consultez la section « [Obtention d'aide](#page-74-0) » pour des instructions sur l'obtention d'une assistance technique.

<span id="page-39-0"></span>26. Exécutez le test Mémoire système des diagnostics du système.

Si le test ne réussit pas, consultez la section « [Obtention d'aide](#page-74-0) » pour des instructions sur l'obtention d'une assistance technique.

## **Dépannage d'un lecteur de disquette**

#### **Problème**

Un message d'erreur du système indique un problème avec le lecteur de disquette.

#### **Action**

- 1. Accédez au programme de configuration du système et vérifiez que le système est configuré correctement (consultez la section « Utilisation du programme de configuration du système » du Guide d'utilisation).
- 2. Retirez le cadre (consultez la section « [Retrait du cadre](#page-25-0) »).

3. Exécutez les tests Diskette Drive (Lecteur de disquette) à partir de la disquette de diagnostics pour voir si le lecteur de disquette fonctionne normalement.

Si le test échoue, passez à l'[étape](#page-40-0) 4.

- <span id="page-40-0"></span>4. Éteignez le système, y compris tous les périphériques attachés, et débranchez le système de sa prise électrique.
- 5. Retirez le capot (consultez la section « [Retrait du capot](#page-26-0) »).
- 6. Vérifiez que le câble d'interface de lecteurs de CD/disquette est bien connecté à la carte intercalaire de l'assemblage des lecteurs de CD/disquette et à la carte système.
- 7. Remettez le capot en place (consultez la section  $\alpha$  [Remise en place du capot](#page-26-1) »).
- 8. Rebranchez le système à sa prise électrique et allumez-le, ainsi que tous les périphériques qui y sont raccordés.
- 9. Exécutez les tests Lecteur de disquette à partir de la disquette de diagnostics pour voir si le lecteur de disquette fonctionne normalement.

Si le test a réussi, il est possible qu'une carte d'extension soit en conflit avec la logique du lecteur de disquette ou qu'elle soit défectueuse. Passez à l'[étape](#page-40-1) 16.

Si le test échoue, passez à l'[étape](#page-40-2) 10.

- <span id="page-40-2"></span>10. Éteignez le système, y compris tous les périphériques attachés, et débranchez le système de sa prise électrique.
- 11. Retirez le capot (consultez la section « [Retrait du capot](#page-26-0) »).
- <span id="page-40-3"></span>12. Retirez toutes les cartes d'extension installées dans le système (consultez la section « [Retrait d'une carte d'extension](#page-55-0) » de « Installation des options du système »).
- 13. Remettez le capot en place (consultez la section « [Remise en place du capot](#page-26-1) »).
- 14. Rebranchez le système à sa prise électrique et allumez-le, ainsi que tous les périphériques qui y sont raccordés.
- 15. Exécutez les tests Lecteur de disquette à partir de la disquette de diagnostics pour voir si le lecteur de disquette fonctionne normalement.

Si le test a réussi, il est possible qu'une carte d'extension soit en conflit avec la logique du lecteur de disquette ou qu'elle soit défectueuse. Passez à l'[étape](#page-40-1) 16.

Si le test échoue, consultez la section « [Obtention d'aide](#page-74-0) » pour des instructions sur l'obtention d'une assistance technique.

- <span id="page-40-1"></span>16. Éteignez le système, y compris tous les périphériques attachés, et débranchez le système de sa prise électrique.
- 17. Retirez le capot (consultez la section « [Retrait du capot](#page-26-0) »).
- 18. Réinstallez une des cartes d'extension que vous avez retirées à l'[étape](#page-40-3) 12 (consultez la section « [Installation d'une](#page-53-0) [carte d'extension](#page-53-0) » de « Installation des options du système »).
- 19. Remettez le capot en place (consultez la section « [Remise en place du capot](#page-26-1) »).
- 20. Rebranchez le système à sa prise électrique et allumez-le, ainsi que tous les périphériques qui y sont raccordés.
- <span id="page-40-4"></span>21. Exécutez les tests Lecteur de disquette à partir de la disquette de diagnostics pour voir si le lecteur de disquette fonctionne normalement.
- 22. Répétez les [étape](#page-40-4)s, de l'étape 16 à l'étape 21, jusqu'à ce que toutes les cartes d'extension soient réinstallées ou que l'une des cartes d'extension empêche le système de s'amorcer sur la disquette de diagnostics.

Si le problème n'est pas résolu, consultez la section « [Obtention d'aide](#page-74-0) » pour des instructions sur la façon d'obtenir une assistance technique.

# **Dépannage d'un lecteur de CD**

#### **Problème**

- Le système ne peut pas lire les données d'un CD.
- Le voyant du lecteur de CD ne clignote pas lors du démarrage.

#### **Action**

- 1. Accédez au programme de configuration du système pour vérifier que le périphérique IDE est activé (consultez la section « Utilisation du programme de configuration du système » du *Guide d'utilisation*).
- 2. Exécutez les tests IDE Devices (Périphériques IDE) des diagnostics du système pour vérifier si le lecteur de CD fonctionne normalement.

Si le test réussit, consultez la section « [Obtention d'aide](#page-74-0) » pour des instructions sur l'obtention d'une assistance technique.

Si le test échoue, passez à l'[étape](#page-41-0) 3.

- <span id="page-41-0"></span>3. Retirez le cadre (consultez la section « [Retrait du cadre](#page-25-0) »).
- 4. Retirez le capot (consultez la section « [Retrait du capot](#page-26-0) »).
- 5. Éteignez le système, y compris les périphériques qui y sont raccordés, et débranchez le système de sa prise électrique.
- 6. Vérifiez que le câble d'interface de lecteurs de CD/de disquette est bien connecté à la carte intercalaire de l'assemblage de lecteurs de CD/disquette et à la carte système.
- 7. Remettez le capot en place (consultez la section  $\alpha$  [Remise en place du capot](#page-26-1) »).
- 8. Rebranchez le système à une prise électrique et allumez-le, ainsi que tous les périphériques qui y sont connectés.
- 9. Exécutez les tests Périphériques IDE des diagnostics système pour vérifier si le lecteur de CD fonctionne normalement.

Si le problème n'est pas résolu, consultez la section « [Obtention d'aide](#page-74-0) » pour des instructions sur la façon d'obtenir une assistance technique.

# **Dépannage d'un lecteur de bande SCSI externe**

#### **Problème**

- Lecteur de bande défectueux
- Cartouche numérique défectueuse
- Logiciel ou pilote de périphérique
- Adaptateur hôte SCSI défectueux

#### **Action**

- 1. Retirez la bande qui était utilisée lorsque le problème est survenu et remplacez-la par une bande en bon état.
- 2. Vérifiez que tous les pilotes de périphériques SCSI nécessaires sont installés sur le disque dur et qu'ils sont configurés correctement.
- 3. Réinstallez le logiciel de sauvegarde sur bande selon les instructions de sa documentation.
- 4. Vérifiez les connexions du câble du lecteur.
	- a. Vérifiez la connexion du câble SCSI au lecteur de bande et à la carte contrôleur SCSI installés dans le système.
	- b. Vérifiez la connexion du câble d'alimentation en CA au lecteur de bande.
- 5. Vérifiez que le lecteur de bande est configuré pour un numéro d'ID SCSI unique et qu'il est doté ou non d'une terminaison selon les besoins.

Consultez la documentation du lecteur de bande pour des instructions sur la manière de sélectionner l'ID SCSI et d'activer ou de désactiver la terminaison.

6. Si le problème n'est pas résolu, consultez la section « [Obtention d'aide](#page-74-0) » pour des instructions sur la façon d'obtenir une assistance technique.

### **Dépannage des lecteurs de disque dur**

#### **Problème**

- Lecteur de disque dur défectueux.
- Carte de fond de panier SCSI défectueuse.
- Connexions de câbles SCSI desserrées ou défectueuses.
- Le voyant d'état du lecteur de disque dur indique un problème avec le lecteur.

#### **Action**

- **AVIS :** Cette procédure de dépannage risque de détruire les données stockées sur le disque dur. Avant de poursuivre, sauvegardez tous les fichiers du disque dur.
- 1. Redémarrez votre système et accédez à l'utilitaire de configuration SCSI en appuyant sur <Ctrl><h>, <Ctrl><a> ou <Ctrl><m> en fonction de votre contrôleur SCSI ou RAID.
- 2. Vérifiez que le canal SCSI principal est activé et redémarrez le système.

Consultez la documentation fournie avec le contrôleur pour des informations sur l'utilitaire de configuration.

3. Vérifiez que les pilotes de périphérique sont bien installés et configurés (consultez la documentation du système d'exploitation).

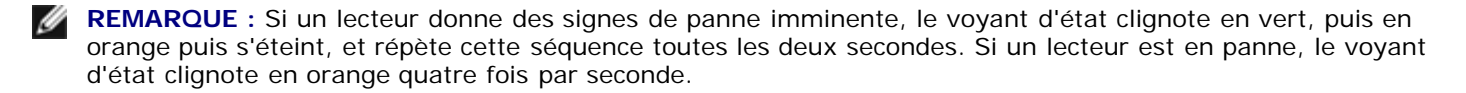

- 4. Retirez le lecteur de disque dur et installez-le dans l'autre baie de lecteur.
- 5. Si le problème est résolu, réinstallez le lecteur de disque dur dans la baie d'origine.

Si le lecteur de disque dur fonctionne correctement dans la baie d'origine, il se peut que le support de lecteur ait des problèmes par intermittence. Vérifiez que le lecteur est bien monté sur le support de lecteur (consultez la section « [Retrait d'un lecteur de disque dur](#page-66-0) » de « Installation de lecteurs »).

Si le support de lecteur ne fonctionne toujours pas correctement dans la baie d'origine, la carte de fond de panier SCSI

comporte un connecteur défectueux. Consultez la section « [Obtention d'aide](#page-74-0) » pour des instructions sur l'obtention d'une assistance technique.

- 6. Si une carte contrôleur RAID est installée, vérifiez les connexions du câble SCSI dans le système :
	- a. Éteignez le système, y compris les périphériques qui y sont raccordés, et débranchez le système de sa prise électrique.
	- b. Retirez le cadre (consultez la section « [Retrait du cadre](#page-25-0) »).
	- c. Retirez le capot (consultez la section « [Retrait du capot](#page-26-0) »).
	- d. Vérifiez la connexion du câble SCSI à la carte contrôleur RAID (consultez la documentation du contrôleur RAID pour des informations détaillées).
	- e. Remettez le capot en place (consultez la section « [Remise en place du capot](#page-26-1) »).
	- f. Rebranchez le système à sa prise électrique et allumez-le, ainsi que tous les périphériques qui y sont raccordés.
- 7. Partitionnez et formatez logiquement le disque dur. Restaurez ensuite les fichiers (si possible) sur le lecteur.

Pour partitionner et formater logiquement le lecteur, consultez la documentation du système d'exploitation.

Si le problème n'est pas résolu, consultez la section « [Obtention d'aide](#page-74-0) » pour des instructions sur la façon d'obtenir une assistance technique.

## **Dépannage du contrôleur RAID intégré**

#### **Problème**

Le message d'erreur indique un problème du contrôleur RAID intégré.

#### **Action**

1. Accédez au programme de configuration du système et vérifiez les paramètres du contrôleur RAID intégré (consultez la section « Utilisation du programme de configuration du système » du Guide d'utilisation).

Si le contrôleur est activé, passez à l'etape 4 ; sinon, passez à l'etape 2.

- <span id="page-43-1"></span>2. Faites passez le paramètre du contrôleur RAID sur **Enabled (Activé)** puis redémarrez le système.
- 3. Consultez la documentation fournie avec le logiciel du contrôleur RAID pour vérifier les paramètres logiciels.
- <span id="page-43-0"></span>4. Retirez le cadre (consultez la section « [Retrait du cadre](#page-25-0) »).
- 5. Éteignez le système, y compris les périphériques qui y sont raccordés, et débranchez le système de sa prise électrique.

#### **PRÉCAUTION : Consultez la section « Protection contre les décharges électrostatiques » des consignes de sécurité de votre** *Guide d'informations du système***.**

- 6. Retirez le capot (consultez la section « [Retrait du capot](#page-26-0) »).
- 7. Réinstallez le module de mémoire du RAID dans son connecteur (consultez la [Figure](#page-65-0) 6-2).
- 8. Réinstallez la clé matérielle du RAID dans son connecteur (consultez la [Figure](#page-65-0) 6-3).
- 9. Réinstallez le connecteur du câble de la batterie du RAID (consultez la [Figure](#page-65-0) 6-4).
- 10. Remettez le capot en place (consultez la section « [Remise en place du capot](#page-26-1) »).

11. Rebranchez le système à sa prise électrique et allumez-le, ainsi que tous les périphériques qui y sont raccordés.

Si le problème n'est pas résolu, passez à l'[étape](#page-44-0) 12.

- <span id="page-44-0"></span>12. Éteignez le système, y compris tous les périphériques attachés, et débranchez le système de sa prise électrique.
- 13. Retirez le capot (consultez la section « [Retrait du capot](#page-26-0) »).

**PRÉCAUTION : Remplacez la pile par une pile de type identique ou d'un type équivalent recommandé par le fabricant. Mettez les piles usagées au rebut selon les instructions du fabricant. Consultez le** *Guide d'informations du système* **pour des informations supplémentaires.**

- 14. Remettez la batterie du RAID en place (consultez la [Figure](#page-65-0) 6-4).
- 15. Remettez le capot en place (consultez la section « [Remise en place du capot](#page-26-1) »).
- 16. Rebranchez le système à sa prise électrique et allumez-le, ainsi que tous les périphériques qui y sont raccordés.

Si le problème n'est pas résolu, consultez la section « [Obtention d'aide](#page-74-0) » pour des instructions sur la façon d'obtenir une assistance technique.

## **Dépannage d'une carte contrôleur RAID**

Votre système peut contenir une carte contrôleur RAID en option. Si vous rencontrez des problèmes avec le contrôleur, consultez la documentation du contrôleur RAID pour des informations détaillées sur son dépannage.

[Retour à la page du sommaire](#page-0-0)

# <span id="page-45-2"></span>**Installation des options du système**

**Systèmes Dell™ PowerVault™ 770N Guide d'installation et de dépannage**

- [Carénage de refroidissement](#page-45-1)
- **Wentilateurs du système**
- **[Blocs d'alimentation](#page-51-0)**
- [Cartes d'extension](#page-52-0)
- **[Modules de mémoire](#page-55-1)**
- **[Microprocesseurs](#page-59-1)**
- **[Pile du système](#page-62-0)**

Cette section explique comment retirer et remettre en place les composants suivants :

- Le carénage de refroidissement
- Les ventilateurs de système
- Les blocs d'alimentation
- Les cartes d'extension
- Les modules de mémoire
- Les microprocesseurs
- La pile du système

# <span id="page-45-1"></span>**Carénage de refroidissement**

Le carénage de refroidissement est raccordé à l'assemblage de ventilateurs arrière et maintenu à la carte système par deux vis moletées.

### <span id="page-45-0"></span>**Retrait du carénage de refroidissement**

- 1. Retirez le cadre (consultez la section « [Retrait du cadre](#page-25-0) » de « Dépannage de votre système »).
- 2. Éteignez le système, y compris les périphériques qui y sont raccordés, et débranchez le système de la prise de courant.
- 3. Retirez le capot (consultez la section « [Retrait du capot](#page-26-0) » de « Dépannage de votre système »).
- 4. Déconnectez le câble d'alimentation du ventilateur du carénage de refroidissement du connecteur de ventilateur sur la carte système (consultez la **Figure 5-1)**.
- 5. Dévisser les deux vis moletées reliant le carénage de refroidissement à la carte système (consultez la [Figure](#page-45-2) 5-1).

#### **Figure 5-1. Retrait et remise en place du carénage de refroidissement**

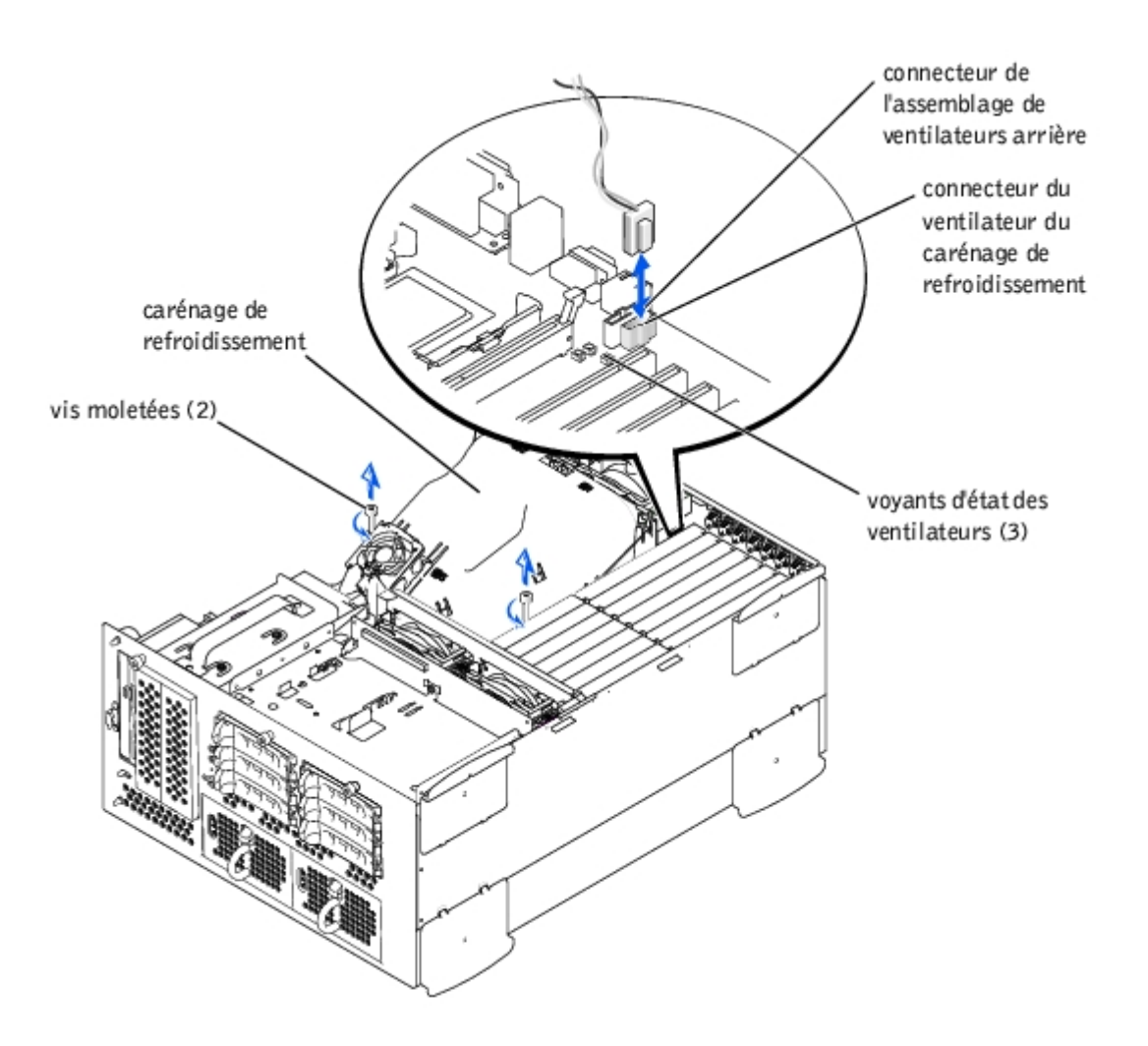

6. Faites pivoter le carénage de refroidissement vers le haut et soulevez-le pour le dégager de l'assemblage de ventilateurs arrière et du châssis (consultez la [Figure](#page-45-2) 5-2).

**Figure 5-2. Pivotage du carénage de refroidissement**

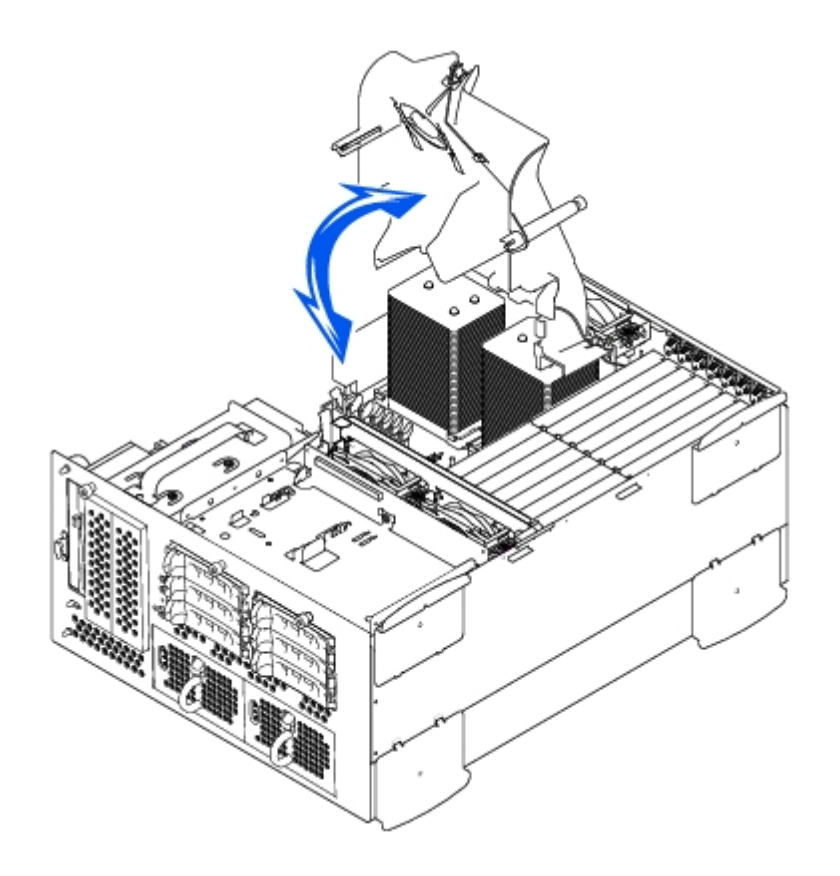

### <span id="page-47-0"></span>**Remise en place du carénage de refroidissement**

- 1. Abaissez le carénage de refroidissement dans le châssis en l'alignant sur les guides de l'assemblage de ventilateurs de refroidissement arrière.
- 2. Faites pivoter le carénage de refroidissement vers le bas en vérifiant que les vis moletées sont alignées sur les montants de connexion de la carte système (consultez la [Figure](#page-45-2) 5-1).
- 3. Serrez les deux vis moletées reliant le carénage de refroidissement à la carte système.
- 4. Reconnectez le câble du ventilateur du carénage de refroidissement à la carte système.
- 5. Remettez le capot en place (consultez la section « [Remise en place du capot](#page-26-1) » de « Dépannage de votre système »).

# <span id="page-47-1"></span>**Ventilateurs du système**

Le système est muni des ventilateurs de refroidissement enfichables à chaud suivants :

- Deux assemblages de ventilateurs équipés chacun de deux ventilateurs. Un assemblage est situé près de la carte de fond de panier SCSI. L'autre assemblage de ventilateurs est fixé à l'arrière du châssis.
- Un ventilateur de refroidissement est situé sur le carénage de refroidissement.

### <span id="page-47-2"></span>**Retrait de l'assemblage de ventilateurs avant**

**PRÉCAUTION : Consultez la section « Protection contre les décharges électrostatiques » des consignes de sécurité de votre** *Guide d'informations du système***.**

- 1. Retirez le cadre (consultez la section « [Retrait du cadre](#page-25-0) » de « Dépannage de votre système »).
- 2. Éteignez le système, y compris les périphériques qui y sont raccordés, et débranchez le système de la prise de courant.

**Figure 5-3. Retrait et remise en place de l'assemblage de ventilateurs avant**

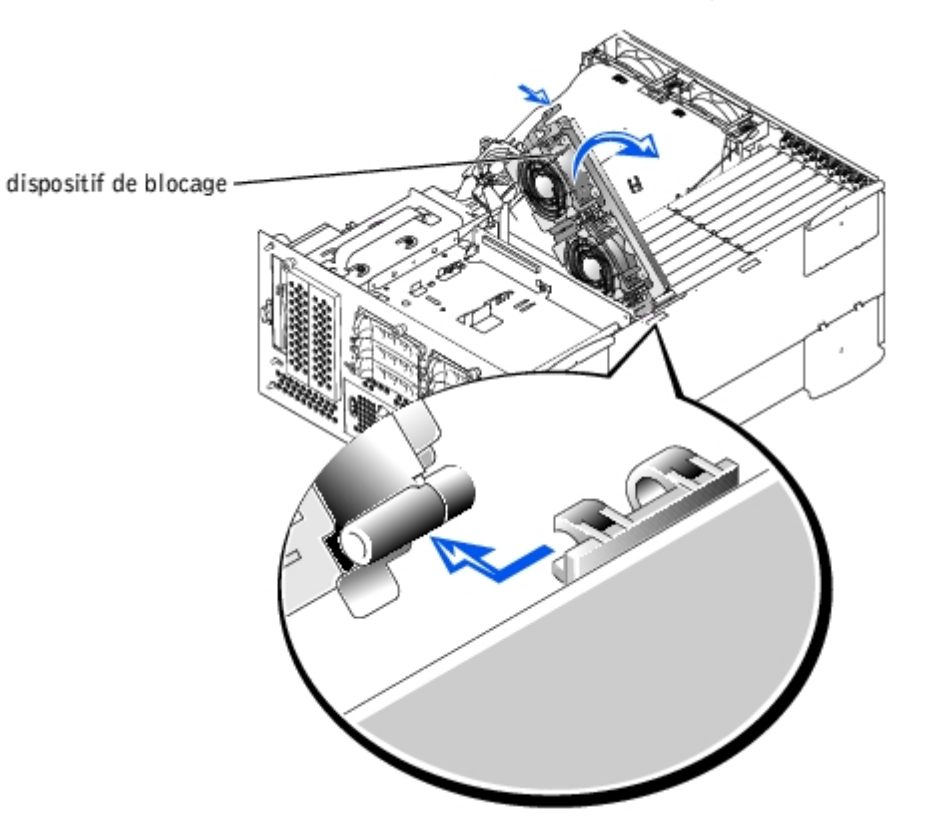

- 3. Retirez le capot (consultez la section « [Retrait du capot](#page-26-0) » de « Dépannage de votre système »).
- 4. Déconnectez le câble d'alimentation de l'assemblage de ventilateurs avant du connecteur de ventilateurs avant sur la carte de fond de panier SCSI (consultez la  $Figure A-4$  $Figure A-4$ ).
- 5. Libérez l'assemblage de ventilateurs en appuyant sur le levier de dégagement (consultez la [Figure](#page-45-2) 5-3).
- 6. Écartez l'assemblage de ventilateurs en le faisant basculer vers le haut.

### <span id="page-48-0"></span>**Remise en place de l'assemblage de ventilateurs avant**

- 1. Disposez l'assemblage de ventilateurs dans la charnière et faites-le pivoter vers le bas jusqu'à ce que le levier de dégagement s'enclenche en place.
- 2. Connectez le câble d'alimentation de l'assemblage de ventilateurs au connecteur de ventilateurs avant sur la carte de fond de panier SCSI (consultez la [Figure](#page-88-0) A-4).
- 3. Remettez le capot en place (consultez la section « [Remise en place du capot](#page-26-1) » de « Dépannage de votre système »).

### <span id="page-48-1"></span>**Retrait de l'assemblage de ventilateurs arrière**

- **PRÉCAUTION : Consultez la section « Protection contre les décharges électrostatiques » des consignes de sécurité de votre** *Guide d'informations du système***.**
	- 1. Retirez le cadre (consultez la section « [Retrait du cadre](#page-25-0) » de « Dépannage de votre système »).
	- 2. Éteignez le système, y compris les périphériques qui y sont raccordés, et débranchez le système de la prise de courant.
- 3. Retirez le capot (consultez la section « [Retrait du capot](#page-26-0) » de « Dépannage de votre système »).
- 4. Retirez le carénage de refroidissement (consultez la section « [Retrait du carénage de refroidissement](#page-45-0) »).
- 5. Déconnectez le câble d'alimentation de l'assemblage de ventilateurs du connecteur de ventilateurs arrière sur la carte système (consultez la [Figure](#page-88-0) A-3).
- 6. Tirez sur le dispositif de blocage et soulevez l'assemblage de ventilateurs verticalement pour le sortir du châssis (consultez la [Figure](#page-45-2) 5-4).

#### **Figure 5-4. Retrait et remise en place de l'assemblage de ventilateurs arrière**

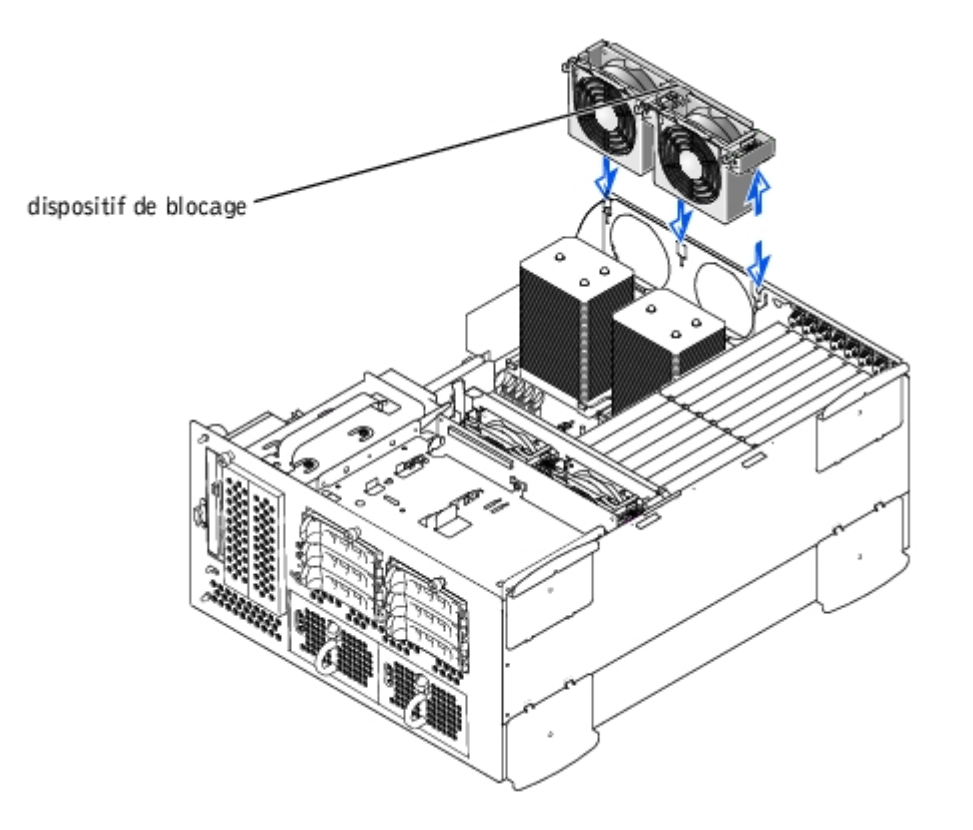

### <span id="page-49-0"></span>**Remise en place de l'assemblage de ventilateurs arrière**

- 1. Alignez l'assemblage de ventilateurs sur le guide de l'assemblage situé à l'arrière du châssis et poussez-le vers le bas jusqu'à ce qu'il soit bien inséré et que le dispositif de blocage soit verrouillé (consultez la [Figure](#page-45-2) 5-4).
- 2. Raccordez le câble d'alimentation de l'assemblage de ventilateurs au connecteur de ventilateurs arrière sur la carte système (consultez la **Figure 5-4**).
- 3. Installez le carénage de refroidissement (consultez « Installation du carénage de refroidissement »).
- 4. Remettez le capot en place (consultez la section « [Remise en place du capot](#page-26-1) » de « Dépannage de votre système »).

### **Retrait et remise en place des ventilateurs individuels**

Chaque assemblage de ventilateurs comporte deux ventilateurs. La procédure de retrait et de remise en place des quatre ventilateurs est identique pour tous les ventilateurs.

#### **Retrait d'un ventilateur**

1. Retirez le capot (consultez la section « [Retrait du capot](#page-26-0) » de « Dépannage de votre système »).

**AVIS :** Les ventilateurs de refroidissement sont enfichables à chaud. Pour maintenir un bon refroidissement quand le système est allumé, ne remplacez qu'un ventilateur à la fois.

2. Repérez le ventilateur défectueux et, tout en appuyant sur le levier de dégagement du ventilateur, soulevez le ventilateur vers le haut pour le dégager de l'assemblage de ventilateurs (consultez la [Figure](#page-45-2) 5-5).

#### **Figure 5-5. Retrait et remise en place des ventilateurs individuels**

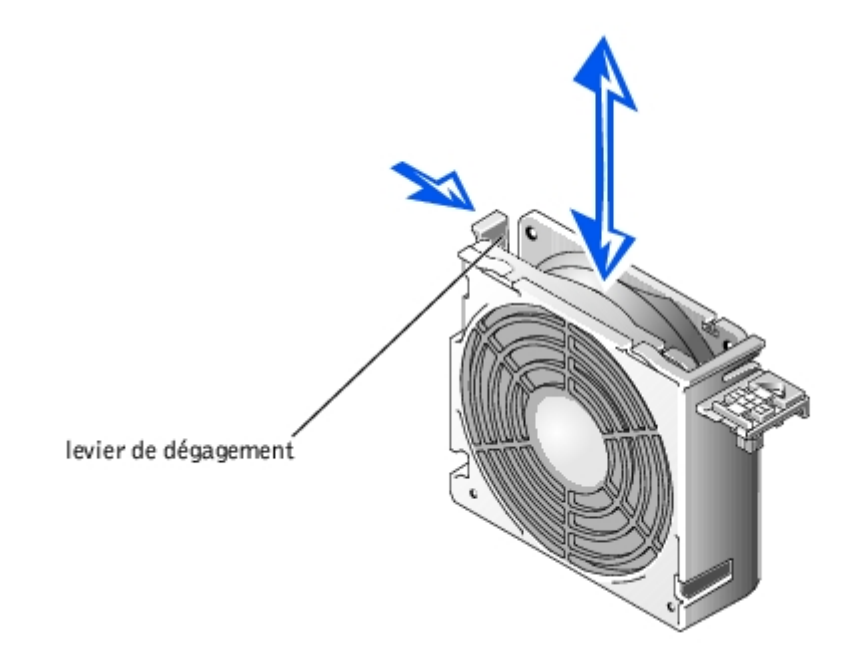

#### **Remise en place d'un ventilateur**

- 1. Déposez le ventilateur dans l'assemblage de ventilateurs jusqu'à ce qu'il s'enclenche en place.
- 2. Remettez le capot en place (consultez la section « [Remise en place du capot](#page-26-1) » de « Dépannage de votre système »).

### **Retrait et remise en place du ventilateur du carénage de refroidissement**

#### **Retrait du ventilateur du carénage de refroidissement**

- 1. Retirez le capot (consultez la section « [Retrait du capot](#page-26-0) » de « Dépannage de votre système »).
- 2. Appuyez vers le bas sur les deux dispositifs de blocage et faites glisser le ventilateur hors du support du carénage de refroidissement (consultez la [Figure](#page-45-2) 5-6).

#### **Figure 5-6. Retrait et remise en place du ventilateur du carénage de refroidissement**

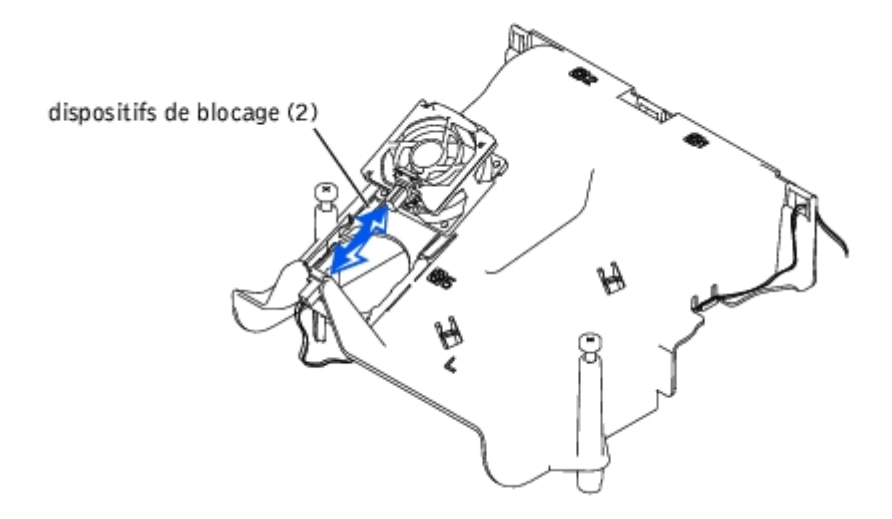

#### **Remise en place du ventilateur du carénage de refroidissement**

- 1. Faites glisser le ventilateur sur le support du carénage de refroidissement jusqu'à ce que le ventilateur s'enclenche pour se mettre en place (consultez la [Figure](#page-45-2) 5-6).
- 2. Remettez le capot en place (consultez la section « [Remise en place du capot](#page-26-1) » de « Dépannage de votre système »).

# <span id="page-51-0"></span>**Blocs d'alimentation**

Le système est muni d'un ou de deux blocs d'alimentation enfichables à chaud.

### **Retrait d'un bloc d'alimentation**

- **AVIS :** Les blocs d'alimentation sont enfichables à chaud. Il faut qu'un bloc d'alimentation soit installé dans le système pour que ce dernier fonctionne normalement. Le système est en mode redondant quand deux blocs d'alimentation sont installés. Ne retirez et ne remplacez qu'un seul bloc d'alimentation à la fois dans un système allumé.
- 1. Retirez le cadre (consultez « Retrait du cadre » de « Dépannage de votre système »).
- 2. Saisissez la poignée du bloc d'alimentation et appuyez vers le bas sur le levier de dégagement tout en tirant le bloc d'alimentation vers l'extérieur pour le dégager du châssis (consultez la [Figure](#page-45-2) 5-7).

#### **Figure 5-7. Retrait et remise en place d'un bloc d'alimentation**

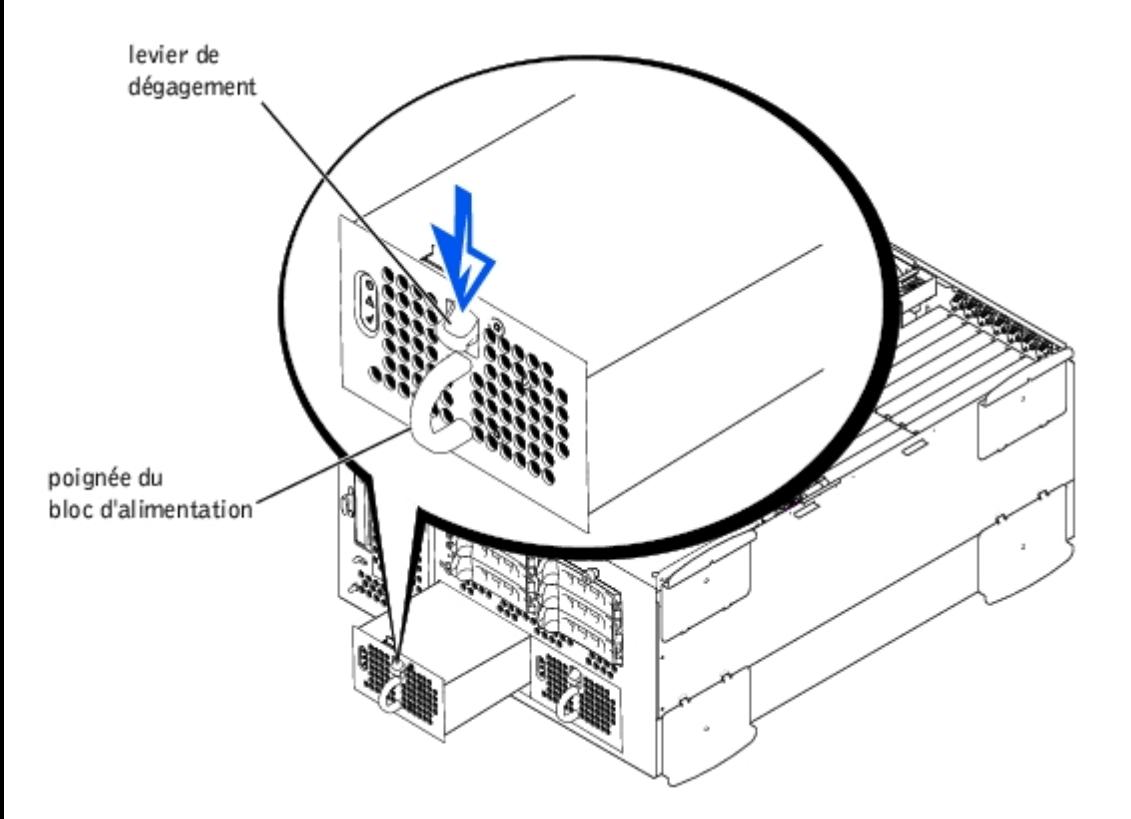

### **Remise en place d'un bloc d'alimentation**

1. Faites glisser le bloc d'alimentation dans le châssis jusqu'à ce qu'il s'enclenche en place (consultez la [Figure](#page-45-2) 5-7).

**REMARQUE :** Après avoir installé un nouveau bloc d'alimentation, le système met plusieurs secondes à reconnaître le bloc d'alimentation et à déterminer s'il fonctionne normalement. Le voyant de mise sous tension s'allume en vert pour indiquer que le bloc d'alimentation fonctionne normalement (consultez la [Figure](#page-3-0) 2-4).

2. Remettez le cadre en place (consultez « Remise en place du cadre » de « Dépannage de votre système »).

# <span id="page-52-0"></span>**Cartes d'extension**

Le système est muni de sept logements d'extension. Les cartes d'extension sont installées sur la carte système (consultez la [Figure](#page-88-0) A-3 pour identifier les logements d'extension).

### **Consignes d'installation des cartes d'extension**

Vous pouvez installer des cartes d'extension qui fonctionnent à des vitesses différentes sur le même bus ; cependant, le bus fonctionnera à la vitesse de la carte la plus faible installée sur ce bus. Par exemple, si une carte du bus fonctionne à 66 MHz et que l'autre carte fonctionne à 100 MHz, le bus ne fonctionnera qu'à 66 MHz.

Pour identifier les logements d'extension, consultez la [Figure](#page-88-0) A-3. Le [Tableau](#page-52-1) 5-1 répertorie les bus PCI et la vitesse de fonctionnement de chaque logement de carte d'extension.

<span id="page-52-1"></span>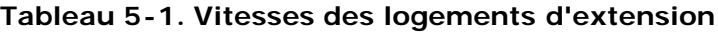

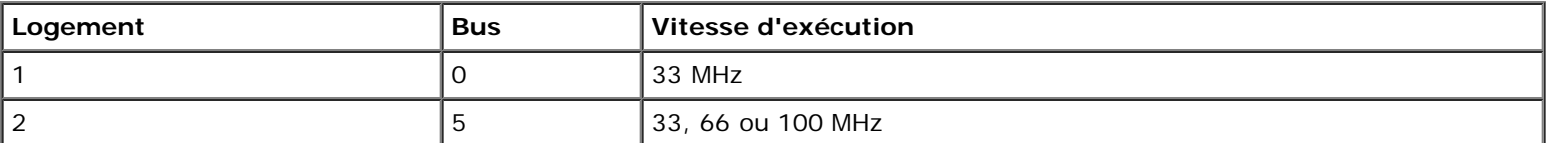

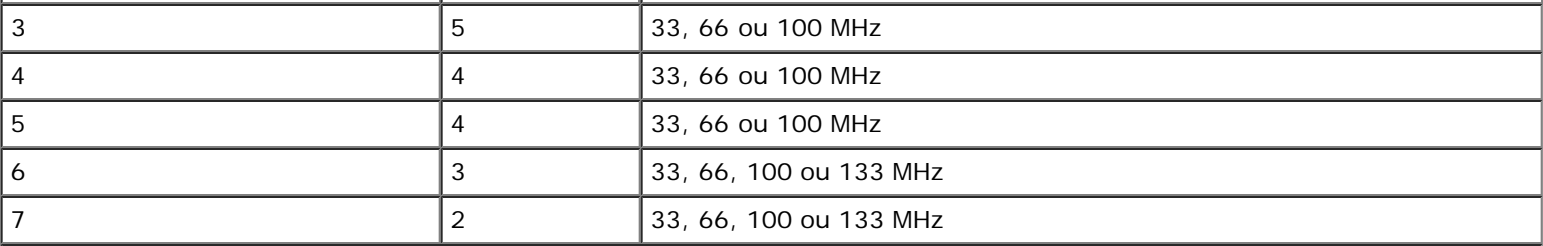

**REMARQUE :** Si vous utilisez des cartes d'extension fonctionnant à des vitesses différentes, installez la carte la plus rapide dans le logement 7 et la carte la plus lente dans le logement 1.

**REMARQUE :** Pour le nom complet d'une abréviation ou d'un sigle utilisé dans ce tableau, consultez la section « [Abréviations et sigles](#page-93-0) ».

### **Ordre de balayage du bus PCI**

Au démarrage, le BIOS du système balaie les bus PCI et les périphériques et les numérote. Les logements d'extension sont balayés en fonction de leur ordre sur le bus hôte, et non pas en fonction de leurs numéros de logement. Consultez le [Tableau](#page-53-1) 5-2 pour trouver dans quel ordre les logements d'extension et les périphériques PCI intégrés sont balayés.

Un autre facteur influence l'attribution de numéros de bus PCI : une carte d'extension peut avoir sa propre puce de pont PCI, auquel cas il faut un numéro de bus pour la carte et un pour le pont. Une carte d'extension particulière peut avoir deux puces de pont PCI, auquel cas il faut trois numéros de bus PCI consécutifs attribués au même logement d'extension.

Si vous installez des cartes d'extension, vous aurez peut-être du mal à définir le numéro de bus d'un contrôleur sur une carte d'extension précise. Néanmoins, l'ordre de balayage des bus PCI répertorié au [Tableau](#page-53-1) 5-2 peut vous aider à déterminer le numérotage relatif des bus PCI des logements d'extension. Par exemple, un contrôleur PCI installé dans le logement d'extension 3 n'aura jamais un numéro de bus inférieur à un installé dans le logement 2 car le logement 2 précède le logement 3 dans l'ordre de balayage.

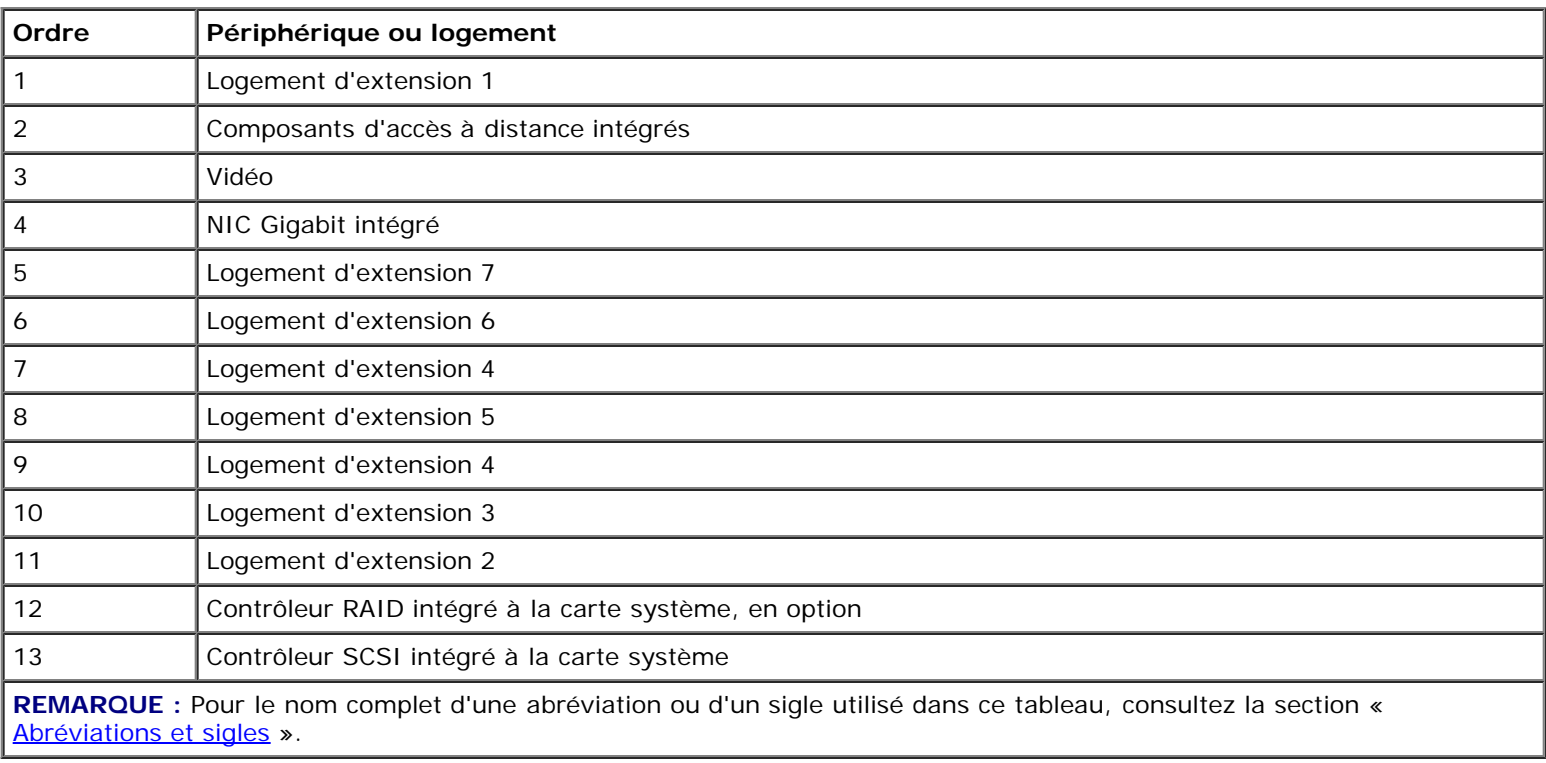

#### <span id="page-53-1"></span>**Tableau 5-2. Ordre de balayage des bus PCI**

## <span id="page-53-0"></span>**Installation d'une carte d'extension**

**source d'alimentation. Pour plus d'informations, consultez la section « [La sécurité d'abord : pour vous et](#page-22-0) [pour votre](#page-22-0) système » de « Dépannage de votre système ».**

**PRÉCAUTION : Consultez la section « Protection contre les décharges électrostatiques » des consignes de sécurité de votre** *Guide d'informations du système***.**

1. Déballez la carte d'extension et préparez-la pour l'installer.

Pour obtenir des instructions, consultez la documentation fournie avec la carte.

- 2. Retirez le cadre (consultez la section « [Retrait du cadre](#page-25-0) » de « Dépannage de votre système »).
- 3. Éteignez le système, y compris les périphériques qui y sont raccordés, et débranchez le système de la prise de courant.
- 4. Retirez le capot (consultez la section « [Retrait du capot](#page-26-0) » de « Dépannage de votre système »).
- 5. Déconnectez tous les câbles de la carte d'extension.
- 6. Retirez l'assemblage de ventilateurs avant (consultez la section « [Retrait de l'assemblage de ventilateurs avant](#page-47-2) »).

#### **Figure 5-8. Installation d'une carte d'extension**

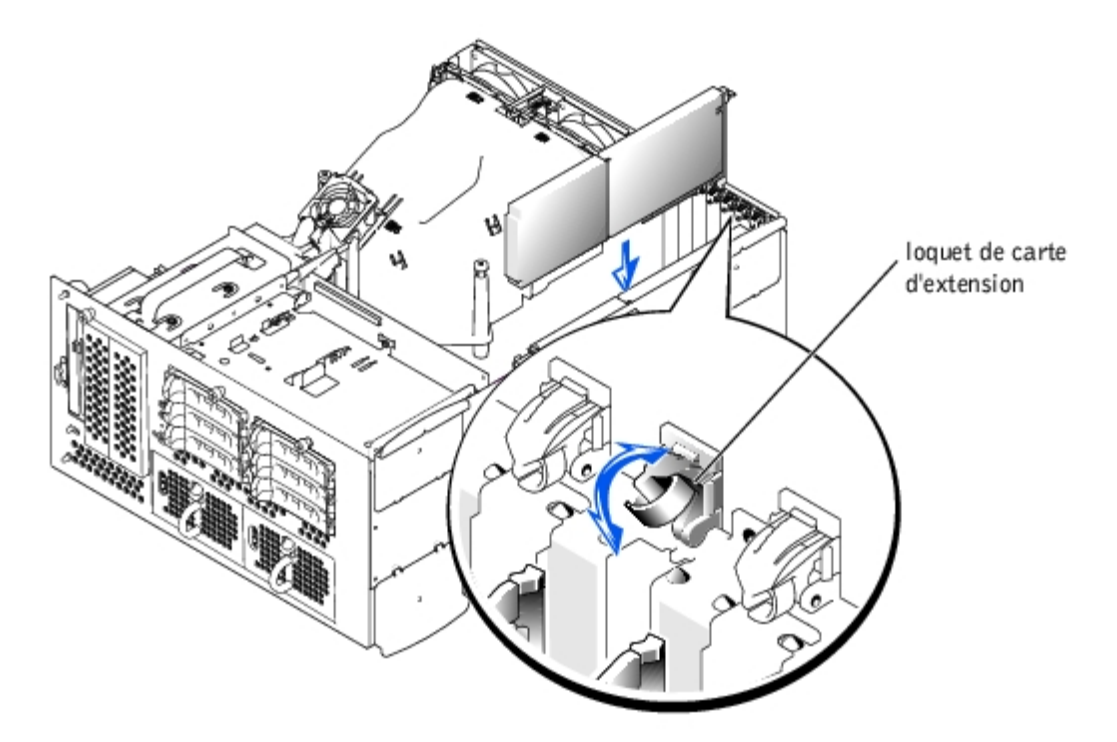

- 7. Ouvrez le dispositif de blocage de la carte d'extension (consultez la [Figure](#page-45-2) 5-8) et retirez la plaque de protection.
- 8. Installez la carte d'extension (consultez la [Figure](#page-45-2) 5-8) :
	- a. Placez la carte d'extension de manière à ce que le connecteur de bord de carte et le connecteur de carte d'extension de la carte système soient alignés.
	- b. Insérez le connecteur de bord de carte fermement dans le connecteur de carte d'extension jusqu'à ce que la carte soit bien installée.
	- c. Une fois la carte insérée dans le connecteur, refermez le dispositif de blocage de la carte d'extension (consultez la [Figure](#page-45-2) 5-8).

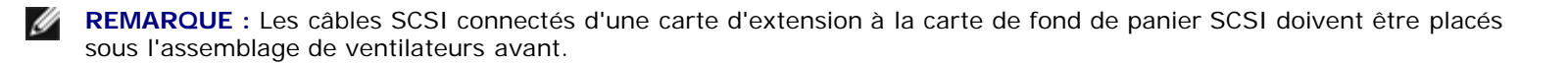

9. Reconnectez tous les câbles des cartes d'extension, y compris ceux de la nouvelle carte.

Consultez la documentation livrée avec la carte pour plus d'informations sur les connexions de ses câbles.

**REMARQUE :** Si la carte d'extension que vous installez fonctionne à une vitesse différente de celle de la carte déjà installée sur le même bus PCI, toutes les cartes d'extension sur ce bus fonctionneront à la vitesse la plus faible.

- 10. Remettez l'assemblage de ventilateurs avant en place (consultez la section « [Remise en place de l'assemblage de](#page-48-0) [ventilateurs avant](#page-48-0) »).
- 11. Remettez le capot en place (consultez la section « [Remise en place du capot](#page-26-1) » de « Dépannage de votre système »).

### <span id="page-55-0"></span>**Retrait d'une carte d'extension**

**PRÉCAUTION : Avant d'effectuer cette procédure, vous devez éteindre le système et le débrancher de sa source d'alimentation. Pour plus d'informations, consultez la section « [La sécurité d'abord : pour vous et](#page-22-0) [pour votre](#page-22-0) système » de « Dépannage de votre système ».**

**PRÉCAUTION : Consultez la section « Protection contre les décharges électrostatiques » des consignes de sécurité de votre** *Guide d'informations du système***.**

- 1. Retirez le cadre (consultez la section « [Retrait du cadre](#page-25-0) » de « Dépannage de votre système »).
- 2. Éteignez le système, y compris les périphériques qui y sont raccordés, et débranchez le système de la prise de courant.
- 3. Retirez le capot (consultez la section « [Retrait du capot](#page-26-0) » de « Dépannage de votre système »).
- 4. Déconnectez tous les câbles de la carte d'extension.
- 5. Retirez l'assemblage de ventilateurs avant (consultez la section « [Retrait de l'assemblage de ventilateurs avant](#page-47-2) »).
- 6. Dégagez la carte d'extension :
	- a. Ouvrez le dispositif de blocage de la carte d'extension (consultez la [Figure](#page-45-2) 5-8).
	- b. Tenez la carte d'extension par les coins supérieurs et retirez-la délicatement du connecteur de carte d'extension.
- 7. Si vous retirez définitivement la carte, installez une plaque de protection sur l'ouverture du logement d'extension vide et refermez le dispositif de blocage de la carte d'extension.
- **AVIS :** Vous devez installer une plaque de protection sur un logement d'extension vide pour maintenir la certification de la FCC (Federal Communications Commission [commission fédérale des communications des États-Unis]) du système. Les plaques protègent le système de la poussière et de la saleté et aident à maintenir un refroidissement et une circulation d'air adéquats à l'intérieur du système.
- 8. Reconnectez tous les câbles de la carte d'extension.
- 9. Remettez l'assemblage de ventilateurs avant en place (consultez la section « [Remise en place de l'assemblage de](#page-48-0) [ventilateurs avant](#page-48-0) »).
- 10. Remettez le capot en place (consultez la section « [Remise en place du capot](#page-26-1) » de « Dépannage de votre système »).

### <span id="page-55-1"></span>**Modules de mémoire**

Les six connecteurs de modules de mémoire situés sur la carte système peuvent accueillir un minimum de 512 Mo de modules de mémoire à registres. Les connecteurs de modules de mémoire sont organisés en paires qui constituent trois bancs de mémoire (de DIMM 1 à DIMM 3).

### **Kits d'extension de mémoire**

Le système peut être mis à niveau en installant des combinaisons de modules SDRAM DDR à registres de 256 et 512 Mo. Vous pouvez acheter des kits d'extension de mémoire selon vos besoins.

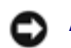

**AVIS :** Les modules de mémoire doivent être conformes PC-2100.

### **Consignes d'installation des modules de mémoire**

En partant du connecteur le plus proche du côté du châssis, les connecteurs de modules de mémoire sont marqués de « DIMMA1 » à « DIMM3B » (consultez la [Figure](#page-88-0) A-3). Lorsque vous installez des modules de mémoire, suivez les consignes suivantes :

- Vous devez installer les modules de mémoire par paires identiques.
- Installez une paire de modules de mémoire dans les connecteurs DIMM1A et DIMM1B avant d'installer une seconde paire dans les connecteurs DIMM2A et DIMM2B, et ainsi de suite.

#### **Figure 5-9. Supports de module de mémoire**

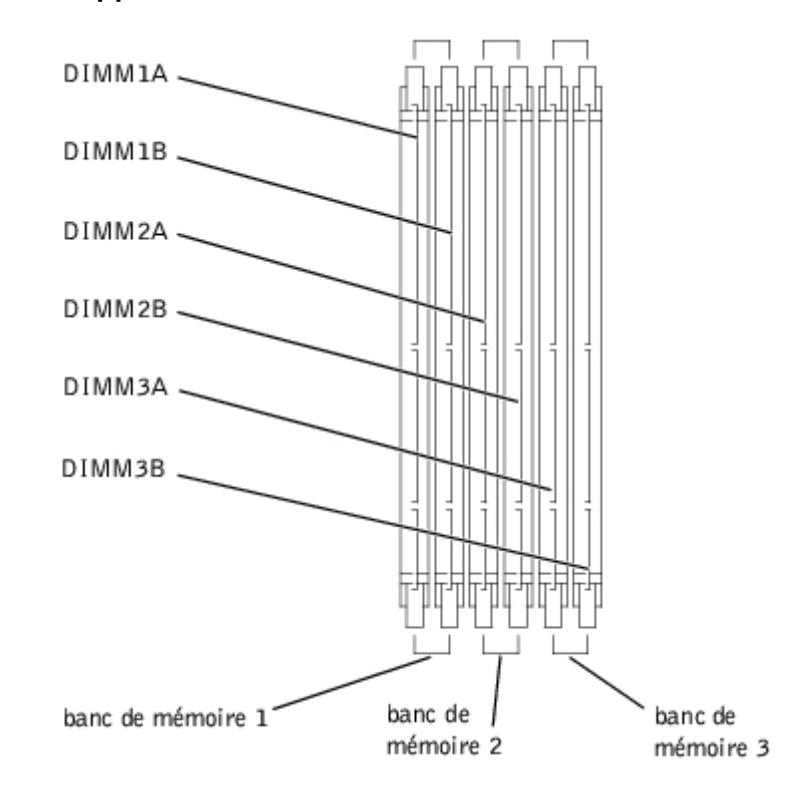

Le [Tableau](#page-56-0) 5-3 répertorie plusieurs exemples de configurations de mémoire basées sur ces consignes.

<span id="page-56-0"></span>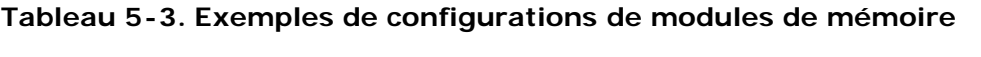

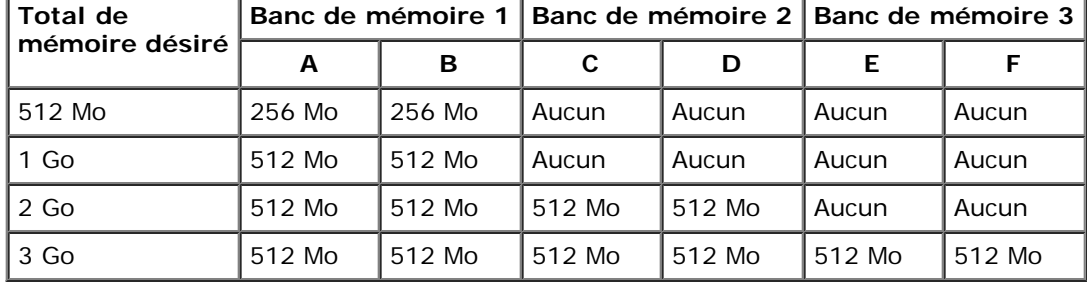

### <span id="page-57-4"></span>**Réalisation d'une extension de la mémoire**

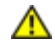

**PRÉCAUTION : Avant d'effectuer cette procédure, vous devez éteindre le système et le débrancher de sa source d'alimentation. Pour plus d'informations, consultez la section « [La sécurité d'abord : pour vous et](#page-22-0) [pour votre](#page-22-0) système » de « Dépannage de votre système ».**

**PRÉCAUTION : Consultez la section « Protection contre les décharges électrostatiques » des consignes de sécurité de votre** *Guide d'informations du système***.**

- 1. Retirez le cadre (consultez la section « [Retrait du cadre](#page-25-0) » de « Dépannage de votre système »).
- 2. Éteignez le système, y compris les périphériques qui y sont raccordés, et débranchez le système de la prise de courant.
- 3. Retirez le capot (consultez la section « [Retrait du capot](#page-26-0) » de « Dépannage de votre système »).
- 4. Retirez le carénage de refroidissement (consultez la section « [Retrait du carénage de refroidissement](#page-45-0) »).
- 5. Installez ou remplacez les paires de modules de mémoire qu'il faut pour atteindre le total de mémoire désiré (consultez les sections « [Installation de modules de mémoire](#page-57-0) » et « [Retrait de modules de mémoire](#page-58-0) »).

Consultez la [Figure](#page-88-0) A-3 pour repérer les connecteurs de modules de mémoire.

- <span id="page-57-2"></span>6. Remettez le carénage de refroidissement en place (consultez la section « [Remise en place du carénage de](#page-47-0) [refroidissement](#page-47-0) »).
- 7. Remettez le capot en place (consultez la section « [Remise en place du capot](#page-26-1) » de « Dépannage de votre système »).
- <span id="page-57-1"></span>8. Rebranchez le système à sa prise électrique et allumez-le, ainsi que tous les périphériques qui y sont raccordés.

Une fois que le système a exécuté la routine du POST, il effectue un test de la mémoire.

Le système détecte que la nouvelle mémoire ne correspond pas aux informations sur la configuration du système qui sont stockées en NVRAM. Le moniteur affiche un message d'erreur qui se termine par les mots suivants :

Press <F1> to continue; <F2> to enter System Setup

(Appuyez sur <F1> pour continuer ; sur <F2> pour accéder au programme de configuration du système)

9. Appuyez sur <F2> pour accéder au programme de configuration du système et vérifiez le paramètre de **System Memory (Mémoire système)**.

Le système devrait déjà avoir changé la valeur du paramètre de **Mémoire système** pour tenir compte de la mémoire qui vient d'être installée.

- 10. Si la valeur de **Mémoire système** est fausse, il est possible qu'un ou plusieurs modules de mémoire soient mal installés. Répétez les [étape](#page-57-1)s, de l'étape 1 à l'étape 8, en vérifiant que les modules de mémoire sont bien insérés dans leurs connecteurs.
- <span id="page-57-3"></span>11. Exécutez le test Mémoire système des diagnostics du système.

## <span id="page-57-0"></span>**Installation de modules de mémoire**

**PRÉCAUTION : Avant d'effectuer cette procédure, vous devez éteindre le système et le débrancher de sa source d'alimentation. Pour plus d'informations, consultez la section « [La sécurité d'abord : pour vous et](#page-22-0) [pour votre](#page-22-0) système » de « Dépannage de votre système ».**

**PRÉCAUTION : Consultez la section « Protection contre les décharges électrostatiques » des consignes de sécurité de votre** *Guide d'informations du système***.**

1. Retirez le cadre (consultez la section « [Retrait du cadre](#page-25-0) » de « Dépannage de votre système »).

- 2. Éteignez le système, y compris les périphériques qui y sont raccordés, et débranchez le système de la prise de courant.
- 3. Retirez le capot (consultez la section « [Retrait du capot](#page-26-0) » de « Dépannage de votre système »).
- 4. Retirez le carénage de refroidissement (consultez la section « [Retrait du carénage de refroidissement](#page-45-0) »).
- <span id="page-58-1"></span>5. Déterminez l'emplacement des connecteurs de module de mémoire dans lesquels vous installerez un module de mémoire (consultez la [Figure](#page-88-0) A-3).
- 6. Poussez les éjecteurs du connecteur de module de mémoire du RAID vers le bas et vers l'extérieur, comme le montre la [Figure](#page-45-2) 5-10, pour pouvoir insérer le module de mémoire dans le connecteur.

**Figure 5-10. Retrait et installation d'un module de mémoire**

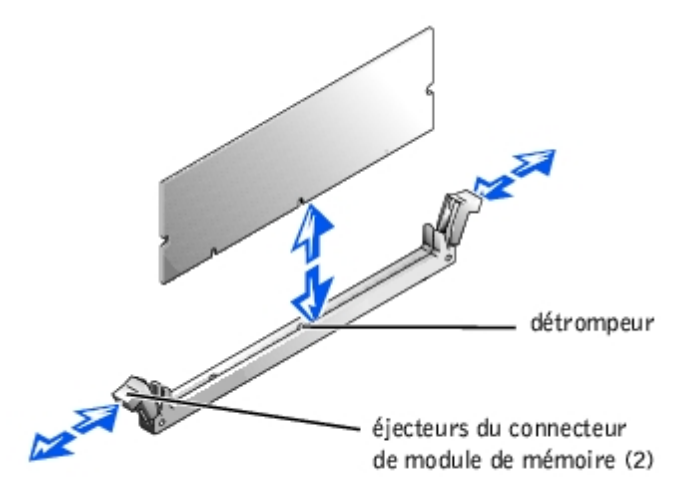

7. Alignez le connecteur de bord du module de mémoire avec le détrompeur et insérez le module de mémoire dans le connecteur (consultez la [Figure](#page-45-2) 5-10).

Le connecteur de module de mémoire est muni d'un détrompeur qui ne permet d'installer le module de mémoire dans le connecteur que d'une seule façon.

<span id="page-58-2"></span>8. Avec vos pouces, appuyez sur le module de mémoire tout en tirant sur les éjecteurs avec vos index pour verrouiller le module de mémoire dans le connecteur (consultez la [Figure](#page-45-2) 5-10).

Lorsque le module de mémoire est bien engagé dans le connecteur, les éjecteurs du connecteur du module de mémoire doivent être alignés avec les éjecteurs des autres connecteurs dotés de modules de mémoire.

- 9. Répétez les [étape](#page-58-2)s de cette procédure, de l'étape 5 à l'étape 8, pour installer les modules de mémoire restants.
- 10. Effectuez les [étape](#page-57-2) 6 à [étape](#page-57-3) 11 de la procédure décrite dans « [Réalisation d'une extension de la mémoire](#page-57-4) ».

### <span id="page-58-0"></span>**Retrait de modules de mémoire**

**PRÉCAUTION : Avant d'effectuer cette procédure, vous devez éteindre le système et le débrancher de sa source d'alimentation. Pour plus d'informations, consultez la section « [La sécurité d'abord : pour vous et](#page-22-0) [pour votre](#page-22-0) système » de « Dépannage de votre système ».**

**PRÉCAUTION : Consultez la section « Protection contre les décharges électrostatiques » des consignes de sécurité de votre** *Guide d'informations du système***.**

- 1. Retirez le cadre (consultez la section « [Retrait du cadre](#page-25-0) » de « Dépannage de votre système »).
- 2. Éteignez le système, y compris les périphériques qui y sont raccordés, et débranchez le système de la prise de courant.
- 3. Retirez le capot (consultez la section « [Retrait du capot](#page-26-0) » de « Dépannage de votre système »).
- 4. Retirez le carénage de refroidissement (consultez la section « [Retrait du carénage de refroidissement](#page-45-0) »).
- 5. Repérez les connecteurs du module de mémoire desquels vous allez retirer des modules de mémoire (consultez la [Figure](#page-88-0) A-3).
- 6. Poussez les éjecteurs du connecteur de module de mémoire vers le bas et vers l'extérieur jusqu'à ce que le module de mémoire se dégage du connecteur (consultez la [Figure](#page-45-2) 5-10).
- 7. Répétez les étapes 4 à 6 de cette procédure pour retirer d'autres modules de mémoire.
- 8. Effectuez les étapes 6 à 11 de la procédure décrite à la section « [Réalisation d'une extension de la mémoire](#page-57-4) ».

### <span id="page-59-1"></span>**Microprocesseurs**

Pour bénéficier de futures options en matière de vitesse et de fonctionnalité, vous pouvez ajouter un second microprocesseur ou remplacer le microprocesseur principal ou secondaire.

**REMARQUE :** Le second microprocesseur doit être du même type que le premier. Si les deux microprocesseurs n'ont pas la même vitesse, ils fonctionneront tous deux à la vitesse du microprocesseur le plus lent.

Chaque microprocesseur et sa mémoire cache associée sont contenus dans un boîtier PGA installé dans un support ZIF de la carte système. Un deuxième support ZIF accueille un microprocesseur secondaire.

**REMARQUE :** Dans un système à un seul microprocesseur, le microprocesseur doit être installé dans le logement PROC 1.

#### **Contenu du kit de mise à niveau du microprocesseur**

- Un microprocesseur
- Un dissipateur de chaleur
- Deux clips de fixation
- Un VRM, si vous ajoutez un second microprocesseur

#### <span id="page-59-0"></span>**Retrait et remise en place d'un microprocesseur**

**PRÉCAUTION : Avant d'effectuer cette procédure, vous devez éteindre le système et le débrancher de sa source d'alimentation. Pour plus d'informations, consultez la section « [La sécurité d'abord : pour vous et](#page-22-0) [pour votre](#page-22-0) système » de « Dépannage de votre système ».**

**PRÉCAUTION : Consultez la section « Protection contre les décharges électrostatiques » des consignes de sécurité de votre** *Guide d'informations du système***.**

- 1. Retirez le cadre (consultez la section « [Retrait du cadre](#page-25-0) » de « Dépannage de votre système »).
- 2. Éteignez le système, y compris les périphériques qui y sont raccordés, et débranchez le système de la prise de courant.
- 3. Retirez le capot (consultez la section « [Retrait du capot](#page-26-0) » de « Dépannage de votre système »).
- 4. Retirez le carénage de refroidissement (consultez la section « [Retrait du carénage de refroidissement](#page-45-0) »).
- 5. Retirez l'assemblage de ventilateurs arrière (consultez la section « [Retrait de l'assemblage de ventilateurs arrière](#page-48-1) »). Si vous installez un second microprocesseur, passez à l'[étape](#page-60-0) 9.
- 6. Retirez le dissipateur de chaleur du microprocesseur :
	- a. Appuyez sur les clips de fixation du dissipateur de chaleur pour les libérer des saillies de fixation situées sur le support ZIF (consultez la [Figure](#page-45-2) 5-11).
	- b. Retirez les clips de fixation du dissipateur de chaleur.

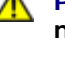

**PRÉCAUTION : Le microprocesseur et le dissipateur de chaleur peuvent devenir brûlants. Vérifiez que le microprocesseur a eu le temps de refroidir avant de le manipuler.**

**AVIS :** Ne retirez jamais le dissipateur de chaleur d'un microprocesseur, sauf si avez l'intention de retirer le microprocesseur. Le dissipateur de chaleur est nécessaire au maintient de bonnes conditions thermiques.

- c. Soulevez le dissipateur de chaleur hors du châssis et couchez-le sur le côté.
- 7. Relevez le levier de dégagement du support à la verticale jusqu'à ce que le microprocesseur soit libéré (consultez la [Figure](#page-45-2) 5-12).
- 8. Retirez le microprocesseur du support en le soulevant et laissez le levier de dégagement relevé afin que le support soit prêt à recevoir le nouveau microprocesseur.

**AVIS :** Prenez soin de ne pas tordre de broches lorsque vous retirez le microprocesseur. Si des broches sont pliées, le microprocesseur risque d'être endommagé irréversiblement.

<span id="page-60-0"></span>9. Déballez le nouveau microprocesseur.

Si des broches du microprocesseur sont pliées, consultez la section « [Obtention d'aide](#page-74-0) » pour les instructions sur l'obtention d'une assistance technique.

#### **Figure 5-11. Retrait et remise en place d'un dissipateur de chaleur**

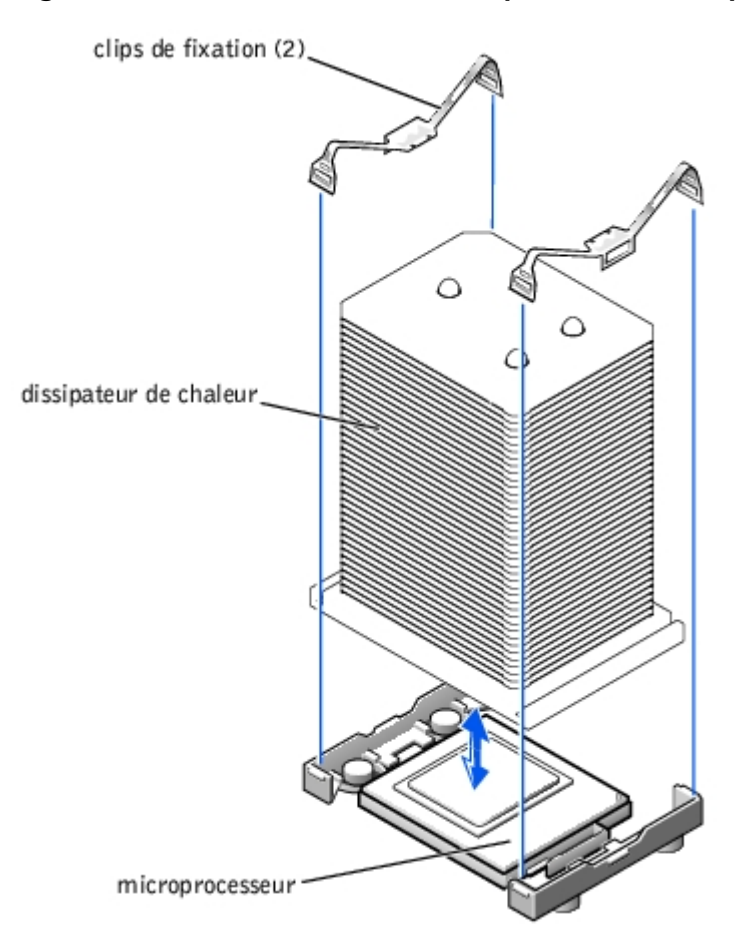

- 10. Mettez le levier de dégagement du support du microprocesseur à la verticale.
- 11. Alignez la broche 1 du microprocesseur (consultez la [Figure](#page-45-2) 5-12) avec la broche 1 du support du microprocesseur.

**REMARQUE :** Vous n'avez pas besoin d'exercer de force pour installer le microprocesseur dans le support. Si le Ø microprocesseur est correctement aligné, il devrait s'insérer de lui-même dans le support.

12. Installez le microprocesseur dans le support (consultez la [Figure](#page-45-2) 5-12).

**AVIS :** Un mauvais positionnement du microprocesseur peut endommager irréversiblement le microprocesseur et le système lorsque vous allumez le système. Lorsque vous placez le microprocesseur dans le support, vérifiez que toutes les broches du microprocesseur s'insèrent dans les orifices correspondants du support. Faites attention de ne pas tordre les broches.

**Figure 5-12. Retrait et remise en place d'un microprocesseur**

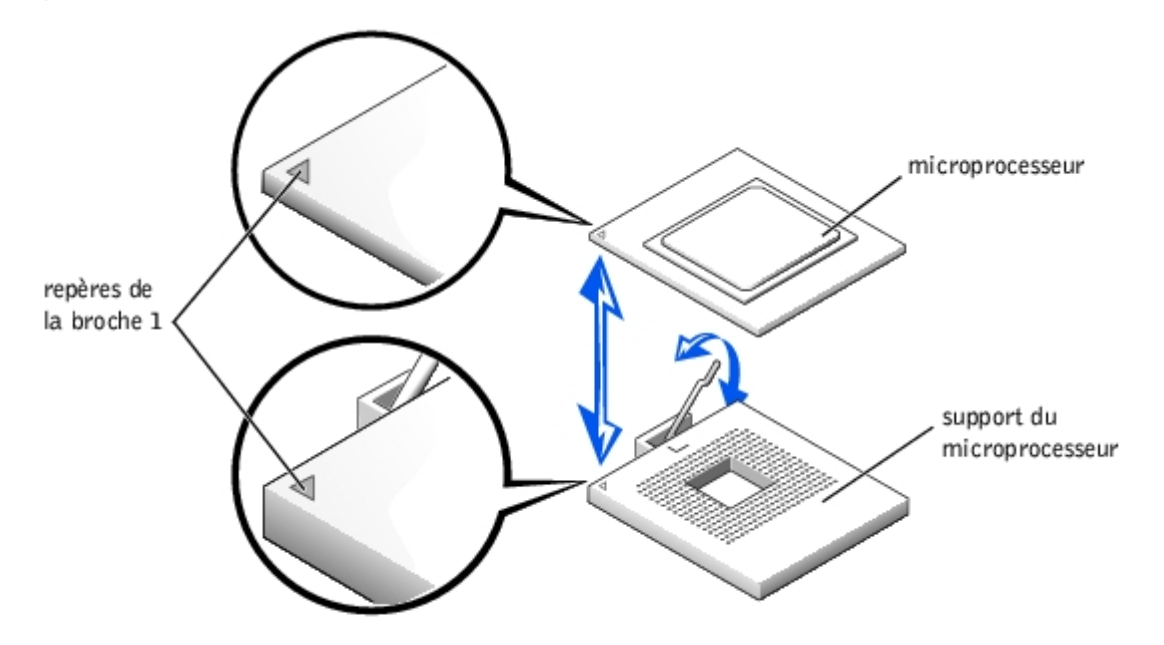

- 13. Lorsque le microprocesseur est complètement installé dans le support, faites pivoter le levier de dégagement du support vers le bas jusqu'à ce qu'il s'enclenche en place, fixant ainsi le microprocesseur.
- 14. Placez le nouveau dissipateur de chaleur sur le microprocesseur (consultez la [Figure](#page-45-2) 5-11).
- 15. Orientez les clips de fixation comme l'indique la **[Figure](#page-45-2) 5-11**.
- 16. Accrochez l'extrémité des clips démunie de dispositif de blocage sur la saillie située sur le bord du support.
- 17. Appuyez sur le dispositif de blocage du clip de fixation et faites-le pivoter jusqu'à ce que la saillie du support ZIF s'enclenche dans le trou du clip.
- 18. Si vous ajoutez un second microprocesseur, vous devez installer un VRM dans le connecteur VRM 2 en poussant fermement dessus pour que les loquets s'enclenchent (consultez la [Figure](#page-45-2) 5-13).

#### **Figure 5-13. Installation du VRM**

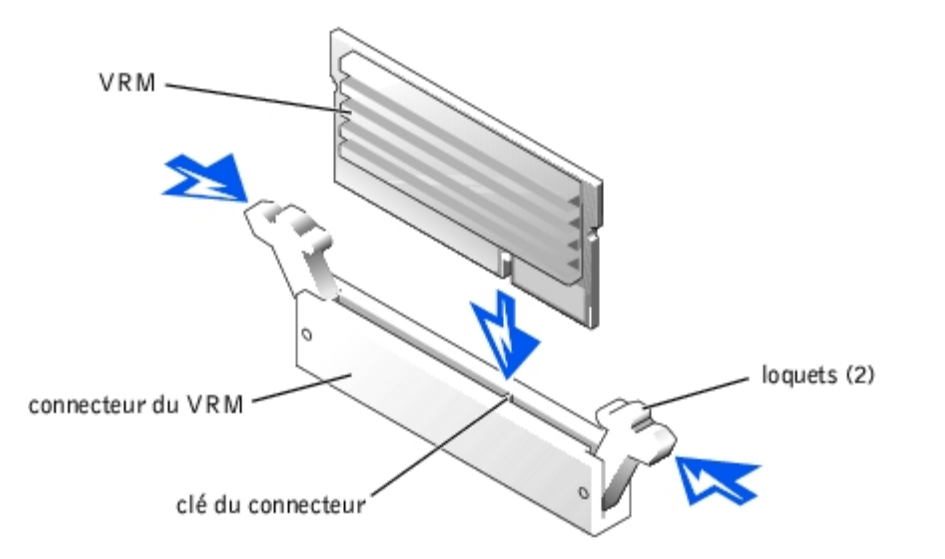

- 19. Remettez l'assemblage de ventilateurs arrière en place (consultez la section « [Remise en place de l'assemblage de](#page-49-0) [ventilateurs arrière](#page-49-0) »).
- 20. Remettez le carénage de refroidissement en place (consultez la section « [Remise en place du carénage de](#page-47-0) [refroidissement](#page-47-0) »).
- 21. Remettez le capot en place (consultez la section « [Remise en place du capot](#page-26-1) » de « Dépannage de votre système »).
- 22. Rebranchez le système à sa prise électrique et allumez-le, ainsi que tous les périphériques qui y sont raccordés.
- 23. Accédez au programme de configuration du système et vérifiez que les options du microprocesseur correspondent à la nouvelle configuration du système (consultez la section « Utilisation du programme de configuration du système » de votre Guide d'utilisation).

Lorsque le système démarre, il détecte la présence du nouveau microprocesseur et change automatiquement les informations sur la configuration du système dans le programme de configuration du système. Si vous avez installé un second microprocesseur, un message similaire au suivant s'affiche :

Two 2.2 GHZ Processors, Processor Bus: 400 MHz, L2 cache 512 KB Advanced

(Deux processeurs à 2,2 GHZ - Bus de processeur : 400 MHz, cache L2 de 512 Ko avancé)

Si vous avez installé un seul microprocesseur, un message similaire au suivant s'affiche :

One 2.2 GHz Processor, Processor Bus: 400 MHz, L2 cache 512 KB Advanced

(Un processeur à 2,2 GHZ - Bus de processeur : 400 MHz, cache L2 de 512 Ko avancé)

- 24. Vérifiez que la ligne du haut dans la zone de données du système du programme de configuration du système identifie correctement les microprocesseurs installés (consultez la section « Utilisation du programme de configuration du système » de votre Guide d'utilisation).
- 25. Quittez le programme de configuration du système.
- 26. Exécutez les diagnostics du système pour vérifier que le bon fonctionnement du nouveau microprocesseur.

Consultez la section « Exécution des [diagnostics du](#page-19-0) système » pour des informations sur l'exécution des diagnostics et le dépannage des problèmes éventuels.

### <span id="page-62-0"></span>**Pile du système**

La pile du système est une pile bouton de 3,0 volts (V).

### **Retrait et remise en place de la pile du système**

**PRÉCAUTION : Avant d'effectuer cette procédure, vous devez éteindre le système et le débrancher de sa source d'alimentation. Pour plus d'informations, consultez la section « [La sécurité d'abord : pour vous et](#page-22-0) [pour votre](#page-22-0) système » de « Dépannage de votre système ».**

**PRÉCAUTION : Une nouvelle pile mal installée risque d'exploser. Remplacez la pile par une pile de type identique ou d'un type équivalent recommandé par le fabricant. Mettez les piles usagées au rebut selon les instructions du fabricant. Consultez le** *Guide d'informations du système* **pour des informations supplémentaires.**

**PRÉCAUTION : Consultez la section « Protection contre les décharges électrostatiques » des consignes de sécurité de votre** *Guide d'informations du système***.**

- 1. Retirez le cadre (consultez la section « [Retrait du cadre](#page-25-0) » de « Dépannage de votre système »).
- 2. Éteignez le système, y compris les périphériques qui y sont raccordés, et débranchez le système de la prise de courant.
- 3. Retirez le capot (consultez la section « [Retrait du capot](#page-26-0) » de « Dépannage de votre système »).
- <span id="page-63-0"></span>4. Retirez les cartes d'extension installées au-dessus de la pile du système (consultez la section « [Retrait d'une carte](#page-55-0) [d'extension](#page-55-0) »).
- 5. Retirez la pile du système (consultez la [Figure](#page-45-2) 5-14).

Consultez la **Figure A-3** pour repérer la pile système sur la carte système.

Vous pouvez extraire la pile du système de son connecteur avec vos doigts ou avec un objet émoussé et nonconducteur comme un tournevis en plastique, par exemple.

6. Installez la nouvelle pile du système en orientant la face marquée « + » vers le haut (consultez la [Figure](#page-45-2) 5-14).

#### **Figure 5-14. Retrait et installation de la pile du système**

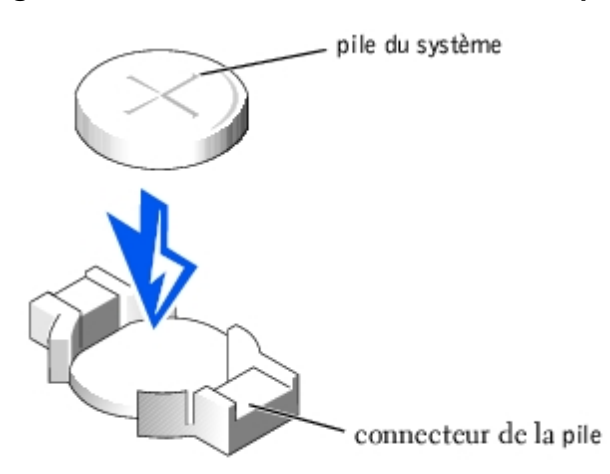

- 7. Remettez en place les cartes d'extension retirées à l'[étape](#page-63-0) 4 (consultez la section « [Installation d'une carte d'extension](#page-53-0) »).
- 8. Remettez le capot en place (consultez la section « [Remise en place du capot](#page-26-1) » de « Dépannage de votre système »).
- 9. Rebranchez le système à sa prise électrique et allumez-le, ainsi que tous les périphériques qui y sont raccordés.
- 10. Accédez au programme de configuration du système pour vérifier que la pile fonctionne correctement (consultez la section « Utilisation du programme de configuration du système » du *Guide d'utilisation)*.
- 11. Entrez l'heure et la date exactes dans les options **Time (Heure)** et **Date** du programme de configuration du système.
- 12. Quittez le programme de configuration du système.
- 13. Pour tester la pile qui vient d'être installée, éteignez le système et débranchez-le de sa prise électrique pendant au

moins une heure.

- 14. Une heure plus tard, rebranchez le système à sa prise électrique et allumez-le.
- 15. Accédez au programme de configuration du système et, si l'heure et la date sont toujours fausses, consultez la section « [Obtention d'aide](#page-74-0) » pour obtenir des instructions sur l'obtention d'une assistance technique.

[Retour à la page du sommaire](#page-0-0)

# <span id="page-65-0"></span>**Installation de lecteurs**

#### **Systèmes Dell™ PowerVault™ 770N Guide d'installation et de dépannage**

- **[Avant de commencer](#page-65-1)**
- [Retrait d'un lecteur de disque dur](#page-66-0)
- **[Installation d'un lecteur de disque dur](#page-67-0)**
- **O** [Installation d'un lecteur de bande SCSI externe](#page-67-1)
- **[Activation du contrôleur RAID intégré](#page-68-0)**
- **[Installation d'une carte contrôleur RAID](#page-71-0)**
- **[Installation d'une carte fille de fond de panier](#page-72-0) SCSI**
- **· [Configuration du périphérique d'amorçage](#page-73-0)**

Votre système est équipé d'une baie de lecteur interne dotée de jusqu'à six disques durs de 1 pouce. Votre système comporte également en option une baie de périphériques amovibles dotée de deux baies de lecteur pour permettre l'installation de deux disques durs supplémentaires. La baie de périphériques amovibles est reliée à un lecteur de CD demi-hauteur et à un lecteur de disquette de 3,5 pouces, accessibles par l'utilisateur et commandés par le contrôleur d'interface IDE des lecteurs de CD/disquette sur la carte système.

Cette section contient des instructions pour :

- Installer et configurer des disques durs dans la baie de lecteur interne
- Installer un lecteur de bande SCSI externe
- Activer le contrôleur RAID intégré
- Installer une carte contrôleur RAID

# <span id="page-65-1"></span>**Avant de commencer**

# **Installation et configuration des disques durs**

Les lecteurs de disque dur sont fournis dans des supports de lecteur spéciaux qui se logent dans les baies de lecteurs de disque dur.

**AVIS :** Avant de tenter de retirer ou d'installer un lecteur pendant que le système fonctionne, consultez la documentation de l'adaptateur hôte pour vérifier que l'adaptateur hôte est configuré pour pouvoir prendre en charge le retrait et l'insertion de lecteurs enfichables à chaud.

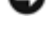

**AVIS :** N'éteignez pas et ne redémarrez pas votre système pendant le formatage du lecteur. Cela risquerait d'endommager le lecteur.

**REMARQUE :** N'utilisez que des lecteurs testés et approuvés pour une utilisation avec la carte de fond de panier SCSI.

Lorsque vous formatez un disque dur à haute capacité, prévoyez suffisamment de temps pour que le formatage s'exécute entièrement. De longs délais de formatage sont normaux pour ces lecteurs. Par exemple, un lecteur de très grande capacité peut prendre plus d'une heure pour se formater.

## **Configuration de la carte de fond de panier SCSI**

Les baies de lecteurs de disque dur permettent d'installer un maximum de six disques durs de 1 pouce, et la baie de périphériques permet d'installer deux disques durs supplémentaires. Les lecteurs de disque dur se raccordent à un contrôleur de la carte système ou à une carte contrôleur RAID par l'intermédiaire de la carte de fond de panier SCSI.

Le système offre les options suivantes pour configurer les lecteurs de disque dur :

- Une configuration 1 x 6, sans la carte fille de fond de panier SCSI installée
- Configuration fractionnée 1 x 6 + 1 x 2, avec la carte fille de fond de panier SCSI installée et deux disques durs installés dans la baie de périphériques (consultez la section « [Installation d'une carte fille de fond de panier](#page-72-0) SCSI »)
- Contrôleur RAID :
	- Un contrôleur RAID intégré (consultez la section « [Activation du contrôleur RAID intégré](#page-68-0) »)
	- Une carte contrôleur RAID (consultez la section « [Installation d'une carte contrôleur RAID](#page-71-0) »)
- Câblage :
	- La configuration 1 x 6 ne nécessite pas de câbles supplémentaires que ce soit pour l'utilisation du contrôleur SCSI intégré ou celle du contrôleur RAID intégré.
	- Si une carte contrôleur RAID est installée, les câbles peuvent être branchés de la carte contrôleur aux connecteurs de carte de fond de panier SCSI A ou SCSI B. Un connecteur de carte de fond de panier qui n'est pas raccordé à la carte contrôleur RAID utilisera le contrôleur SCSI intégré ou le contrôleur RAID intégré en option.

Consultez la [Figure](#page-88-0) A-4 pour repérer les connecteurs de la carte de fond de panier SCSI.

## <span id="page-66-0"></span>**Retrait d'un lecteur de disque dur**

- 1. Retirez le cadre (consultez la section « [Retrait du cadre](#page-25-0) » de « Dépannage de votre système »).
- 2. Mettez le lecteur de disque dur hors ligne et attendez que les codes des voyants du lecteur de disque dur sur le support signalent que le lecteur peut être retiré en toute sécurité (consultez le [Tableau](#page-8-0) 2-6).

Si le lecteur était en ligne, le voyant d'état du lecteur clignotera deux fois par seconde tandis que vous éteignez le lecteur. Quand tous les voyants sont éteints, vous pouvez retirer le lecteur.

Consultez la documentation de votre système d'exploitation pour plus d'informations sur la mise hors ligne du lecteur de disque dur.

- 3. Ouvrez la poignée du support du lecteur de disque dur pour dégager le lecteur (consultez la [Figure](#page-65-0) 6-1).
- 4. Faites glisser le lecteur de disque dur jusqu'à ce qu'il soit complètement sorti de la baie de lecteur (consultez la [Figure](#page-65-0) 6-1).

Si vous retirez définitivement le lecteur de disque dur, installez une plaque de protection.

5. Remettez le cadre en place (consultez la section « [Remise en place du cadre](#page-25-1) » de « Dépannage de votre système »).

#### **Figure 6-1. Retrait et installation d'un disque dur**

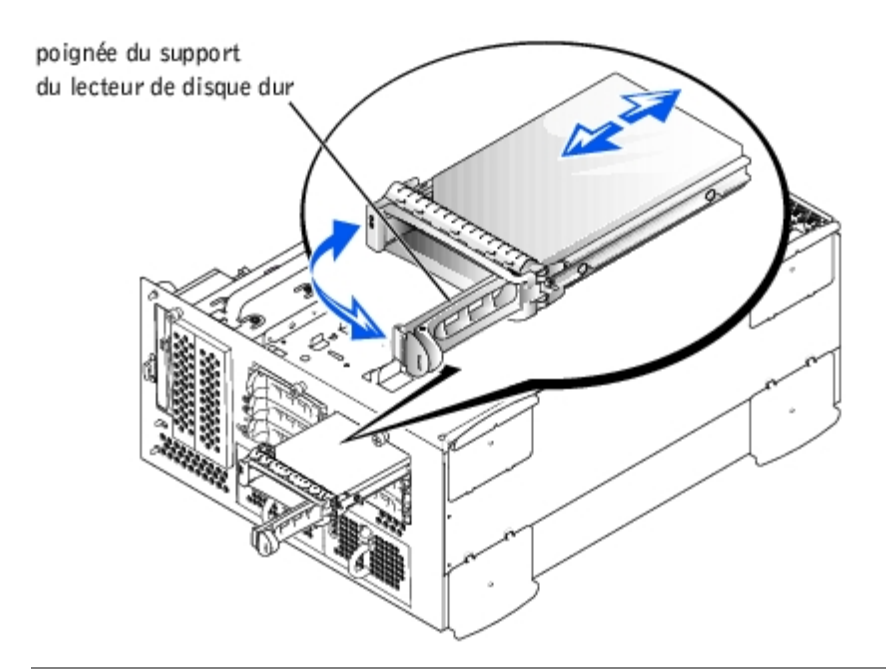

# <span id="page-67-0"></span>**Installation d'un lecteur de disque dur**

- **AVIS :** Quand vous installez un lecteur de disque dur, vérifiez que les lecteurs adjacents sont bien installés. Si vous insérez un support de lecteur de disque dur à côté d'un support qui n'est pas installé à fond et que vous essayez de verrouiller sa poignée, vous risquez d'endommager le ressort de la plaque du support du lecteur adjacent et de le rendre inutilisable.
- 1. Retirez le cadre (consultez la section « [Retrait du cadre](#page-25-0) » de « Dépannage de votre système »).
- 2. Ouvrez la poignée du support de lecteur de disque dur (consultez la [Figure](#page-65-0) 6-1).
- **AVIS :** N'insérez pas de support de lecteur de disque dur et n'essayez pas de verrouiller sa poignée à côté d'un support qui n'est pas installé à fond. Vous risqueriez d'endommager le ressort de la plaque de protection du support qui n'est pas installé à fond et de le rendre inutilisable. Vérifiez que le support de lecteur adjacent est complètement installé.
- 3. Insérez le support du lecteur de disque dur dans la baie de lecteurs (consultez la [Figure](#page-65-0) 6-1).
- 4. Fermez la poignée du support de lecteur de disque dur pour verrouiller le lecteur en place.
- 5. Remettez le cadre en place (consultez la section « [Remise en place du cadre](#page-25-1) » de « Dépannage de votre système »).
- 6. Si le lecteur de disque dur est neuf, exécutez le test SCSI Controllers (Contrôleurs SCSI) des diagnostics du système.

## <span id="page-67-1"></span>**Installation d'un lecteur de bande SCSI externe**

Cette section décrit comment configurer et installer un lecteur de bande SCSI externe.

## **Câbles d'interface**

Vous devez relier les périphériques SCSI externes à une carte d'extension hôte SCSI. Consultez la section « [Cartes](#page-52-0) [d'extension](#page-52-0) » de « Installation des options système » pour des informations sur l'installation des cartes d'extension.

Les connecteurs d'interface SCSI sont munis d'un détrompeur pour être insérés correctement. Un détrompeur garantit qu'aux deux extrémités du câble, le fil de la broche 1 du câble se raccorde à la broche 1 des connecteurs.

Lorsque vous débranchez un câble d'interface, veillez à saisir le connecteur du câble, et non pas le câble lui-même, pour

# <span id="page-68-1"></span>**Informations sur la configuration SCSI**

Bien que l'installation des périphériques SCSI s'effectue de la même manière que celle des autres périphériques, la configuration requise diffère. Pour configurer un périphérique SCSI externe, suivez les consignes des sous-sections suivantes.

### **Numéros d'ID SCSI**

Chaque périphérique raccordé à un adaptateur hôte SCSI doit avoir un seul numéro d'ID SCSI, compris entre 0 et 15.

En général, un lecteur de bande SCSI est configuré par défaut sur l'ID SCSI 6.

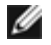

**REMARQUE :** Il n'est pas nécessaire d'attribuer les numéros d'ID SCSI dans l'ordre ou de connecter les périphériques au câble dans l'ordre de leur numéro d'ID.

# **Terminaison des périphériques**

La logique SCSI requiert que la terminaison soit activée pour les deux périphériques situés aux deux extrémités d'une chaîne SCSI et désactivée pour tous les périphériques intermédiaires. Pour les périphériques SCSI internes, la terminaison est configurée automatiquement. Pour les périphériques SCSI externes, désactivez les terminaisons de tous les périphériques et utilisez des câbles dotés de terminaisons. Consultez la documentation fournie avec les périphériques SCSI que vous avez achetés en option pour obtenir des informations sur la désactivation des terminaisons.

### **Installation d'un lecteur de bande SCSI externe**

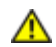

**PRÉCAUTION : Consultez la section « Protection contre les décharges électrostatiques » des consignes de sécurité de votre** *Guide d'informations du système***.**

- 1. Retirez le cadre (consultez la section « [Retrait du cadre](#page-25-0) » de « Dépannage de votre système »).
- 2. Éteignez le système, y compris les périphériques qui y sont raccordés, et débranchez le système de la prise de courant.
- 3. Préparez le lecteur de bande pour l'installer.

Mettez-vous à la terre en touchant une partie métallique non-peinte à l'arrière du système, déballez le lecteur (et la carte contrôleur, le cas échéant) et comparez les réglages du cavalier et du commutateur avec ceux décrits dans la documentation fournie avec le lecteur.

Consultez la section « [Informations sur la configuration SCSI](#page-68-1) » pour obtenir des informations sur la définition du numéro ID SCSI du lecteur et l'activation de la terminaison (si nécessaire). Modifiez les paramètres nécessaires pour la configuration de votre système.

- 4. Retirez le capot (consultez la section « [Retrait du capot](#page-26-0) » de « Dépannage de votre système »).
- 5. Raccordez le câble d'interface du lecteur de bande au connecteur SCSI externe de la carte d'extension hôte (pour des instructions spécifiques, consultez la documentation fournie avec votre lecteur de bande).
- 6. Remettez le capot en place (consultez la section « [Remise en place du capot](#page-26-1) » de « Dépannage de votre système »).
- 7. Rebranchez le système à sa prise électrique et allumez-le, ainsi que tous les périphériques qui y sont raccordés.
- 8. Effectuez une sauvegarde sur bande et un test de vérification du lecteur selon les instructions de la documentation du logiciel fournie avec le lecteur.

# <span id="page-68-0"></span>**Activation du contrôleur RAID intégré**

**PRÉCAUTION : Remplacez la pile par une pile de type identique ou d'un type équivalent recommandé par le fabricant. Mettez les piles usagées au rebut selon les instructions du fabricant. Consultez le** *Guide d'informations du système* **pour des informations supplémentaires.**

**PRÉCAUTION : Avant d'effectuer cette procédure, vous devez éteindre le système et le débrancher de sa source d'alimentation. Pour plus d'informations, consultez la section « [La sécurité d'abord : pour vous et](#page-22-0) [pour votre](#page-22-0) système » de « Dépannage de votre système ».**

**PRÉCAUTION : Consultez la section « Protection contre les décharges électrostatiques » des consignes de sécurité de votre** *Guide d'informations du système***.**

**AVIS :** Le contrôleur RAID intégré est activé par défaut. Si vous désactivez le contrôleur RAID, vous perdrez toutes les données.

- 1. Retirez le cadre (consultez la section « [Retrait du cadre](#page-25-0) » de « Dépannage de votre système »).
- 2. Éteignez le système, y compris les périphériques qui y sont raccordés, et débranchez le système de la prise de courant.
- 3. Retirez le capot (consultez la section « [Retrait du capot](#page-26-0) » de « Dépannage de votre système »).
- 4. Poussez les éjecteurs du connecteur de module de mémoire RAID vers le bas et vers l'extérieur pour pouvoir insérer le module de mémoire dans le connecteur (consultez la [Figure](#page-65-0) 6-2).

Consultez la [Figure](#page-88-0) A-3 pour repérer le connecteur de module de mémoire du RAID sur la carte système.

5. Alignez le connecteur de bord du module de mémoire avec les détrompeurs et insérez le module de mémoire dans le connecteur (consultez la [Figure](#page-65-0) 6-2).

Le connecteur du module de mémoire est muni de deux détrompeurs qui ne permettent d'installer le module de mémoire dans le connecteur que d'une seule façon.

**REMARQUE :** Le module de mémoire du contrôleur RAID doit être un module de mémoire sans tampon, cadencé à 100 MHz ou plus. Ne lui substituez pas de modules de mémoire à registres comme ceux qui sont utilisés pour la mémoire système.

**Figure 6-2. Installation du module de mémoire du contrôleur RAID**

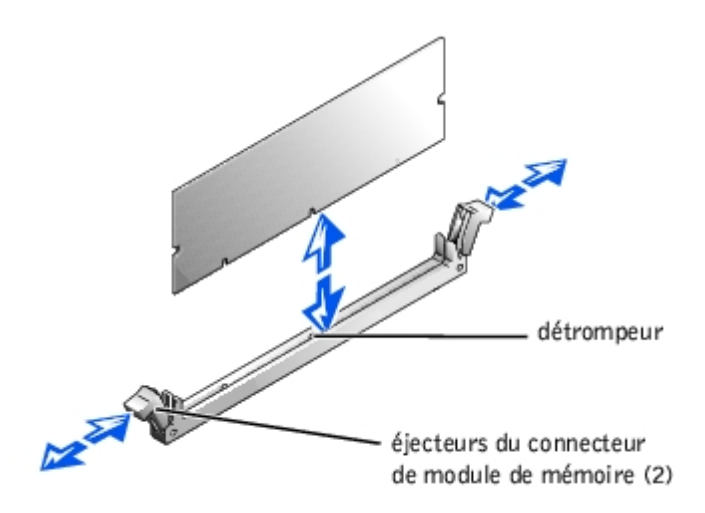

- 6. Appuyez sur le module de mémoire avec vos pouces tout en tirant sur les éjecteurs avec vos index pour verrouiller le module de mémoire dans le connecteur.
- 7. Appuyez sur les éjecteurs du connecteur de la clé matérielle du RAID vers le bas et vers l'extérieur pour pouvoir insérer la clé dans le connecteur (consultez la [Figure](#page-65-0) 6-3).
- 8. Insérez la clé matérielle du RAID dans son connecteur sur la carte système et fixez la clé avec les loquets situés à chaque extrémité du connecteur (consultez la [Figure](#page-65-0) 6-3).

Consultez la [Figure](#page-88-0) A-3 pour repérer la clé matérielle du RAID sur la carte système.

9. Appuyez sur la clé matérielle avec vos pouces tout en tirant sur les éjecteurs avec vos index pour verrouiller la clé matérielle dans le connecteur.

**Figure 6-3. Installation de la clé matérielle RAID**

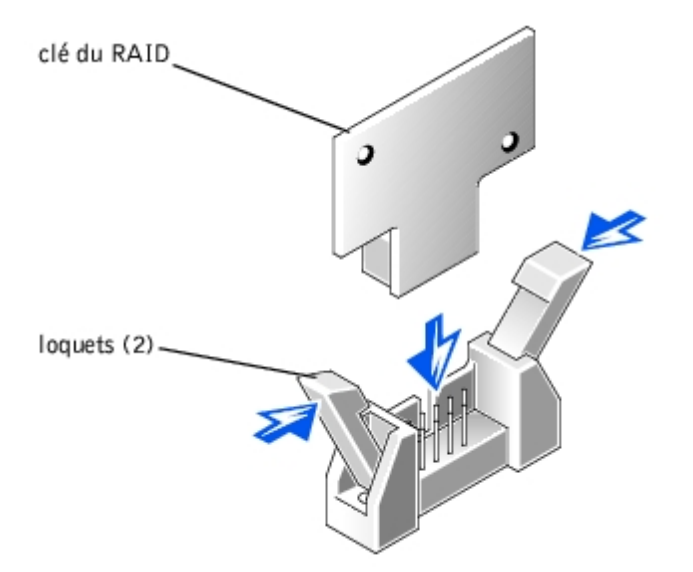

10. Raccordez le câble de la batterie au connecteur du câble de batterie du RAID sur la carte système.

Consultez la [Figure](#page-88-0) A-3 pour repérer le connecteur du câble de la batterie du RAID sur la carte système.

11. Accrochez la languette de fixation située en dessous de la batterie dans le logement de la paroi latérale du châssis, puis enclenchez le bouton d'éjection de la batterie (consultez la [Figure](#page-65-0) 6-4).

**Figure 6-4. Retrait et installation de la batterie du RAID**

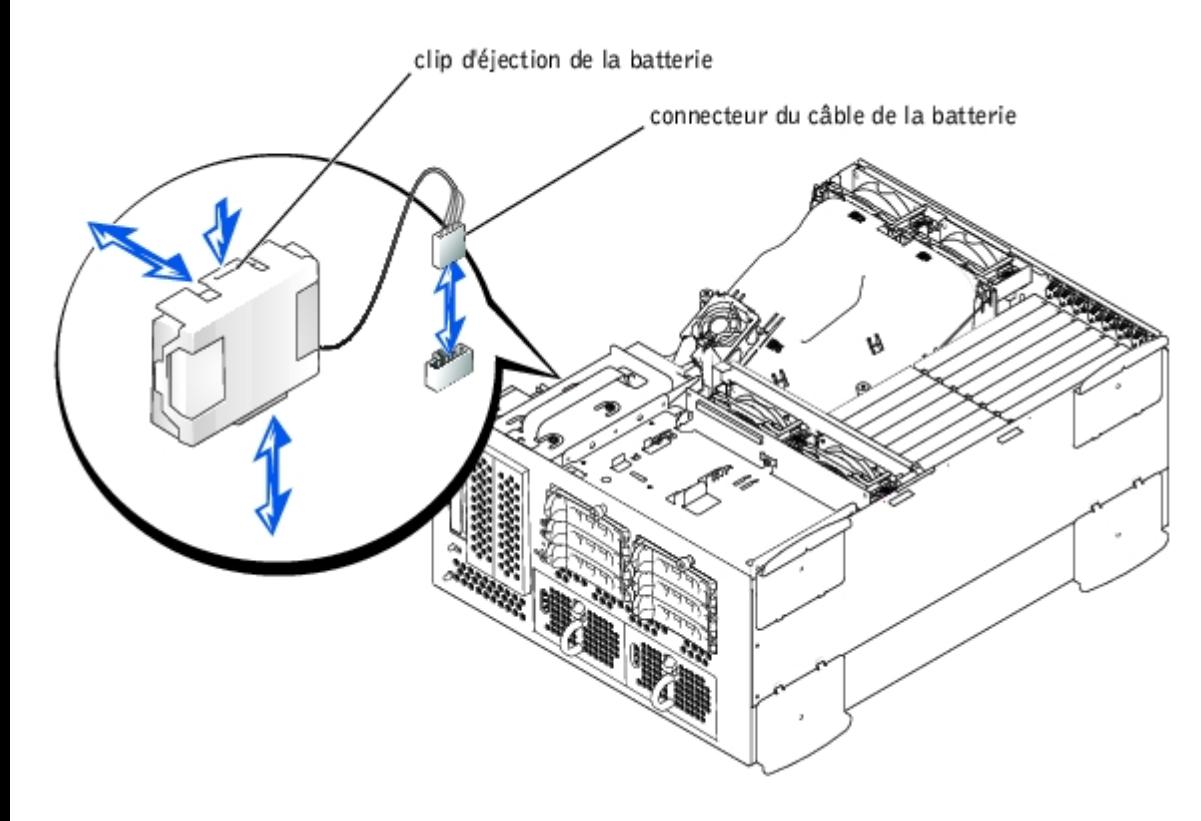

- 12. Remettez le capot en place (consultez la section « [Remise en place du capot](#page-26-1) » de « Dépannage de votre système »).
- 13. Rebranchez le système à sa prise électrique et allumez-le, ainsi que tous les périphériques qui y sont raccordés.
- 14. Accédez au programme de configuration du système et vérifiez que le paramètre du contrôleur SCSI a changé et qu'il tient compte de la présence du matériel RAID (consultez la section « Utilisation du programme de configuration du système » de votre Guide d'utilisation).
- 15. Installez le logiciel RAID.

Consultez la documentation du contrôleur RAID pour obtenir des informations supplémentaires.

### <span id="page-71-0"></span>**Installation d'une carte contrôleur RAID**

Respectez les consignes de base suivantes lorsque vous installez une carte contrôleur RAID. Pour des instructions spécifiques, consultez la documentation fournie avec la carte contrôleur RAID.

**PRÉCAUTION : Avant d'effectuer cette procédure, vous devez éteindre le système et le débrancher de sa source d'alimentation. Pour plus d'informations, consultez la section « [La sécurité d'abord : pour vous et](#page-22-0) [pour votre](#page-22-0) système » de « Dépannage de votre système ».**

**PRÉCAUTION : Consultez la section « Protection contre les décharges électrostatiques » des consignes de sécurité de votre** *Guide d'informations du système***.**

1. Déballez la carte contrôleur RAID et préparez-la pour l'installer.

Pour obtenir des instructions, consultez la documentation fournie avec la carte.

- 2. Retirez le cadre (consultez la section « [Retrait du cadre](#page-25-0) » de « Dépannage de votre système »).
- 3. Éteignez le système, y compris les périphériques qui y sont raccordés, et débranchez le système de la prise de courant.
- 4. Retirez le capot (consultez la section « [Retrait du capot](#page-26-0) » de « Dépannage de votre système »).
- 5. Installez la carte contrôleur RAID (consultez la section « [Installation d'une carte d'extension](#page-53-0) » de « Installation des options du système »).
- 6. Raccordez les câbles d'interface SCSI fournis avec la carte aux connecteurs SCSI A et/ou SCSI B de la carte de fond de panier SCSI.

**REMARQUE :** Les câbles peuvent être raccordés de la carte contrôleur RAID aux connecteurs de la carte de fond de panier SCSI A et/ou SCSI B. Un connecteur de carte de fond de panier qui n'est pas raccordé à la carte contrôleur RAID utilisera le contrôleur SCSI intégré ou le contrôleur RAID intégré en option.

Pour identifier le connecteur de carte contrôleur RAID, consultez la documentation de la carte. Pour trouver l'emplacement des connecteurs du contrôleur SCSI sur la carte de fond de panier SCSI, consultez la [Figure](#page-88-0) A-4.

Placez les câbles SCSI autour du guide de la carte d'extension et sous l'assemblage de ventilateurs avant pour atteindre la carte contrôleur RAID.

7. Raccordez les périphériques SCSI externes au connecteur externe de la carte du panneau arrière du système.

Si vous raccordez plusieurs périphériques SCSI externes, reliez les périphériques les uns aux autres en série en utilisant les câbles livrés avec chaque périphérique.

- 8. Remettez le capot en place (consultez la section « [Remise en place du capot](#page-26-1) » de « Dépannage de votre système »).
- 9. Remettez le cadre en place (consultez la section « [Remise en place du cadre](#page-25-1) » de « Dépannage de votre système »).
- 10. Rebranchez le système à sa prise électrique et allumez-le, ainsi que tous les périphériques qui y sont raccordés.
Testez un lecteur de disque dur SCSI en exécutant le test **SCSI Controllers (Contrôleurs SCSI)** des diagnostics du système.

# **Installation d'une carte fille de fond de panier SCSI**

Pour faire fonctionner le fond de panier SCSI dans une configuration de fond de panier fractionné  $1 \times 6 + 1 \times 2$ , vous devez installer une carte fille.

**PRÉCAUTION : Avant d'effectuer cette procédure, vous devez éteindre le système et le débrancher de sa source d'alimentation. Pour plus d'informations, consultez la section « [La sécurité d'abord : pour vous et](#page-22-0) [pour votre](#page-22-0) système » de « Dépannage de votre système ».**

**PRÉCAUTION : Consultez la section « Protection contre les décharges électrostatiques » des consignes de sécurité de votre** *Guide d'informations du système***.**

- 1. Déballez le kit de carte fille de fond de panier SCSI.
- 2. Retirez le cadre (consultez la section « [Retrait du cadre](#page-25-0) » de « Dépannage de votre système »).
- 3. Éteignez le système, y compris les périphériques qui y sont raccordés, et débranchez le système de la prise de courant.
- 4. Retirez le capot (consultez la section « [Retrait du capot](#page-26-0) » de « Dépannage de votre système »).
- 5. La carte fille se place entre les côtés du guide de carte au-dessus de la baie de lecteurs. Pour installer la carte fille dans le guide de carte, effectuez les étapes suivantes :
	- a. Tenez la carte fille par ses bords, la partie avec les composants tournée vers le haut et le connecteur tourné vers la carte de fond de panier SCSI (consultez la [Figure](#page-65-0) 6-5).
	- b. Vérifiez que le levier de fixation est dans la position ouverte.
	- c. Placez la carte dans la baie de lecteurs afin que les encoches situées sur les bords de gauche et de droite de la carte s'alignent sur les pattes du guide de carte situées au-dessus de la baie de lecteurs.
	- d. Déposez la carte dans le guide de carte.
	- e. Fermez le levier de fixation pour faire glisser la carte fille dans le connecteur de fond de panier SCSI et verrouiller la carte en position (consultez la [Figure](#page-65-0) 6-5).
- 6. Reconfigurez au besoin les connexions du câble SCSI au fond de panier SCSI pour que le fond de panier puisse fonctionner comme un fond de panier fractionné 1 x 6 + 1 x 2 (consultez la section « [Configuration de la carte de fond](#page-65-1) [de panier SCSI](#page-65-1) »).

Consultez la [Figure](#page-88-0) A-4 pour repérer les connecteurs de la carte de fond de panier SCSI.

## **Figure 6-5. Installation d'une carte fille de fond de panier SCSI**

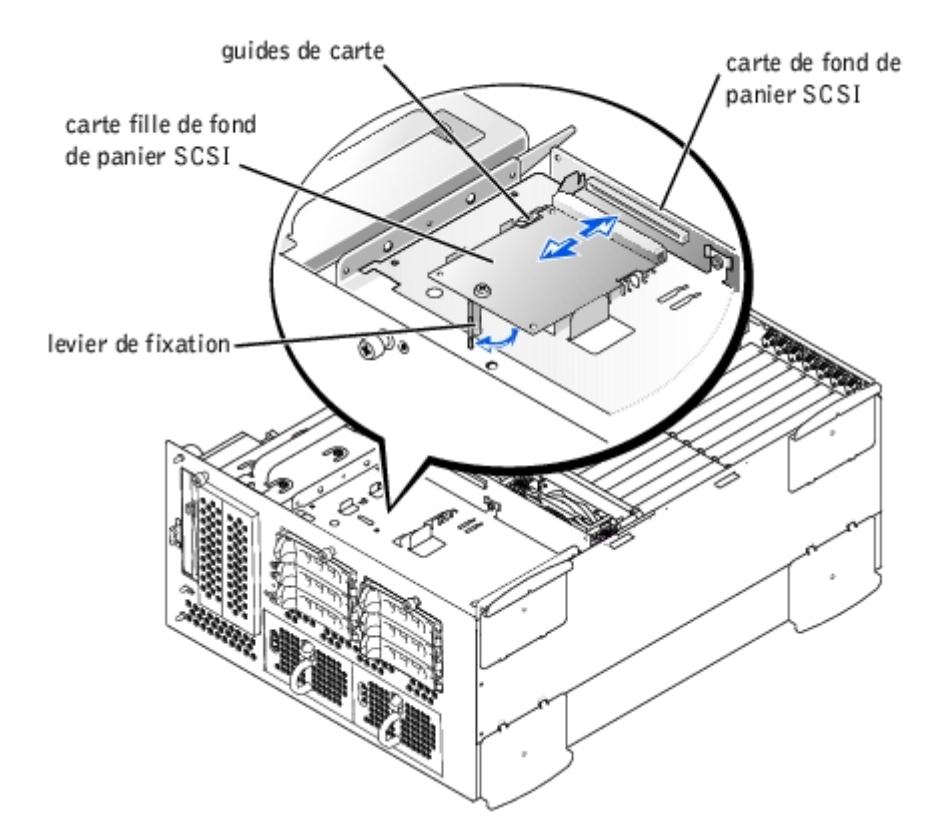

- 7. Remettez le capot en place (consultez la section « [Remise en place du capot](#page-26-1) » de « Dépannage de votre système »).
- 8. Remettez le cadre en place (consultez la section « [Remise en place du cadre](#page-25-1) » de « Dépannage de votre système »).
- 9. Rebranchez votre système et ses périphériques à leurs prises électriques et allumez le système.

# **Configuration du périphérique d'amorçage**

Si vous envisagez de démarrer le système à partir d'un lecteur de disque dur, le lecteur doit être relié au contrôleur principal (ou d'amorçage). Le périphérique que le système utilise à l'amorçage est celui spécifié dans la séquence d'amorçage du programme de configuration du système.

Le programme de configuration du système fournit des options utilisées par le système pour rechercher les périphériques d'amorçage installés. Consultez le *Guide d'utilisation* de votre système pour obtenir des instructions sur le programme de configuration du système.

[Retour à la page du sommaire](#page-0-0)

# **Obtention d'aide**

# **Systèmes Dell™ PowerVault™ 770N Guide d'installation et de dépannage**

- **[Assistance technique](#page-74-0)**
- [Service Dell de formation et de certification pour les entreprises](#page-75-0)
- **[Problèmes liés à votre commande](#page-76-0)**
- **[Informations sur les produits](#page-76-1)**
- **[Renvoi d'articles pour une réparation sous garantie ou un remboursement sous forme d'avoir](#page-76-2)**
- [Avant d'appeler](#page-76-3)
- **[Contacter Dell](#page-77-0)**

# <span id="page-74-0"></span>**Assistance technique**

Si vous avez besoin d'assistance pour un problème technique, effectuez les étapes suivantes :

- 1. Exécutez les procédures de « Dépannage de votre système ».
- 2. Exécutez les diagnostics du système et enregistrez toutes les informations fournies.
- 3. Utilisez la gamme étendue des services en ligne de Dell disponibles sur le site Web Dell Support à **support.dell.com** pour vous aider lors des procédures d'installation et de dépannage.

Pour des informations supplémentaires, consultez la section « Services en-ligne ».

4. Si les étapes précédentes n'ont pas résolu le problème, appelez Dell pour obtenir une assistance technique.

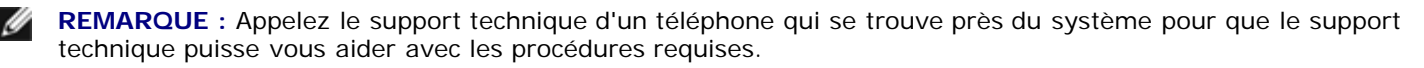

**REMARQUE :** Il se peut que le système de code de service express de Dell ne soit pas disponible dans votre pays.

Lorsque le système téléphonique automatisé de Dell vous le demande, entrez votre code de service express pour acheminer directement votre appel vers le personnel de support compétent. Si vous ne disposez pas de code de service express, ouvrez le dossier **Dell Accessories (Accessoires Dell)**, double-cliquez sur l'icône **Express Service Code (Code de service express)** et suivez les instructions.

Pour obtenir des instructions sur l'utilisation du service de support technique, consultez les sections « [Service de](#page-75-1) [support technique](#page-75-1) » et « [Avant d'appeler](#page-76-3) ».

**REMARQUE :** Certains des services suivants ne sont pas disponibles partout en dehors des États-Unis continentaux. Appelez votre représentant Dell local pour obtenir des informations sur leur disponibilité.

# **Services en ligne**

Vous pouvez accéder à Dell Support à **support.dell.com**. Sélectionnez votre région sur la page **WELCOME TO DELL SUPPORT (Bienvenue sur Dell Support)** et enregistrez les renseignements requis pour pouvoir accéder aux outils d'aide et aux informations.

Vous pouvez contacter Dell électroniquement aux adresses suivantes :

World Wide Web

**www.dell.com/**

**www.dell.com/ap/** (pour les pays de l'Asie/du Pacifique uniquement)

**www.euro.dell.com** (pour l'Europe uniquement)

**www.dell.com/la** (pour les pays d'Amérique Latine)

Protocole de transfert de fichiers (FTP) anonyme

#### **ftp.dell.com/**

Ouvrez une session en tant que user:anonymous (utilisateur : anonyme), et servez-vous de votre adresse e-mail comme mot de passe.

Service de support électronique

support@us.dell.com

apsupport@dell.com (pour les pays d'Asie/du Pacifique uniquement)

**support.euro.dell.com** (pour l'Europe uniquement)

Service de devis électronique

sales@dell.com

apmarketing@dell.com (pour les pays d'Asie/du Pacifique uniquement)

Service d'informations électronique

info@dell.com

# **Service AutoTech**

Le service de support technique automatisé de Dell, « AutoTech », fournit des réponses préenregistrées aux questions les plus fréquentes des clients de Dell concernant leurs systèmes informatiques portables et de bureau.

Quand vous appelez AutoTech, utilisez votre téléphone à touches pour choisir les sujets qui correspondent à vos questions.

Le service AutoTech est disponible 24 heures sur 24, sept jours sur sept. Vous pouvez aussi accéder à ce service via le service de support technique. Consultez les informations de contact de votre région.

# **Service automatisé de suivi des commandes**

Pour vérifier l'état de la commande d'un produit Dell, vous pouvez consulter le site **support.dell.com** ou appeler le service automatisé de suivi des commandes. Un message préenregistré vous invite à entrer les informations concernant votre commande afin de la localiser et de vous informer. Consultez les informations de contact de votre région.

# <span id="page-75-1"></span>**Service de support technique**

Le service de support technique de Dell est disponible 24 heures sur 24, 7 jours sur 7, pour répondre aux questions concernant le matériel Dell. Notre équipe de support technique utilise des diagnostics assistés par ordinateur pour répondre plus rapidement et plus efficacement à vos questions.

Pour contacter le service de support technique de Dell, consultez la section « [Avant d'appeler](#page-76-3) » puis consultez les informations de contact de votre région.

# <span id="page-75-0"></span>**Service Dell de formation et de certification pour les entreprises**

Le service Dell Enterprise Training and Certification (Certification et formation d'entreprise Dell) est disponible ; consultez **www.dell.com/training** pour de plus amples informations. Ce service n'est pas offert partout.

# <span id="page-76-0"></span>**Problèmes liés à votre commande**

Si vous avez un problème avec votre commande, comme des pièces manquantes, des mauvaises pièces ou une facturation erronée, contactez le service clientèle de Dell. Ayez votre facture ou votre bordereau d'emballage à portée de main lorsque vous appelez. Consultez les informations de contact de votre région.

# <span id="page-76-1"></span>**Informations sur les produits**

Si vous avez besoin d'informations à propos d'autres produits disponibles chez Dell ou si vous désirez passer une commande, consultez le site Web de Dell à l'adresse **www.dell.com/**. Pour trouver le numéro de téléphone à appeler pour parler à un spécialiste des ventes, consultez les informations de contact de votre région.

# <span id="page-76-2"></span>**Renvoi d'articles pour une réparation sous garantie ou un remboursement sous forme d'avoir**

Préparez comme indiqué ci-après tous les articles à renvoyer, que ce soit pour un renvoi ou un remboursement sous forme d'avoir :

1. Appelez Dell pour obtenir un numéro d'autorisation de renvoi du matériel et écrivez-le lisiblement et bien en vue sur l'extérieur de la boîte.

Pour trouver le numéro de téléphone à appeler, consultez les informations de contact de votre région.

- 2. Joignez une copie de votre facture et une lettre décrivant la raison du renvoi.
- 3. Joignez une copie des informations de diagnostic indiquant les tests que vous avez effectués et les messages d'erreur générés par les diagnostics du système.
- 4. Joignez tous les accessoires qui font partie du matériel renvoyé (comme les câbles d'alimentation, les médias comme les disquettes et les CD, et les guides) s'il s'agit d'un retour pour avoir.
- 5. Renvoyez l'équipement dans son emballage d'origine (ou un équivalent).

Vous êtes responsable des frais d'envoi. Vous devez aussi assurer les produits retournés et assumer les risques de pertes en cours d'expédition. Les envois en port dû ne sont pas acceptés.

Si l'un des éléments décrits ci-dessus manque à l'envoi, ce dernier sera refusé à l'arrivée et vous sera renvoyé.

# <span id="page-76-3"></span>**Avant d'appeler**

**REMARQUE :** Ayez votre code de service express à portée de main quand vous appelez. Le code permet au système automatisé d'assistance téléphonique de Dell de diriger votre appel plus efficacement.

Si possible, allumez votre système avant d'appeler Dell pour obtenir une assistance technique et utilisez un téléphone qui se trouve à côté ou à proximité de votre ordinateur. On vous demandera de taper certaines commandes et de relayer certaines informations détaillées pendant les opérations ou d'essayer d'autres opérations de dépannage qui ne sont possibles que sur le système informatique-même. Veillez à avoir la documentation de votre système avec vous.

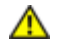

**PRÉCAUTION : Avant de réviser des composants internes de votre ordinateur, consultez les consignes de sécurité importantes qui se trouvent dans votre** *Guide d'informations du système***.**

# <span id="page-77-0"></span>**Contacter Dell**

Pour contacter Dell électroniquement, accédez aux sites Web suivants :

- **www.dell.com/**
- **support.dell.com** (support technique)
- **premiersupport.dell.com** (support technique pour les clients du secteur de l'enseignement, du gouvernement, des services de santé et des moyennes et grosses entreprises, y compris les clients Premier, Platinum et Gold)

Pour les adresses Web spécifiques à votre pays, consultez la section du pays approprié dans le tableau ci-après.

**REMARQUE :** Les numéros d'appels gratuits ne peuvent être utilisés que dans le pays pour lequel ils sont mentionnés.

Lorsque vous contactez Dell, utilisez les adresses électroniques, les numéros de téléphone et les codes fournis dans le tableau suivant. Si vous avez besoin d'assistance pour connaître les indicatifs à utiliser, contactez un opérateur local ou international.

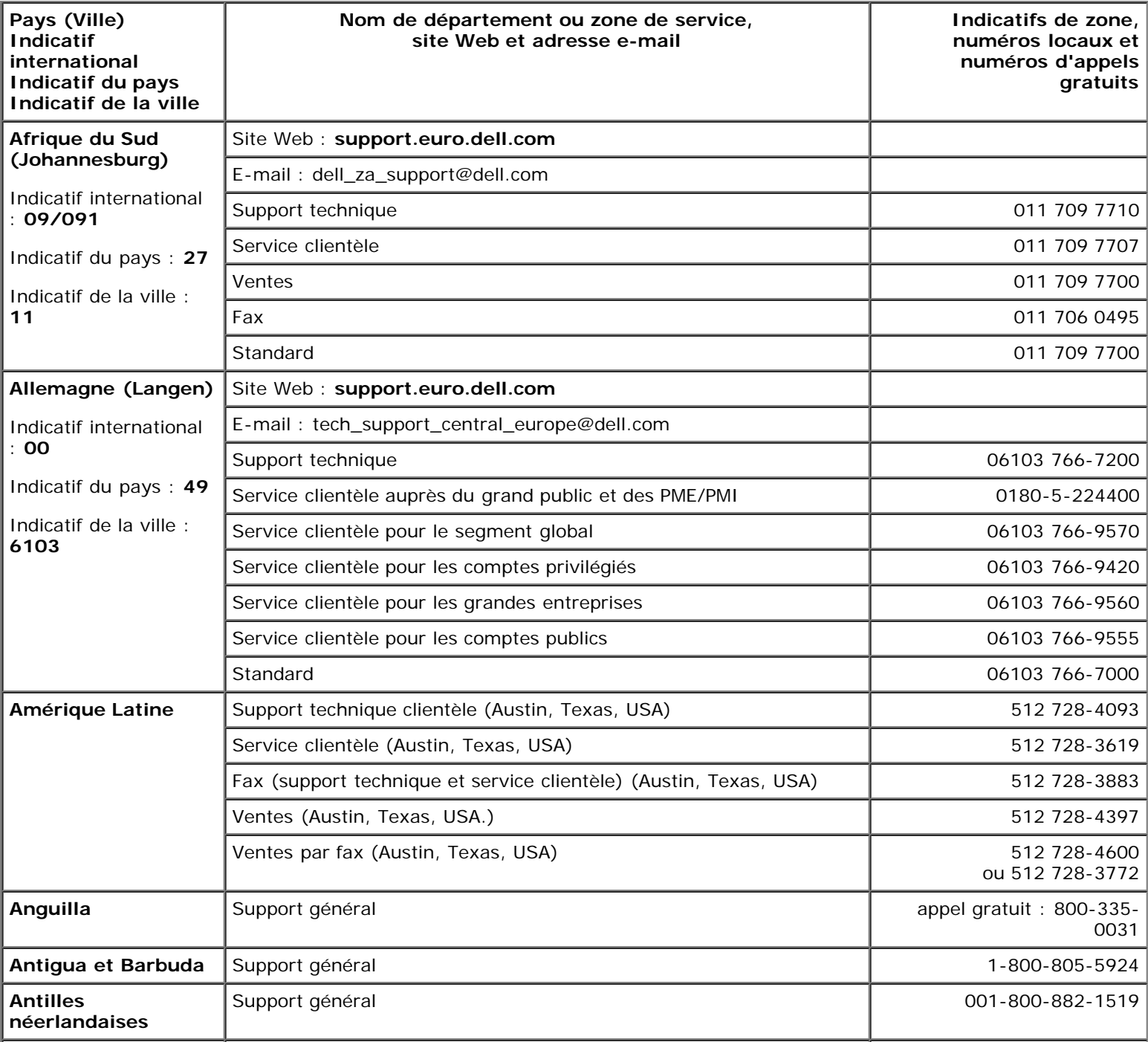

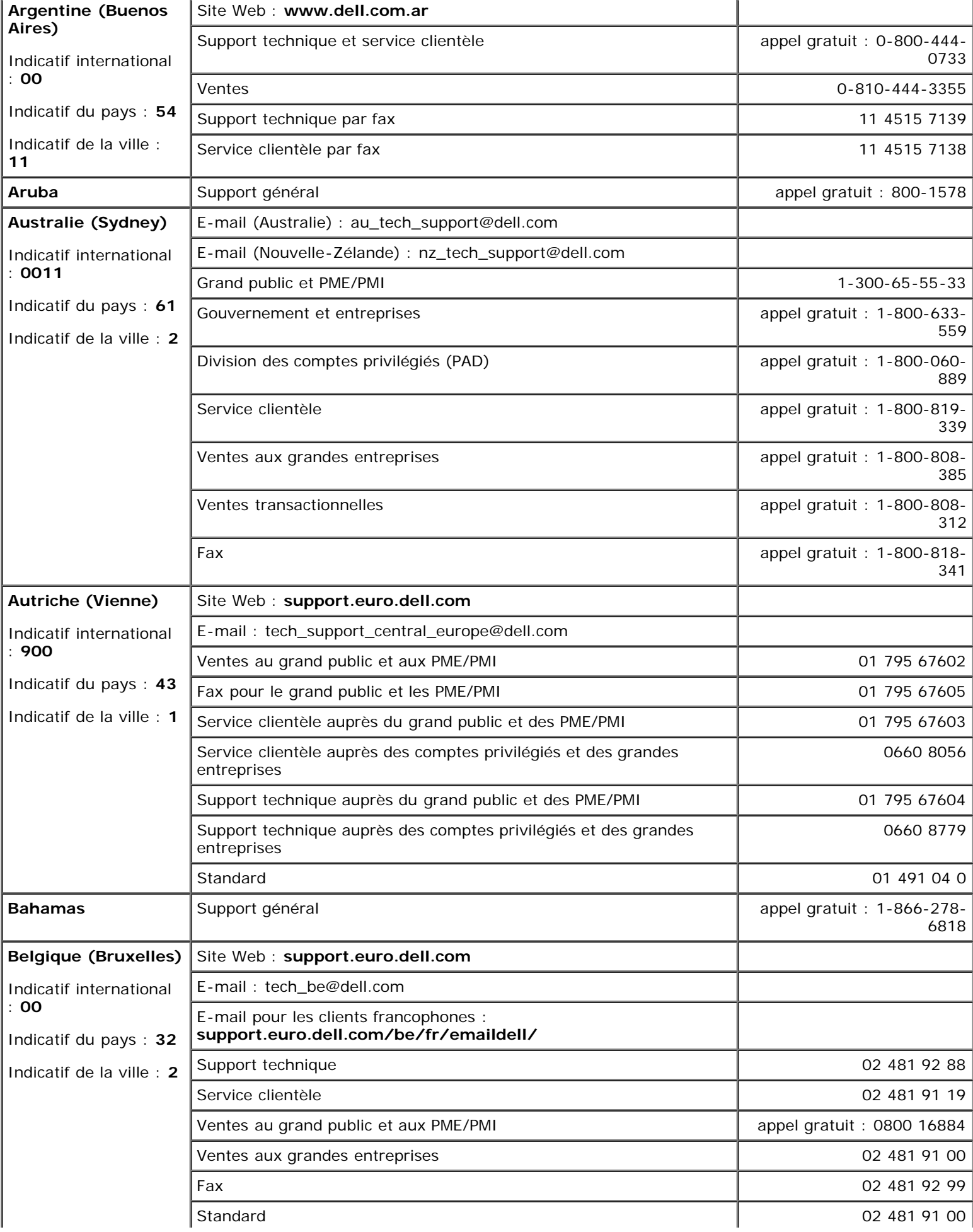

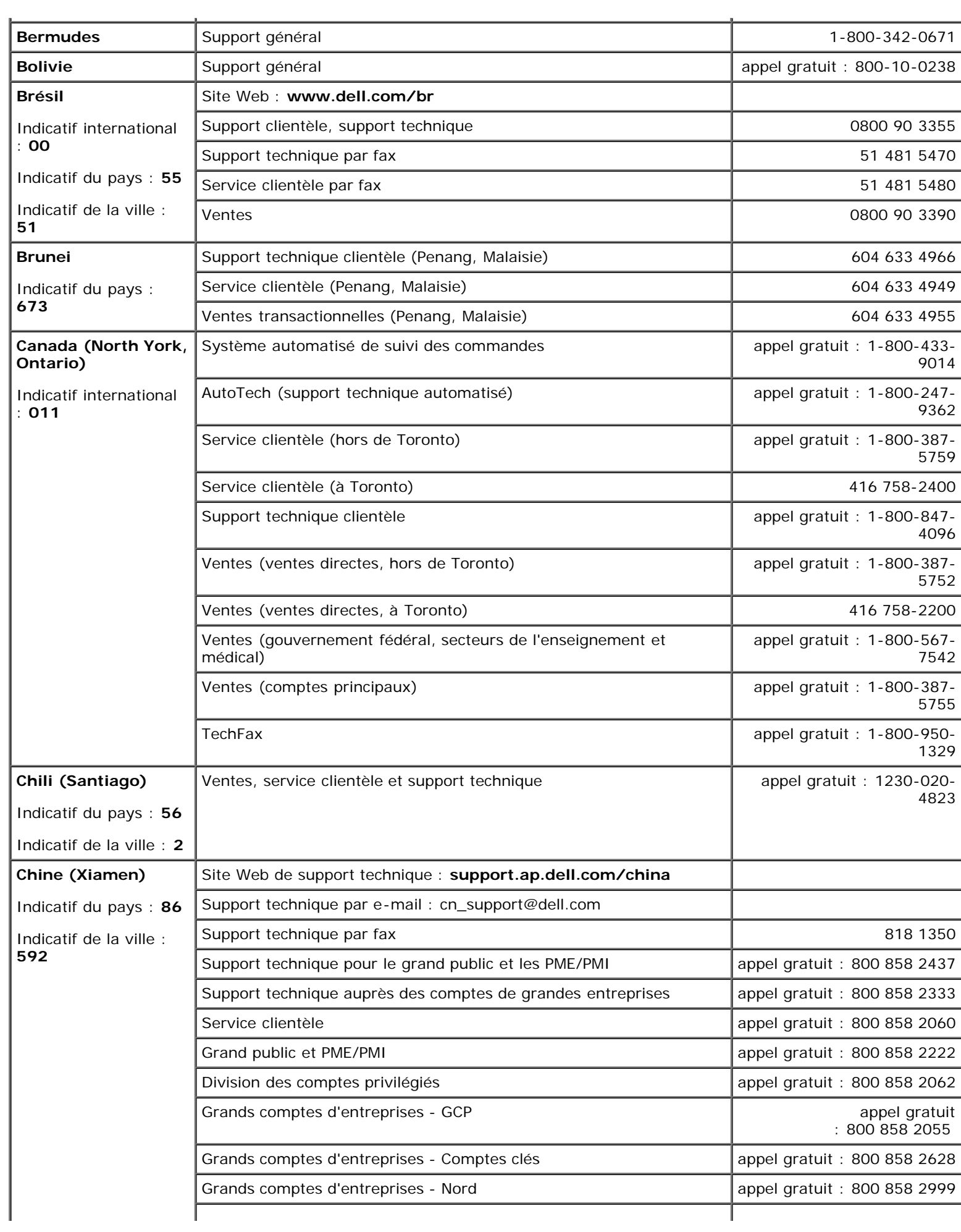

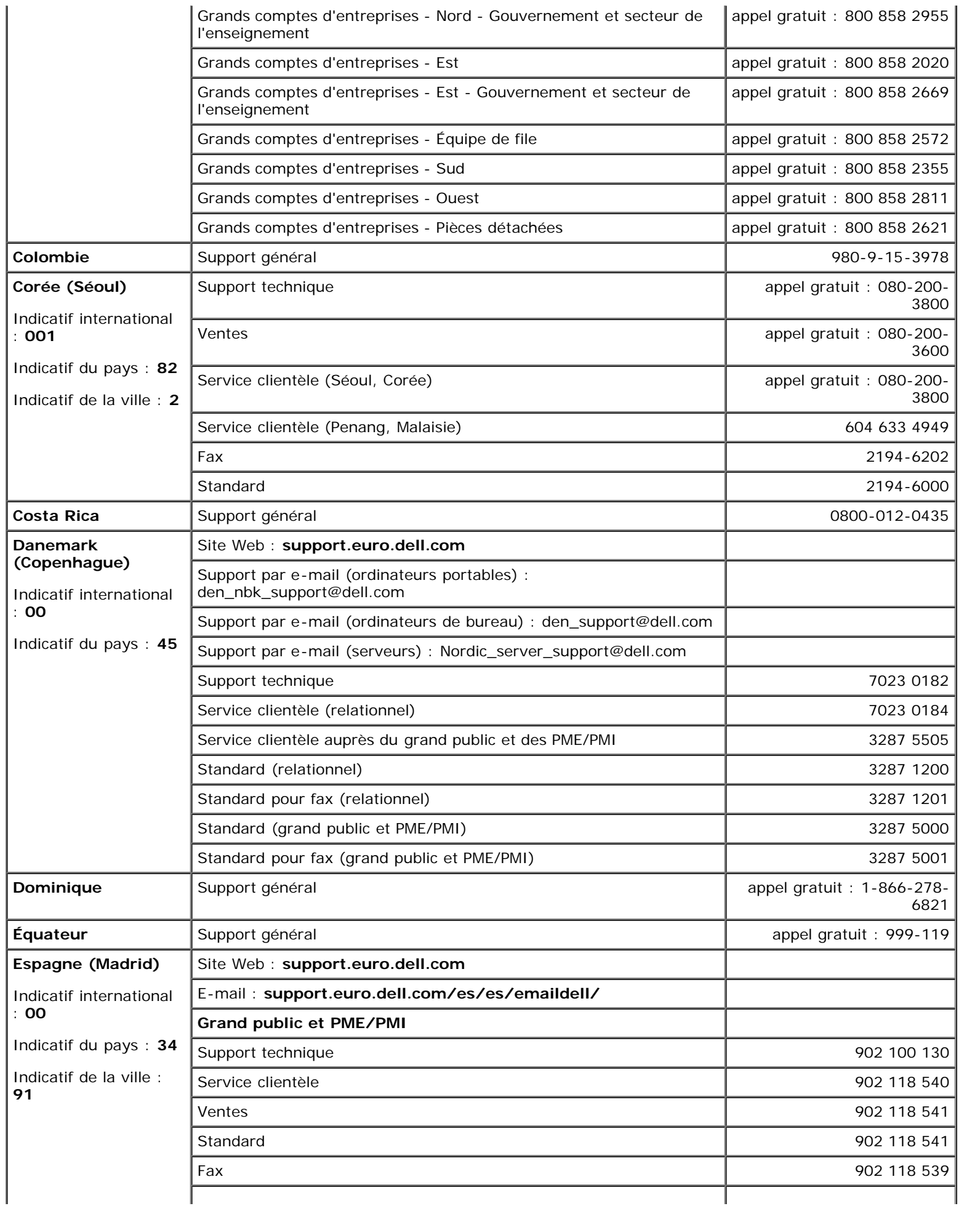

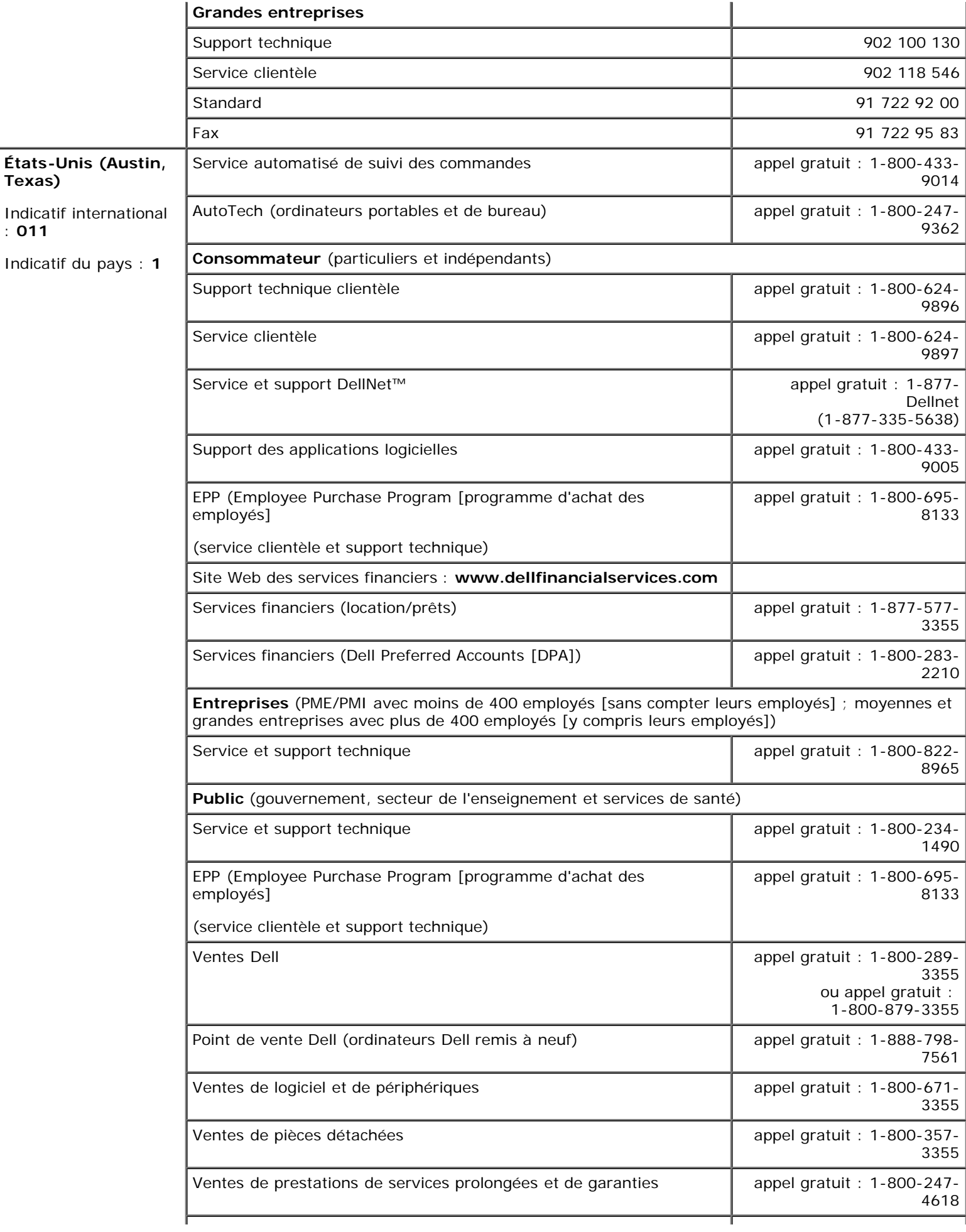

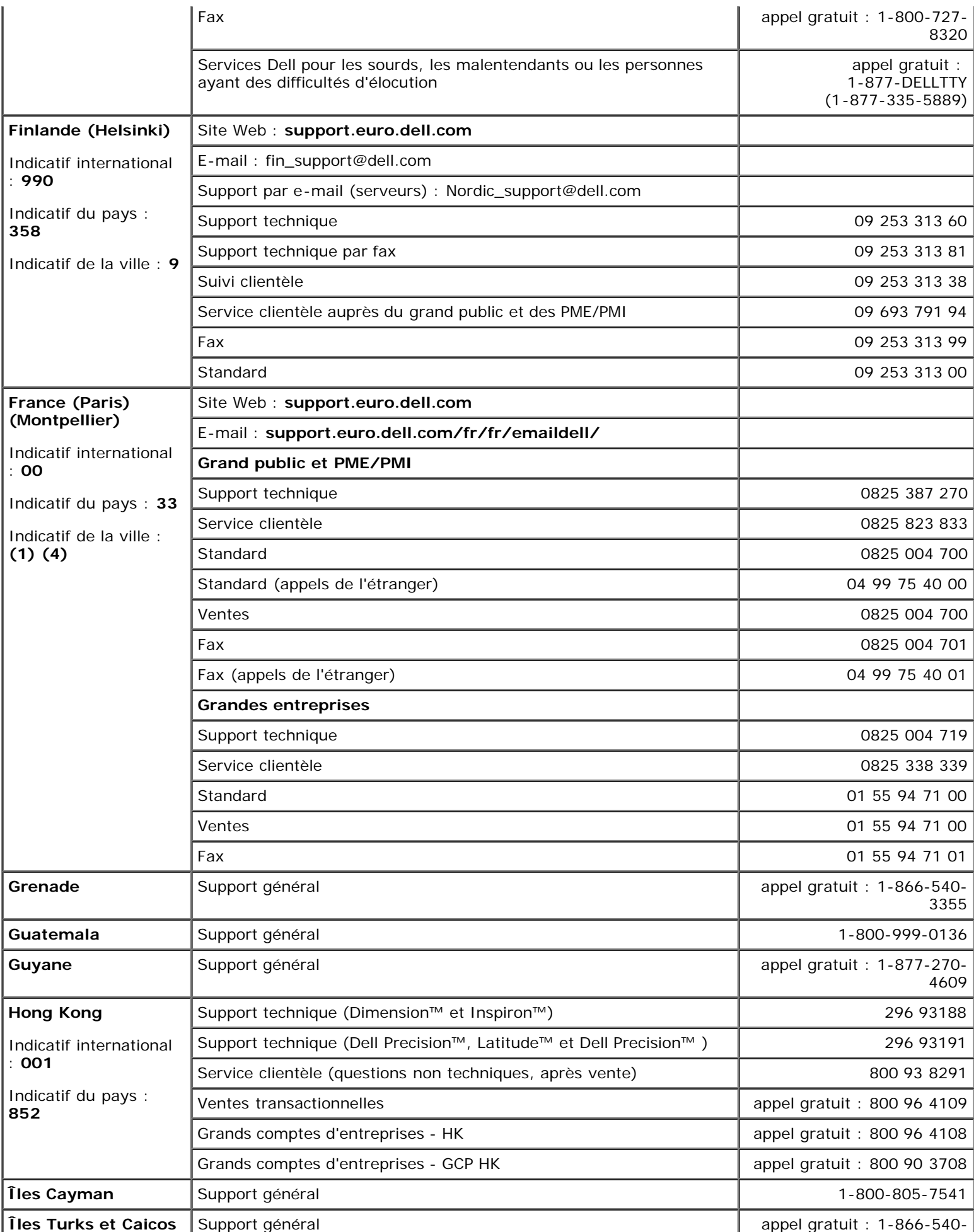

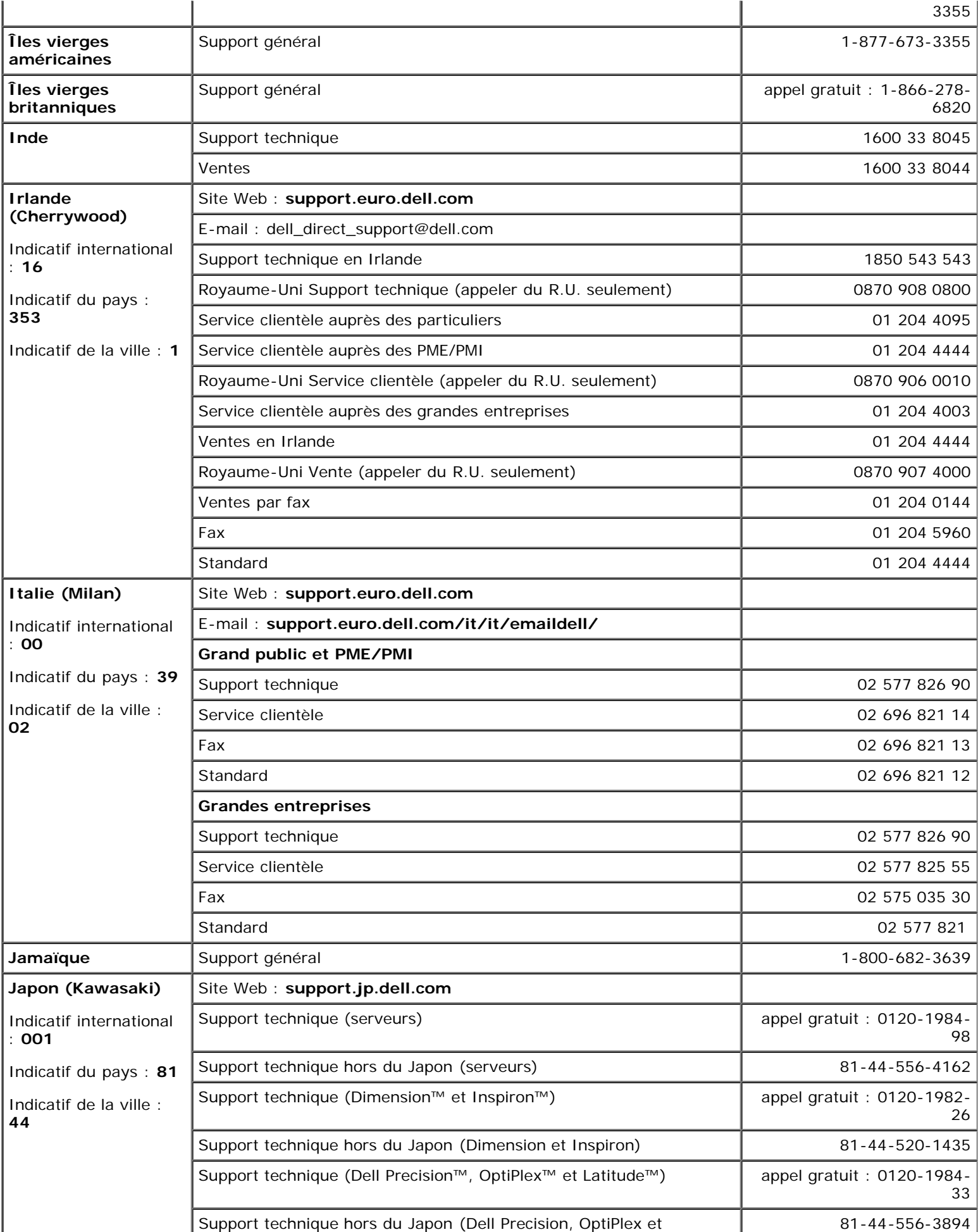

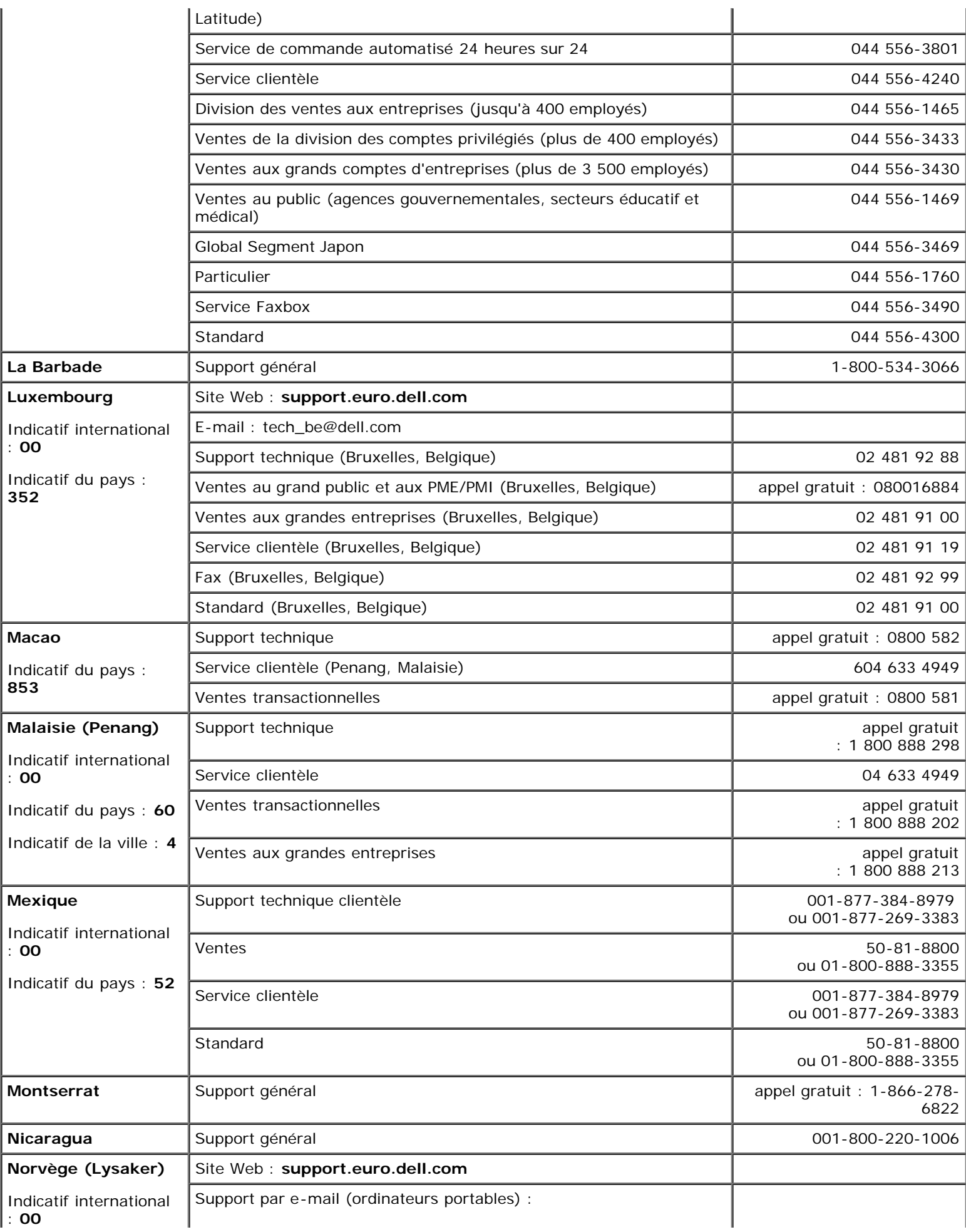

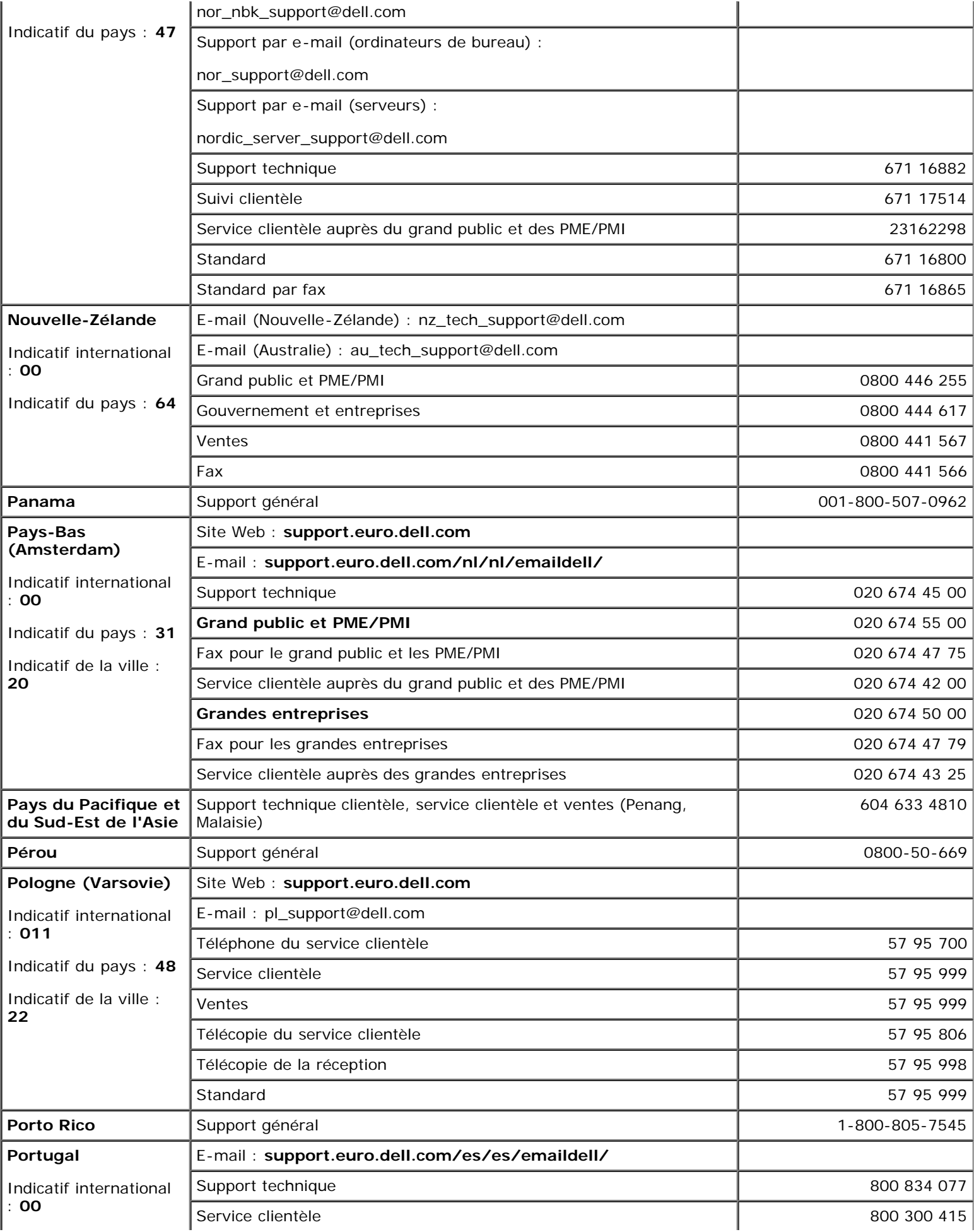

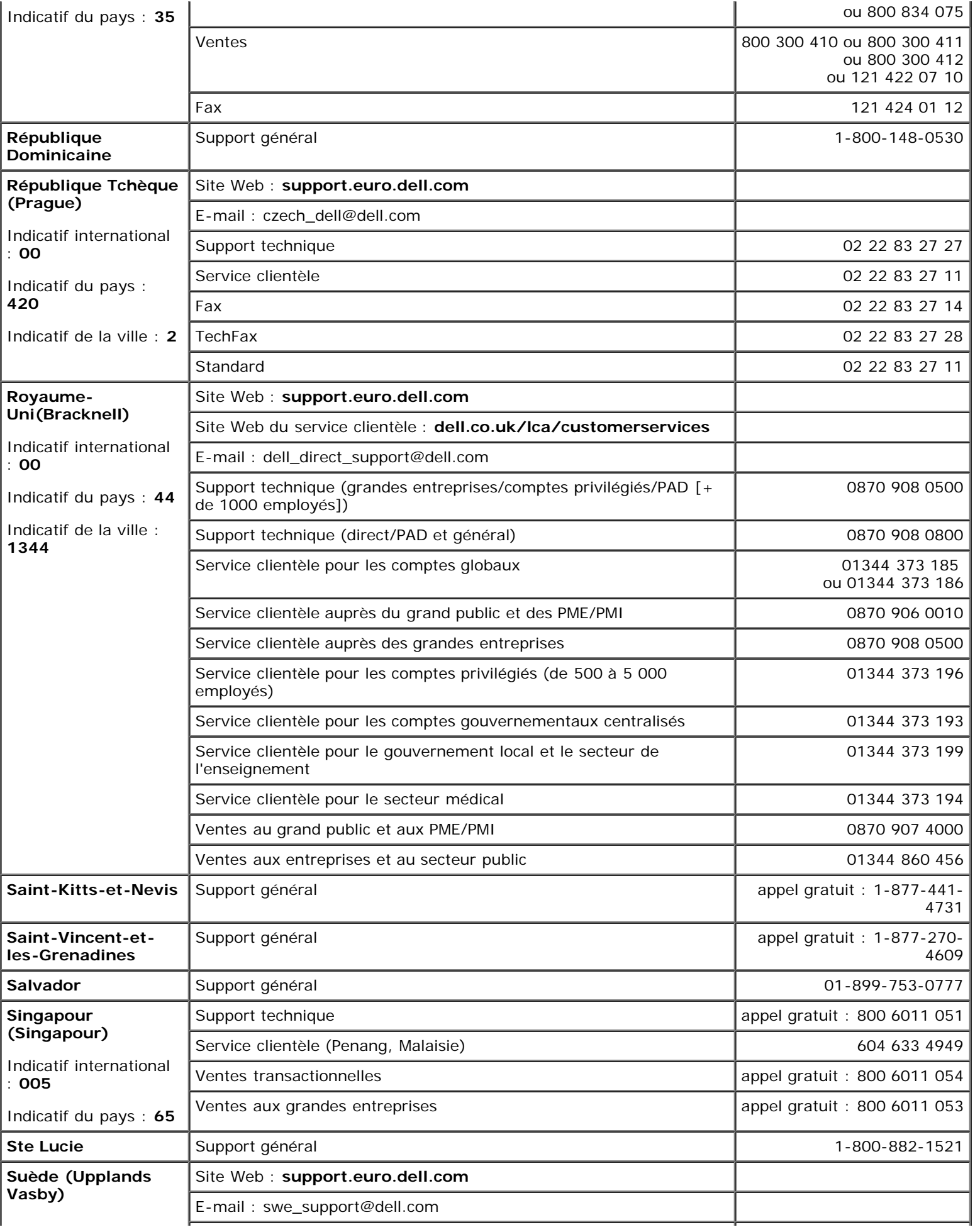

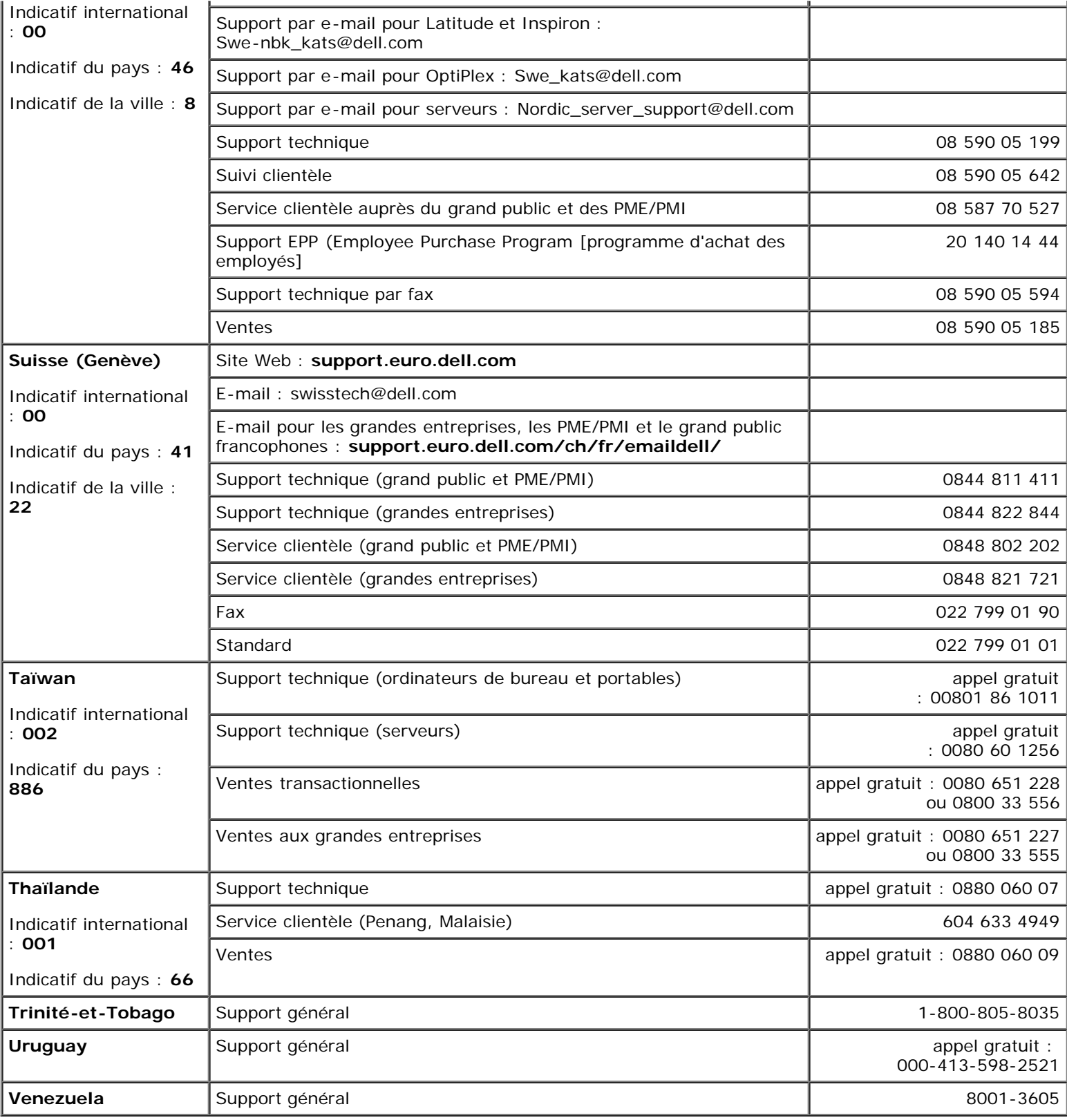

[Retour à la page du sommaire](#page-0-0)

# <span id="page-88-0"></span>**Cavaliers et connecteurs**

## **Systèmes Dell™ PowerVault™ 770N Guide d'installation et de dépannage**

- [Cavaliers : Explication générale](#page-88-1)
- [Cavaliers de la carte système](#page-88-2)
- [Connecteurs de la carte système](#page-89-0)
- [Connecteurs de la carte de fond de panier SCSI](#page-91-0)
- **O** [Désactivation d'un mot de passe oublié](#page-91-1)

Cette section fournit des informations spécifiques sur les cavaliers du système. Elle offre également certaines informations de base sur les cavaliers et les commutateurs et décrit les connecteurs des différentes cartes du système.

# <span id="page-88-1"></span>**Cavaliers : Explication générale**

Les cavaliers offrent un moyen pratique et réversible de reconfigurer les circuits d'une carte à circuits imprimés. Lors de la reconfiguration du système, vous devrez peut-être changer les réglages des cavaliers des cartes à circuits imprimés ou des lecteurs.

# **Cavaliers**

Les cavaliers sont des petits blocs sur une carte à circuits imprimés desquels sortent plusieurs broches. Des fiches en plastique contenant un fil s'engagent sur les broches. Le fil connecte les broches et crée un circuit. Pour changer le réglage d'un cavalier, retirez la fiche de ses broches et remettez-la en place délicatement sur les broches indiquées. La [Figure](#page-88-0) A-1 illustre un exemple de cavalier.

#### **Figure A-1. Exemple de cavalier**

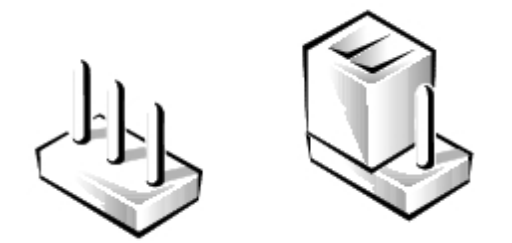

**PRÉCAUTION : Vérifiez que le système est éteint avant de changer le réglage d'un cavalier. Sinon, le système risque d'être endommagé ou de donner des résultats imprévisibles.**

Un cavalier est dit ouvert si la fiche est installée sur une seule broche ou s'il n'y a pas de fiche. Lorsque la fiche est installée sur deux broches, le cavalier est dit fermé. Le réglage du cavalier est souvent affiché dans du texte sous forme de deux nombres comme, par exemple, 1-2. Le numéro 1 est imprimé sur la carte à circuits imprimés afin que vous puissiez identifier le numéro de chaque broche en fonction de l'emplacement de la broche 1.

La [Figure](#page-88-0) A-2 illustre l'emplacement et les paramètres par défaut des blocs de cavaliers du système. Consultez le [Tableau](#page-89-1) A-1 pour obtenir les désignations, les paramètres par défaut et les fonctions des cavaliers du système.

# <span id="page-88-2"></span>**Cavaliers de la carte système**

La [Figure](#page-88-0) A-2 illustre l'emplacement des cavaliers de configuration de la carte système. Le [Tableau](#page-89-1) A-1 répertorie les réglages des cavaliers.

## **Figure A-2. Cavaliers de la carte système**

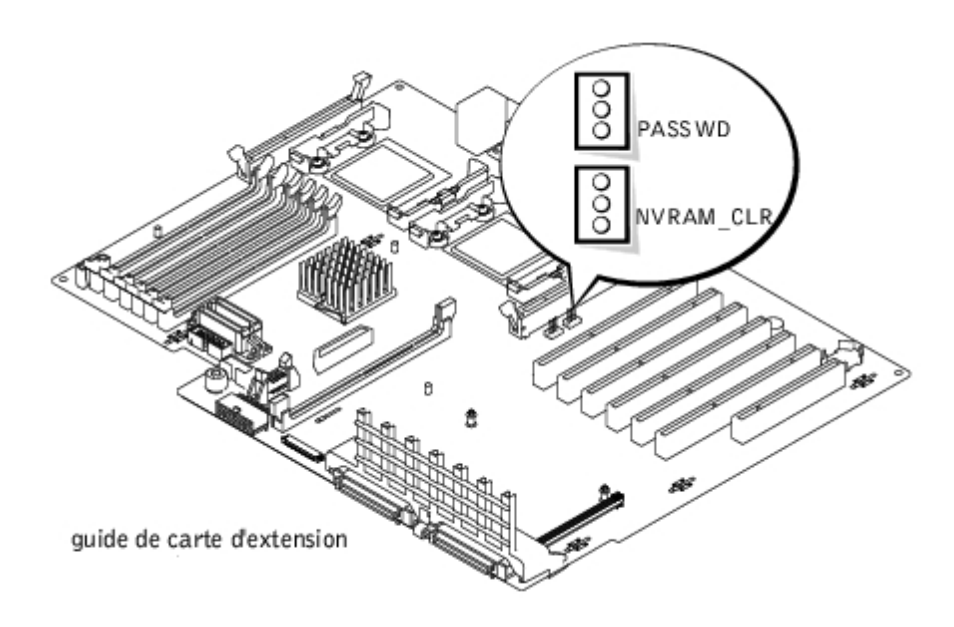

## <span id="page-89-1"></span>**Tableau A-1. Réglages des cavaliers de la carte système**

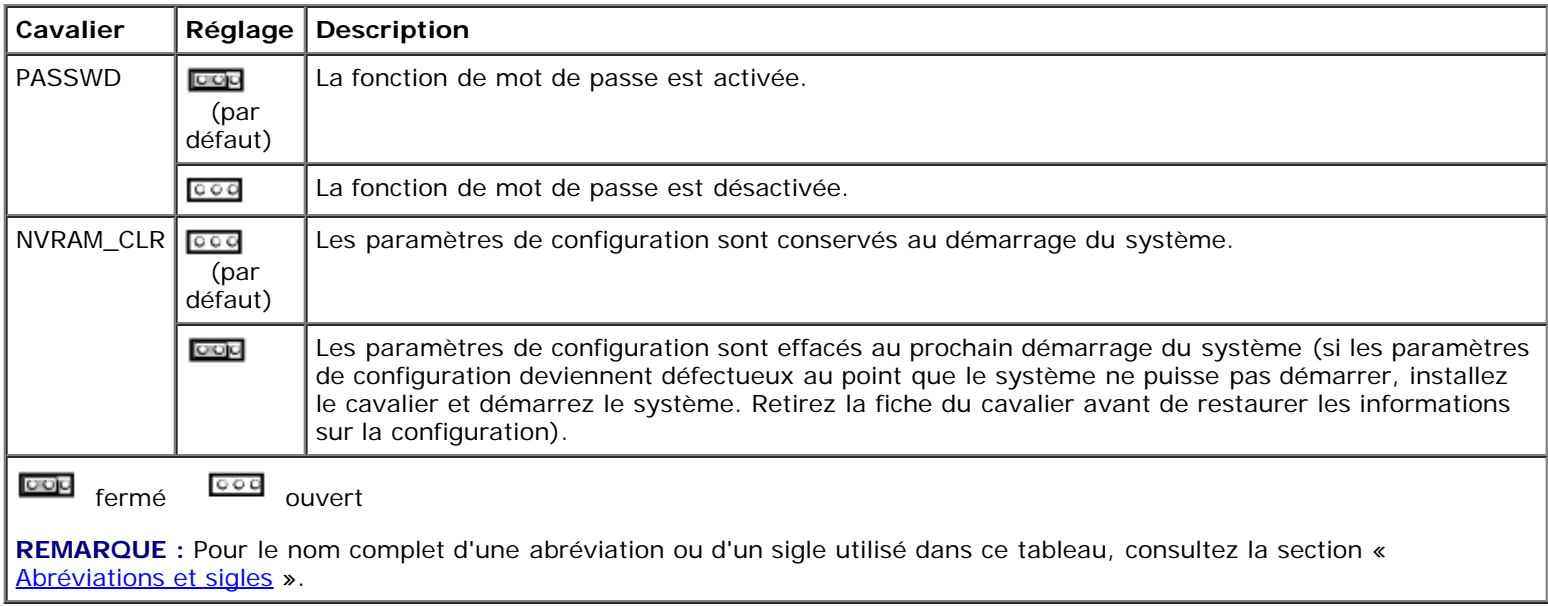

# <span id="page-89-0"></span>**Connecteurs de la carte système**

Consultez la [Figure](#page-88-0) A-3 et le [Tableau](#page-90-0) A-2 pour obtenir l'emplacement et la description des connecteurs de la carte système.

## **Figure A-3. Connecteurs de la carte système**

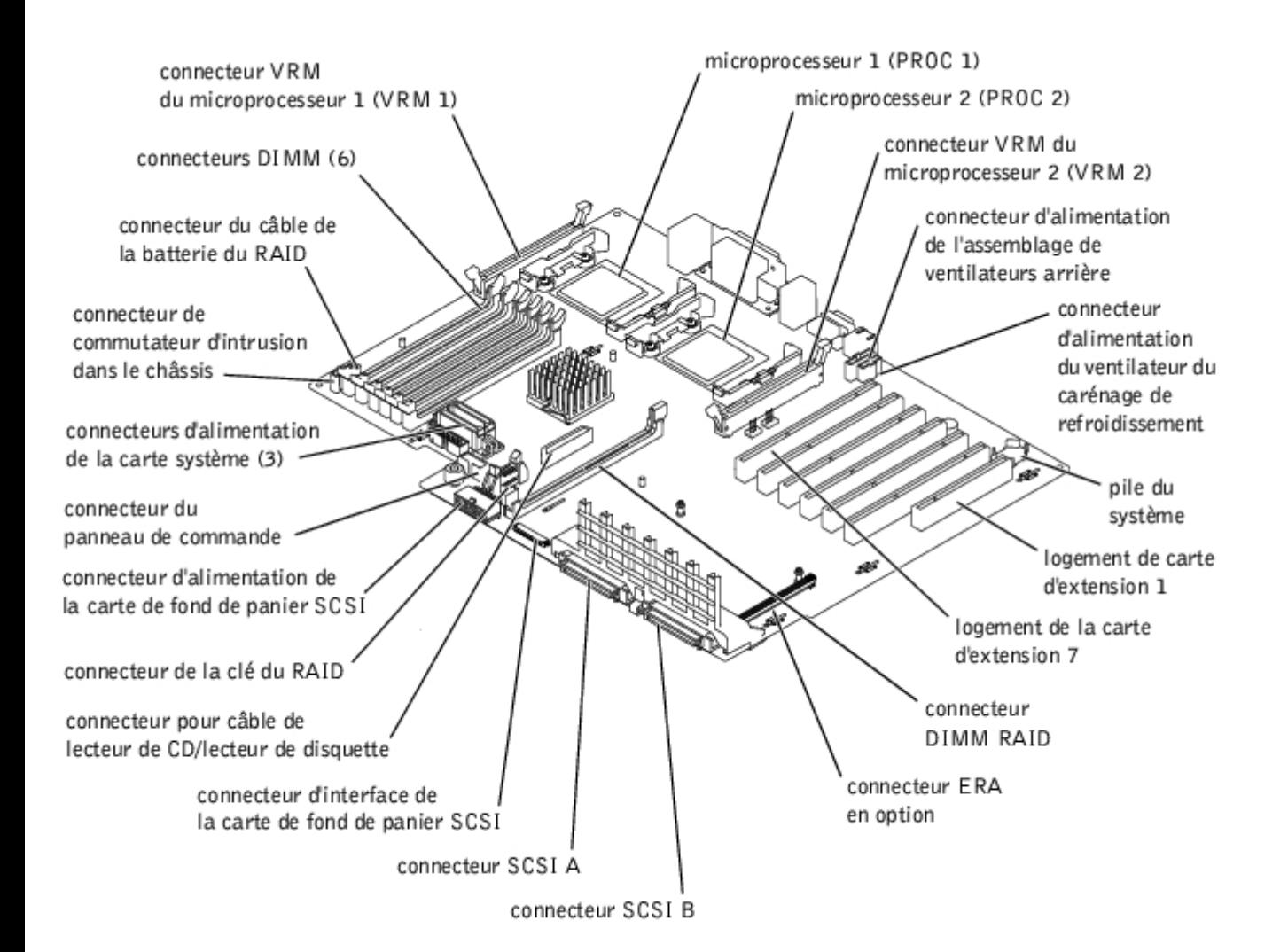

### <span id="page-90-0"></span>**Tableau A-2. Connecteurs de la carte système**

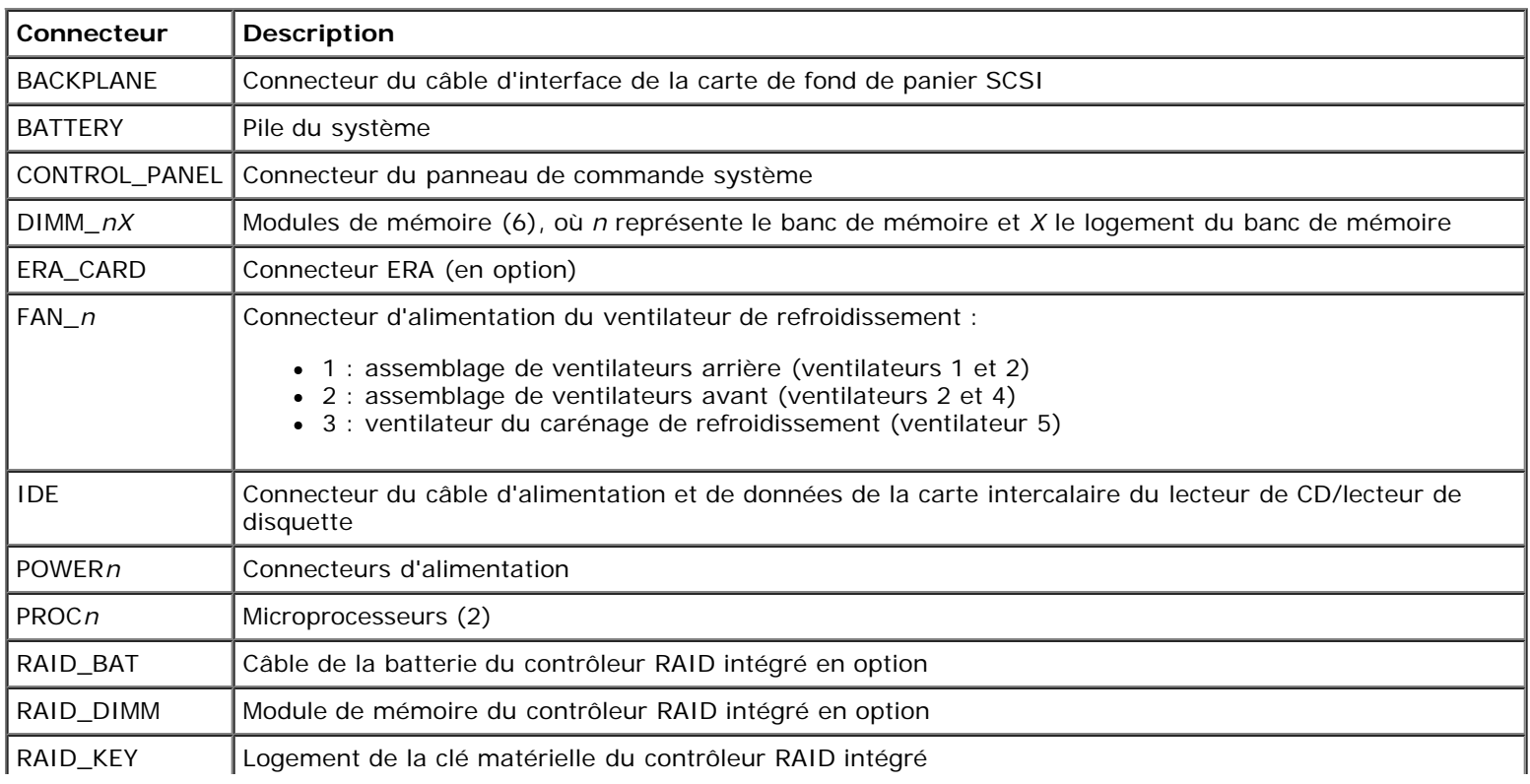

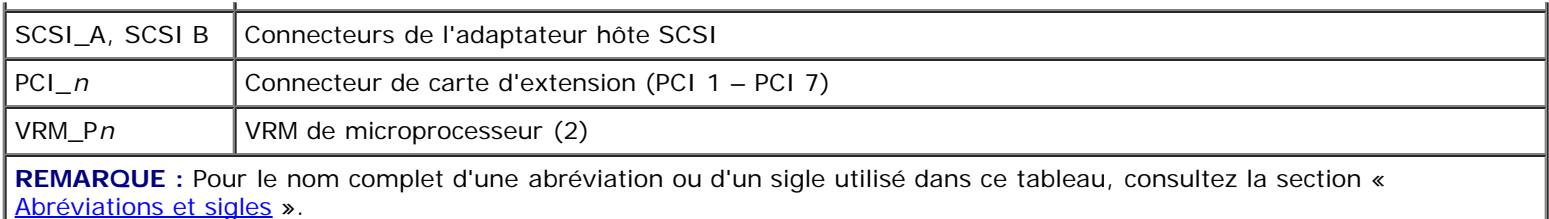

# <span id="page-91-0"></span>**Connecteurs de la carte de fond de panier SCSI**

La [Figure](#page-88-0) A-4 illustre l'emplacement des connecteurs de la carte de fond de panier SCSI.

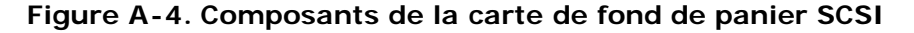

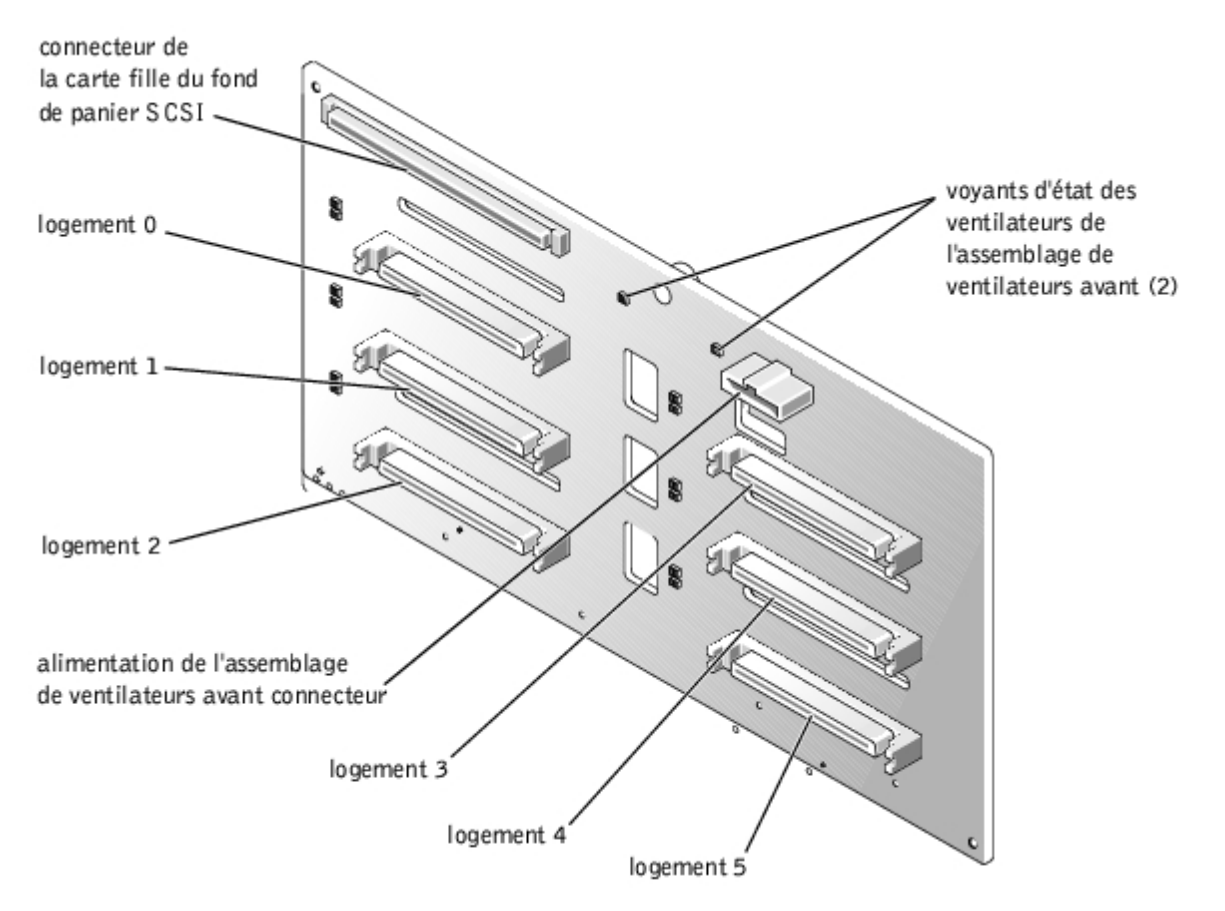

# <span id="page-91-1"></span>**Désactivation d'un mot de passe oublié**

Les fonctionnalités de protection logicielle du système comprennent un mot de passe du système et un mot de passe de configuration qui sont traités en détail dans la section « Utilisation du programme de configuration du système » du *Guide d'utilisation*. Le cavalier de mots de passe active ces fonctions de mot de passe, ou les désactive et efface les mots de passe utilisés.

#### **PRÉCAUTION : Consultez la section « Protection contre les décharges électrostatiques » des consignes de sécurité de votre** *Guide d'informations du système***.**

- 1. Retirez le cadre (consultez la section « [Retrait du cadre](#page-25-0) »).
- 2. Éteignez le système, y compris les périphériques qui y sont raccordés, et débranchez le système de la prise de courant.
- 3. Retirez le capot (consultez la section « [Retrait du capot](#page-26-0) » de « Dépannage de votre système »).
- 4. Retirez la fiche du cavalier de mots de passe.

Consultez la [Figure](#page-88-0) A-2 pour trouver l'emplacement du cavalier de mots de passe (marqué « PASSWD ») sur la carte système.

- 5. Remettez le capot en place (consultez la section « [Remise en place du capot](#page-26-1) » de « Dépannage de votre système »).
- 6. Rebranchez votre système et ses périphériques à leurs prises électriques et allumez le système.

Pour que les mots de passe existants soient désactivés (effacés), le système doit démarrer avec la fiche retirée du cavalier de mots de passe. Toutefois, avant d'attribuer un nouveau mot de passe du système ou de configuration, vous devez installer la fiche du cavalier.

**REMARQUE :** Si vous attribuez un nouveau mot de passe du système ou de configuration alors que la fiche de cavalier est encore retirée, le système désactive les nouveaux mots de passe à son prochain démarrage.

- 7. Éteignez le système, y compris les périphériques qui y sont raccordés, et débranchez le système de la prise de courant.
- 8. Retirez le capot (consultez la section « [Retrait du capot](#page-26-0) » de « Dépannage de votre système »).
- 9. Installez la fiche de cavalier sur le cavalier de mots de passe.
- 10. Remettez le capot en place (consultez la section « [Remise en place du capot](#page-26-1) » de « Dépannage de votre système »).
- 11. Rebranchez votre système et ses périphériques à leurs prises électriques et allumez le système.
- 12. Attribuez un nouveau mot de passe du système et/ou de configuration.

Pour attribuer un nouveau mot de passe au moyen du programme de configuration du système, consultez les sections « Attribution d'un mot de passe du système » et « Attribution d'un mot de passe de configuration du système » du *Guide d'utilisation*.

[Retour à la page du sommaire](#page-0-0)

[Retour à la page du sommaire](#page-0-0)

# <span id="page-93-0"></span>**Abréviations et sigles**

**Systèmes Dell™ PowerVault™ 770N Guide d'installation et de dépannage**

# **A**

ampère

## **ADC**

Analog-to-Digital Converter (convertisseur analogique-numérique)

## **ANSI**

American National Standards Institute (institut national des normes américain)

## **APIC**

Advanced Peripheral Interrupt Controller (contrôleur d'interruption de périphérique avancé)

## **ASIC**

Application-Specific Integrated Circuit (circuit intégré spécifique à l'application)

## **b/s**

bits par seconde

## **BIOS**

Basic Input/Output System (système d'entrées/sorties de base)

### **BMC**

Baseboard Management Controller (contrôleur de gestion de la carte de base)

# **bpp**

bits par pouce

# **BTU**

British Thermal Unit (unité thermique britannique)

## **C**

Celsius

### **CA**

courant alternatif

## **CC**

courant continu

# **CD**

Compact Disc (disque compact)

# **CGA**

Color Graphics Adapter (carte graphique couleurs)

## **cm**

centimètre

## **CMOS**

Complementary Metal-Oxide Semiconductor (semi-conducteur à oxyde métallique complémentaire)

## **COM**

communications

## **cpi**

caractères par pouce

## **cpl**

caractères par ligne

## **DAC**

Digital-to-Analog Converter (convertisseur numérique-analogique)

# **DAT**

Digital Audio Tape (bande audio numérique)

### **dB**

décibel

## **dBA**

décibel ajusté

## **DDR**

Double Data Rate (double débit de données)

#### **DIMM**

Dual In-Line Memory Module (module de mémoire en ligne double)

### **DIN**

Deutsche Industrie-Norm (norme de l'industrie allemande)

### **DIP**

Dual In-line Package (boîtier à double rangée de connexions)

#### **DMA**

Direct Memory Access (accès direct à la mémoire)

## **DOC**

Department of Communications (département des communications) (au Canada)

#### **dpi**

Dots Per Inch (points par pouce)

## **DRAC III**

Remote Access Card (carte d'accès à distance)

## **DRAM**

Dynamic Random-Access Memory (mémoire vive dynamique)

#### **DS/DD**

Double-Sided Double-Density (double face, double densité)

#### **DS/HD**

Double-Sided High-Density (double face, haute densité)

# **E/S**

entrées/sorties

#### **ECC**

Error Checking and Correction (vérification et correction d'erreurs)

### **EDO**

Extended-Data Out (sortie de données étendues)

## **EGA**

Enhanced Graphics Adapter (carte graphique améliorée)

#### **EIDE**

Enhanced Integrated Drive Electronics (électronique de lecteur intégrée améliorée)

### **EMI**

Electromagnetic Interference (perturbation électromagnétique)

#### **EMM**

Expanded Memory Manager (gestionnaire de mémoire paginée)

#### **EMS**

Expanded Memory Specification (spécification de mémoire paginée)

#### **EPP**

Enhanced Parallel Port (port parallèle amélioré)

## **EPROM**

Erasable Programmable Read-Only Memory (mémoire morte reprogrammable)

## **ERA**

Embedded Remote Access (accès à distance intégré)

#### **ESD**

Electrostatic Discharge (décharge électrostatique)

## **ESDI**

Enhanced Small-Device Interface (interface de communication entre disques durs et dérouleurs en continu)

## **ESM**

Embedded Server Management (gestion de serveur intégrée)

### **F**

Fahrenheit

# **FAT**

File Allocation Table (table d'allocation des fichiers)

## **FFC**

Federal Communications Commission (commission fédérale des communications des États-Unis)

## **ft**

Feet (pieds)

# **g**

gramme

# **G**

constante de gravitation universelle

# **Go**

giga-octet

# **GUI**

Graphical User Interface (interface utilisateur graphique)

# **Hz**

Hertz

# **ID**

identification

## **IDE**

Integrated Drive Electronics (électronique de lecteur intégrée)

# **IRQ**

Interrupt Request (requête d'interruption)

# **K**

kilo- (1024)

# **Kb**

kilobit

# **Kb/s**

kilobit par seconde

# **kg**

#### kilogramme

## **kHz**

kilo-Hertz

## **Ko**

kilo-octet

# **Ko/s**

kilo-octet par seconde

# **LAN**

Local Area Network (réseau local)

# **lb**

livre

# **LCD**

Liquid Crystal Display (affichage à cristaux liquides)

# **LED**

Light-Emitting Diode (diode électroluminescente)

# **LIF**

Low Insertion Force (faible force d'insertion)

## **LN**

Load Number (numéro de chargement)

# **lpi**

Lines Per Inch (lignes par pouce)

# **LVD**

Low Voltage Differential (différentiel de basse tension)

# **m**

mètre

## **mA**

milliampère

#### **mAh**

milliampère-heure

### **Mb**

mégabit

## **Mb/s**

mégabit par seconde

## **MBR**

Master Boot Record (enregistrement d'amorçage principal)

# **MDA**

Monochrome Display Adapter (adaptateur d'affichage monochrome)

## **MGA**

Monochrome Graphics Adapter (adaptateur graphique monochrome)

#### **MHz**

mégahertz

### **mm**

millimètre

#### **Mo**

méga-octet

#### **ms**

milliseconde

## **MTBF**

Mean Time Between Failures (temps moyen entre pannes)

## **mV**

millivolt

## **NAS**

stockage connecté au réseau

## **NIC**

Network Interface Controller (contrôleur d'interface réseau)

#### **NiCad**

nickel cadmium

#### **NiMH**

Nickel-Metal Hydride (nickel-hydrure métallique)

## **NMI**

NonMaskable Interrupt (interruption sans masque)

#### **ns**

nanoseconde

### **NTFS**

NT File System (Système de fichiers NT)

## **NVRAM**

NonVolatile Random-Access Memory (mémoire vive rémanente)

## **OTP**

One-Time Programmable (programmable une seule fois)

### **PAL**

Programmable Array Logic (logique à rangée programmable)

### **PCI**

Peripheral Component Interconnect (interconnexion de composants périphériques)

## **PCMCIA**

Personal Computer Memory Card International Association (association internationale des cartes mémoire pour ordinateur personnel)

## **PDB**

Power Distribution Board (carte de distribution de l'alimentation)

# **PDU**

Power Distribution Unit (unité de distribution de l'alimentation)

## **PGA**

Pin Grid Array (réseau en grilles)

### **PIC**

Personal Identification Code (code d'identification personnel)

## **POST**

Power-On Self-Test (auto-test de démarrage)

#### **ppm**

pages par minute

#### **PQFP**

Plastic Quad Flat Pack (boîtier plat en plastique à brochage quadrilatéral)

## **PS/2**

Personal System/2 (système personnel/2)

## **PSDB**

Power-Supply Distribution Board (carte de distribution d'alimentation)

## **PXE**

Preboot eXecution Environment (environnement d'exécution avant démarrage)

### **RAC**

Remote Access Controller (contrôleur d'accès à distance)

## **RAID**

Redundant Arrays of Independent Disks (matrices redondantes de disques indépendants)

## **RAM**

Random-Access Memory (mémoire vive)

### **RCU**

Resource Configuration Utility (utilitaire de configuration de ressources)

# **REN**

Ringer Equivalence Number (numéro équivalent de sonneries)

## **RFI**

Radio Frequency Interference (perturbation de fréquence radio)

### **ROM**

Read-Only Memory (mémoire morte)

## **RTC**

Real-Time Clock (horloge temps réel)

## **RVB**

rouge/vert/bleu

#### **s**

seconde

## **SBE**

Single Bit ECC (ECC d'un bit)

### **SCSI**

Small Computer Systems Interface (interface pour micro-ordinateur)

## **SDRAM**

Synchronous Dynamic Random-Access Memory (mémoire vive dynamique synchrone)

## **SEC**

Single-Edge Contact (contact à bord unique)

### **SEL**

System Event Log (journal des événements système)

## **SIMM**

Single In-line Memory Module (module de mémoire en ligne simple)

# **SMB**

Server Management Bus (bus de gestion de serveur)

# **SMI**

System Management Interrupt (Interruption de gestion de système)

# **SNMP**

Simple Network Management Protocol (protocole de gestion de réseau simple)

## **SRAM**

Static Random-Access Memory (mémoire vive statique)

# **SVGA**

Super Video Graphics Array (matrice graphique super vidéo)

## **TFT**

Thin Film Transistor (transistor en couche mince)

## **tpi**

Tracks Per Inch (pistes par pouce)

### **tr/min**

tours par minute

## **UC**

unité centrale de traitement

## **UMB**

Upper Memory Block (bloc supérieur de mémoire)

### **UPS**

Uninterruptible Power Supply (système d'alimentation sans coupure)

### **USB**

Universal Serial Bus (bus série universel)

# **V**

volt

# **VCA**

volt en courant alternatif

# **VCC**

volt en courant continu

# **VGA**

Video Graphics Array (matrice graphique vidéo)

### **VLSI**

Very-Large-Scale Integration (intégration à très grande échelle)

#### **VRAM**

Video Random-Access Memory (mémoire vive vidéo)

#### **VRM**

Voltage Regulation Module (module régulateur de la tension)

#### **W**

watt

#### **Wh**

wattheure

#### **XMM**

eXtended Memory Manager (gestionnaire de mémoire étendue)

## **XMS**

eXtended Memory Specification (spécification de mémoire étendue)

## **ZIF**

Zero Insertion Force (sans force d'insertion)

[Retour à la page du sommaire](#page-0-0)